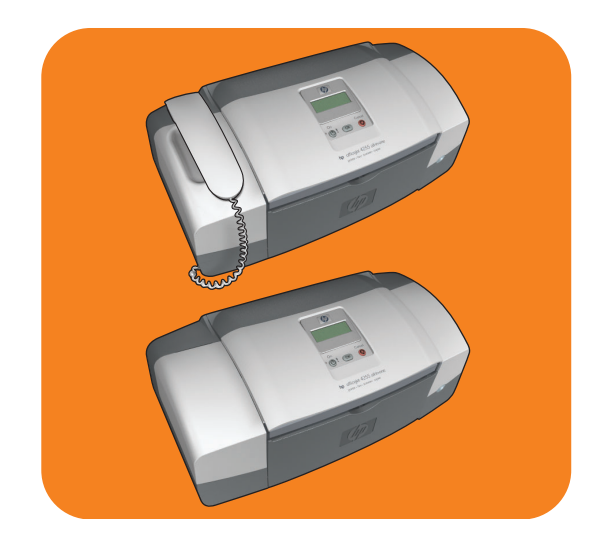

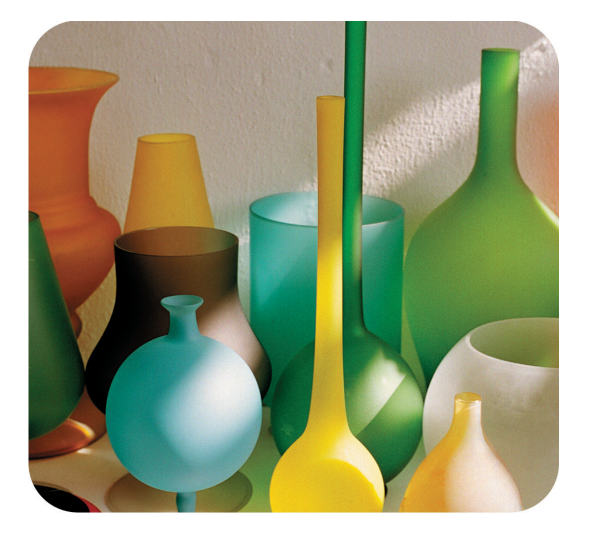

# hp officejet 4200 series all-in-one

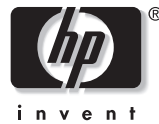

kullanım kılavuzu

# hp officejet 4200 series all-in-one

© 2004 Telif Hakkı Hewlett-Packard Development Company, LP Burada verilen bilgiler haber verilmeksizin değiştirilebilir.

Önceden yazılı izin alınmaksızın çoğaltılması, değiştirilmesi ve çevrilmesi, telif hakkı yasalarının izin verdiği durumlar dışında yasaktır.

Bu ürün, ABD'de Patent no 4,558,302 ile lisanslı LZW'nun bir uygulamasını içeren Adobe PDF teknolojisini içerir.

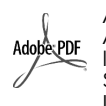

Adobe ve Acrobat logosu, Adobe **Systems** Incorporated Şirketi'nin ticari markalarıdır.

Kısmi Telif Hakkı © 1989-2004 Palomar Software Inc. HP Officejet 4200 Series, Palomar Software, Inc. www.palomar.com'dan lisanslı yazıcı sürücüsü teknolojisi içerir.

Telif Hakkı © 1999-2004 Apple Computer, Inc.

Apple, Apple logosu, Mac, Mac logosu, Macintosh, ve Mac OS, Apple Computer, Inc. Şirketinin ABD ve diğer ülkelerde tescilli ticari markalarıdır.

Yayım numarası Q5600-90133

İlk baskı: Ocak 2004

Windows®, Windows NT®, Windows ME®, Windows XP®, ve Windows 2000<sup>®</sup> Microsoft Corporation Şirketi'nin ABD'de tescilli ticari markalarıdır.

Intel<sup>®</sup> ve Pentium<sup>®</sup>, Intel Corporation<br>Şirketi'nin tescilli ticari markalarıdır.

#### bildirim

HP ürünleri ve hizmetleri için verilen yegane garantiler, yalnızca o ürün ve hizmetle birlikte verilen hızlı garanti bildirimlerinde belirtilenlerdir. İşbu belgedeki hiçbir şey, ilave garanti olarak yorumlanamaz. HP buradaki teknik veya yazım hataları veya eksikliklerden sorumlu değildir.

Hewlett-Packard Company, bu belgenin ve tanımladığı programın sağlanması, performansı veya kullanımı ile ilgili veya bunlardan doğan ya da rastlantısal veya dolaylı hiçbir zarardan sorumlu değildir.

**Not:** Düzenlemelerle ilgili bilgiler, bu kılavuzun teknik bilgiler bölümünde bulunabilir.

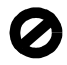

Birçok yerde, aşağıdaki belgelerin kopyalanması yasal değildir. Emin olmadığınızda, önce bir hukuk müşavirine danışın.

- Resmi belgeler:
	- Pasaportlar
	- Gçmen belgeleri
	- Özel hizmet belgeleri
- Kimlik rozetleri, kartları veya rütbe işaretleri
- Resmi damgalar:
- Posta damgaları
- Yiyecek karneleri
- Devlet kurumları tarafından hazırlanan çekler ya da ödeme emirleri
- Kağıt para, seyahat çekleri, veya posta havaleleri
- Mevduat sertifikaları
- Telif hakkı olan çalışmalar

#### güvenlik bilgileri

Uyarı! Yangın ya da elektrik çarpması riskini önlemek için, bu ürünü yağmura ya da neme maruz bırakmayın.

Yangın ya da elektrik çarpması riskini azaltmak için, bu ürünü kullanırken her zaman temel güvenlik önlemlerine uyun.

> Uyarı! Potansiyel elektrik çarpması riski

- Kurulum Posteri'ndeki tüm yönergeleri okuyun ve anlayın.
- 2 Aygıtı bir güç kaynağına bağlarken sadece topraklı elektrik prizi kullanın. Prizin topraklı olup olmadığını bilmiyorsanız, bir elektrikçiye danışın.
- Ürünün üzerinde yazan tüm uyarılara ve yönergelere uyun.
- Bu ürünü, temizlemeden önce prizden çıkartın.
- 5 Bu ürünü suya yakın bir yerde ya da ıslak olduğunuzda kurmayın veya kullanmayın.
- 6 Ürünü sağlam ve sabit bir yüzey üzerine güvenli bir biçimde yerleştirin.
- Ürünü, kimsenin kablosuna basmayacağı ya da kabloya takılmayacağı ve kablonun hasar görmeyeceği korunaklı bir yere yerleştirin.
- 8 Ürün normal olarak çalışmazsa, çevrimiçi Sorun Giderme yardım bilgilerine bakın.
- İçinde kullanıcı tarafından onarılabilecek parça yoktur. Servis için yetkili servis personeline başvurun.
- 10 Havalandırmanın iyi olduğu bir yeri kullanın.

# içindekiler

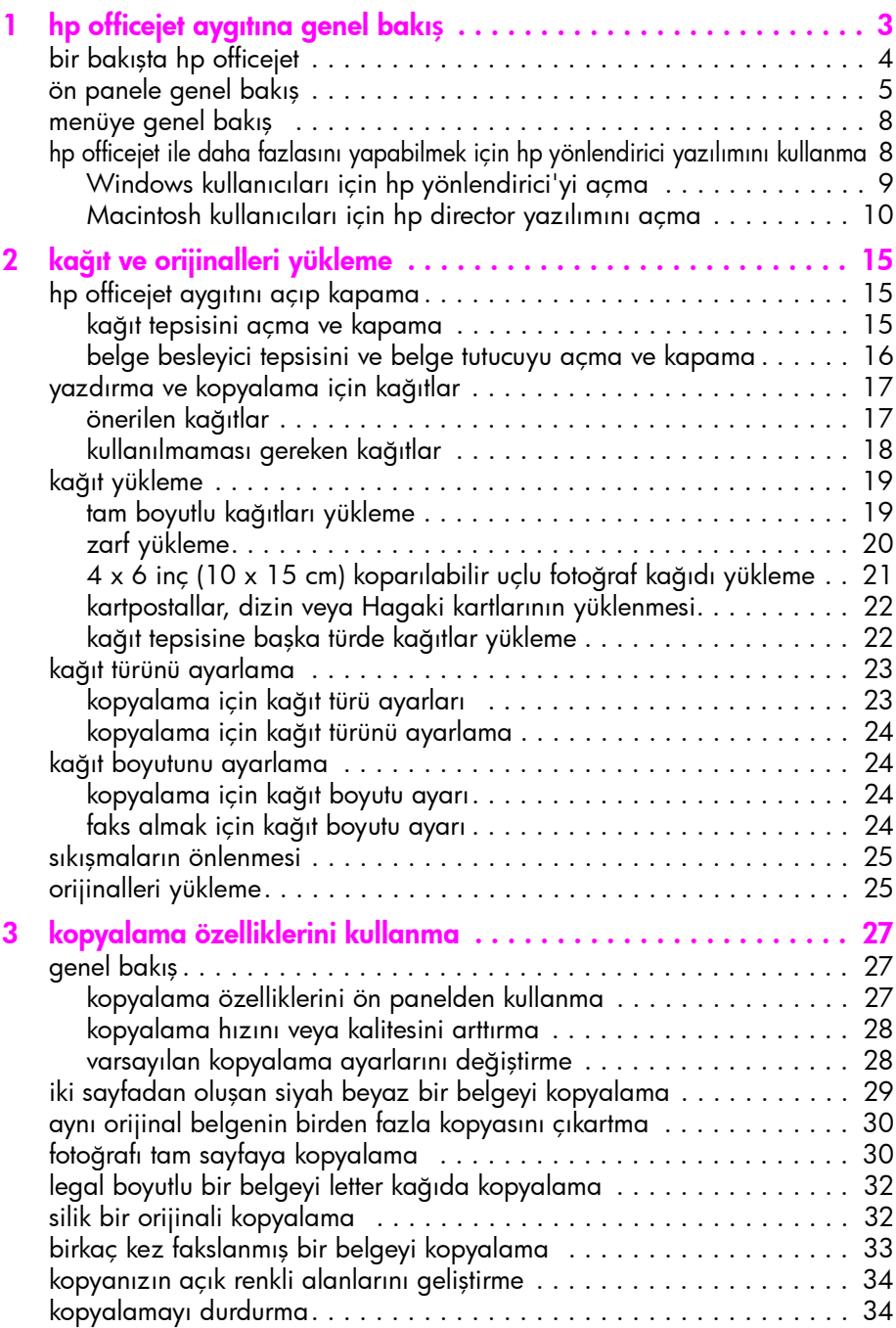

içindekiler

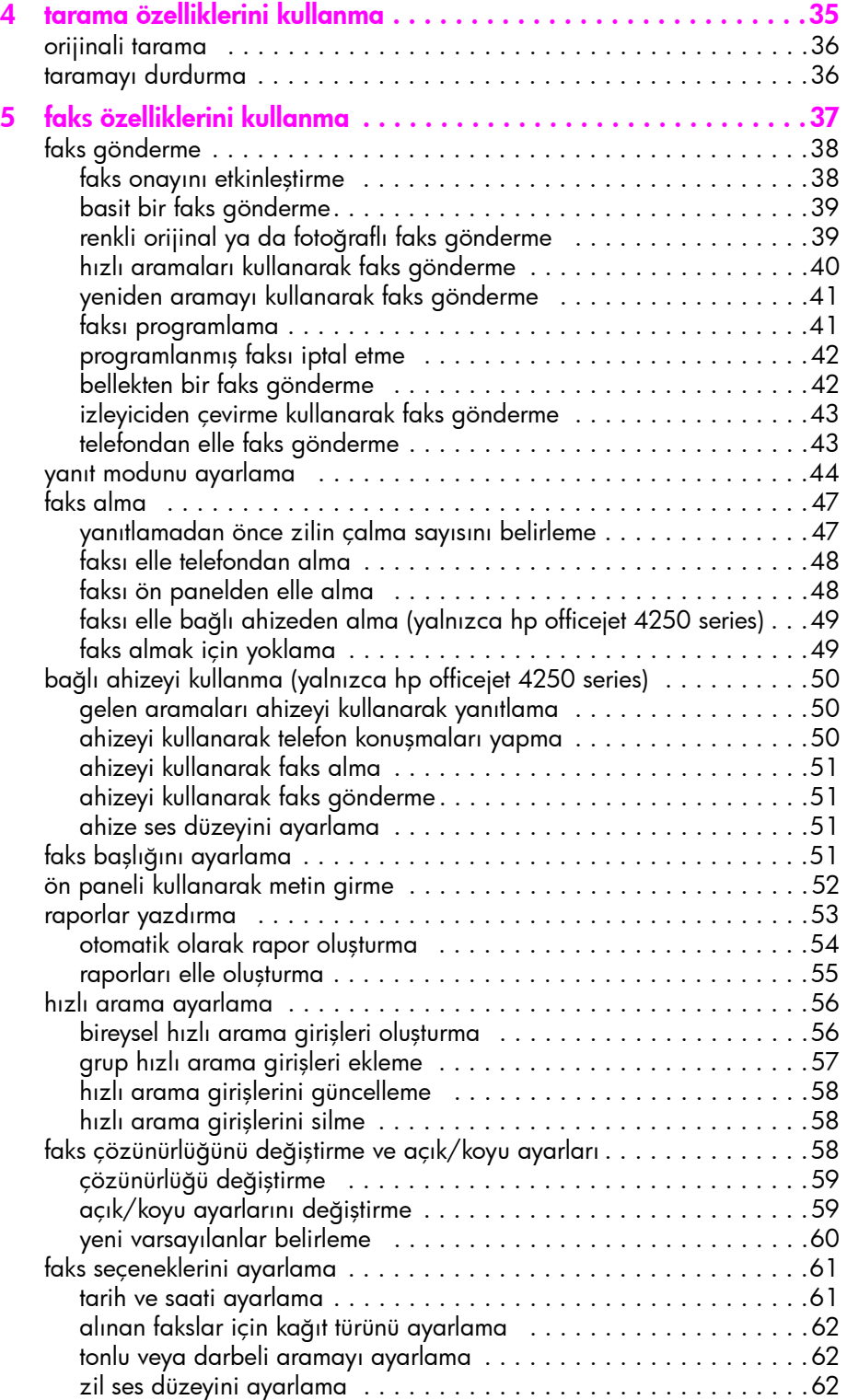

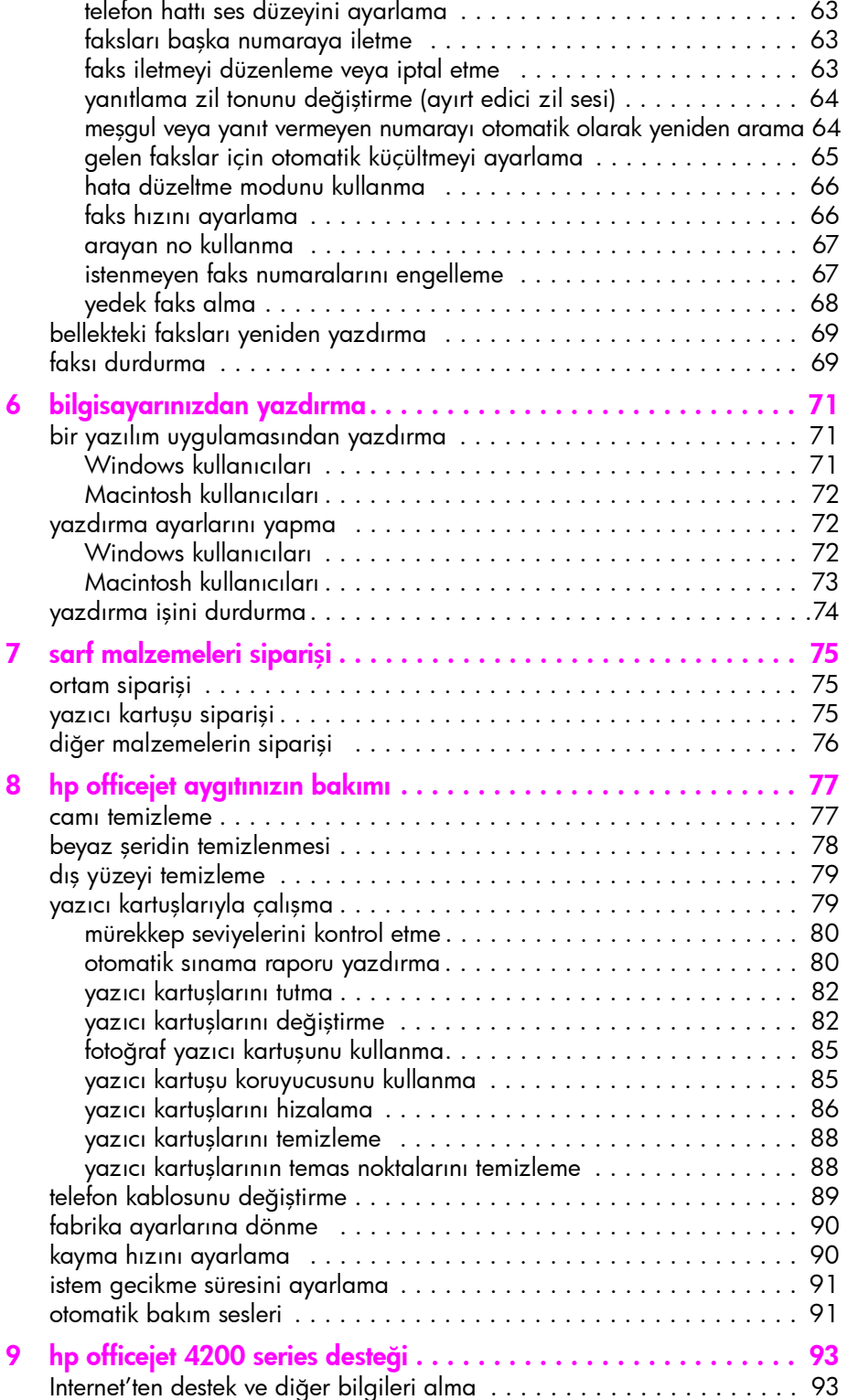

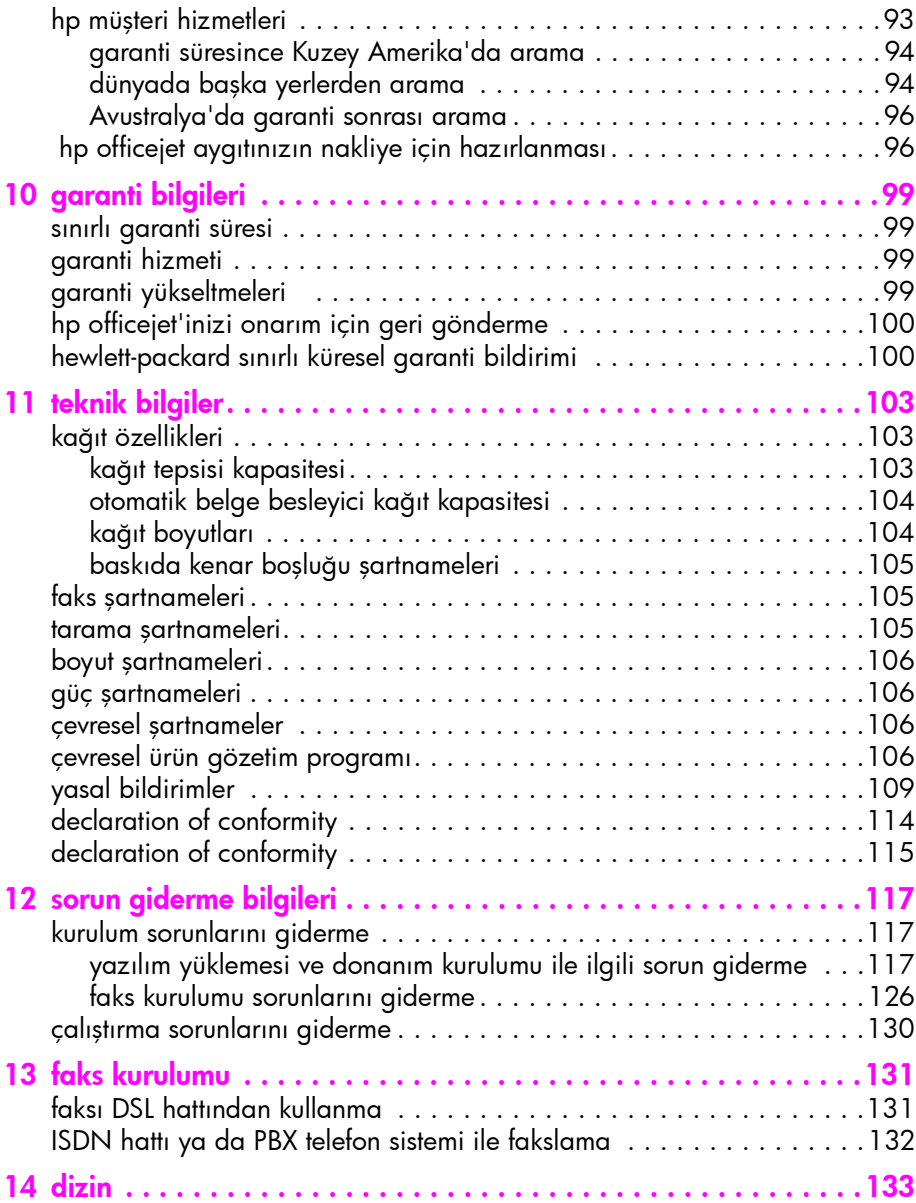

## yardım alma

Bu Kullanım Kılavuzu, HP Officejet aygıtının kullanımı hakkında bilgiler içerir ve kurulumla ilgili ek sorun giderme yardımı sağlar. Kullanım Kılavuzu'nda, sarf malzemeleri ve aksesuarların nasıl sipariş edileceği, teknik özellikler, destek ve garanti hakkında da bilgiler bulunur.

Aşağıdaki tabloda, HP Officejet için ek bilgi kaynaklarını yer almaktadır.

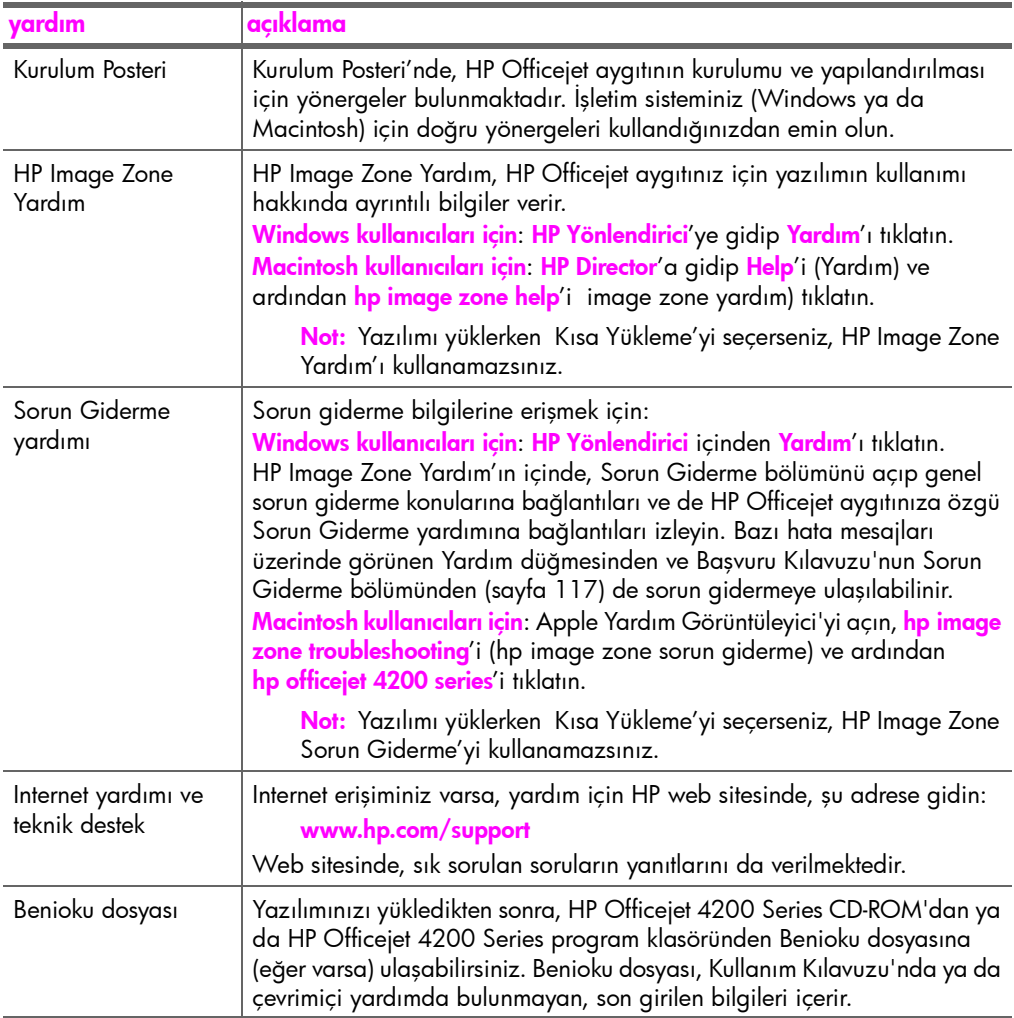

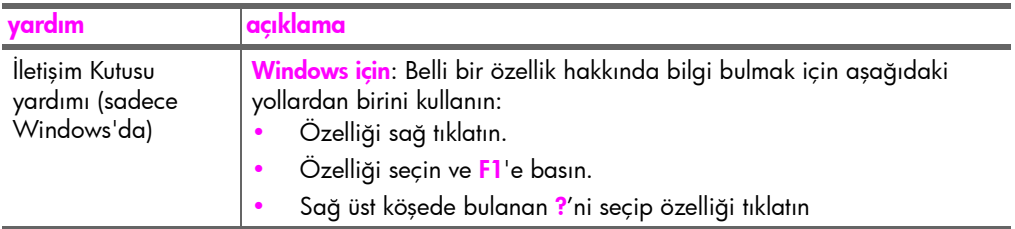

# <span id="page-10-0"></span>hp officejet aygıtına genel bakış

HP Officejet aygıtınız birçok özelliği ve işlevi bilgisayarınızı açmadan kullanılabileceği için HP Officejet aygıtınız siz hazır olduğunuzda hazırdır. Faks gönderme veya belge ya da fotoğraf kopyalama gibi işler, HP Officejet aygıtınızın ön panelinden çabucak ve kolaylıkla yapılabilir.

İpucu: İlk kurulum sırasında bilgisaya yüklenen HP Yönlendirici yazılımını kullanarak HP Officejet ile çok daha fazlasını yapabilirsiniz. HP Yönlendirici, geliştirilmiş faks, kopyalama ve tarama işlevlerinin yanı sıra sorun giderme ipuçları ve çevrimiçi yardım da sağlar. HP Yönlendirici yazılımını kullanma hakkında daha fazla bilgi için bkz. <mark>[hp officejet ile daha fazlasını](#page-15-1)</mark> [yapabilmek için hp yönlendirici yazılımını kullanma](#page-15-1), sayfa 8.

Bu bölümde aşağıdaki konular bulunmaktadır:

• bir bakış[ta hp officejet](#page-11-0), sayfa 4

1

- • [ön panele genel bakı](#page-12-0)ş, sayfa 5
- • [menüye genel bakı](#page-15-0)ş, sayfa 8
- • [hp officejet ile daha fazlasını yapabilmek için hp yönlendirici yazılımını](#page-15-1) [kullanma](#page-15-1), sayfa 8

## <span id="page-11-0"></span>bir bakışta hp officejet

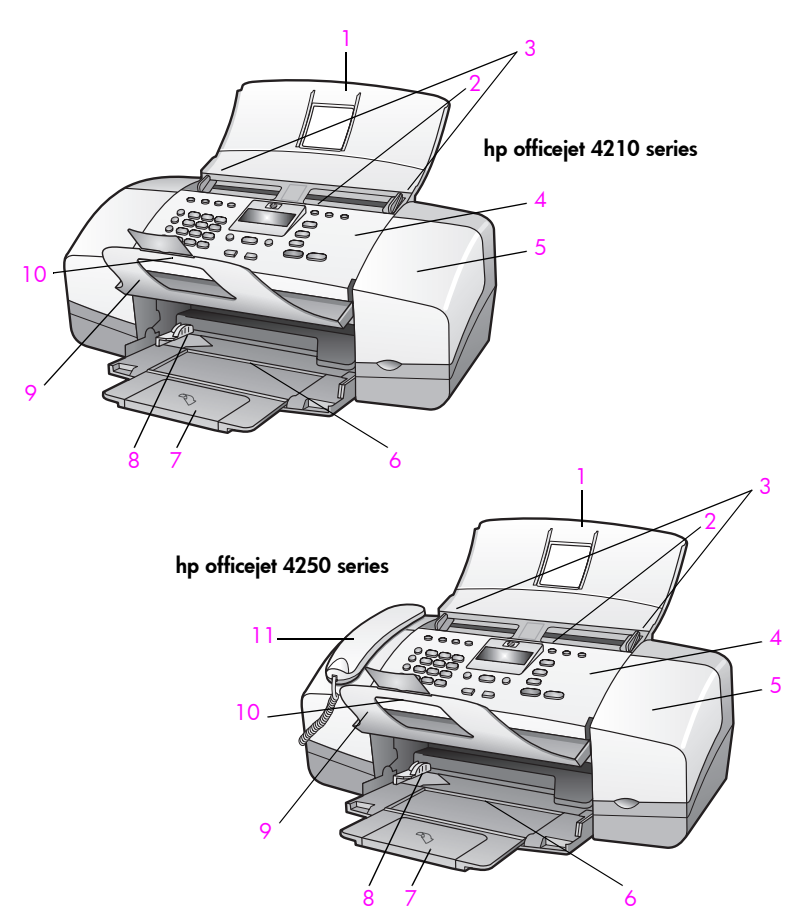

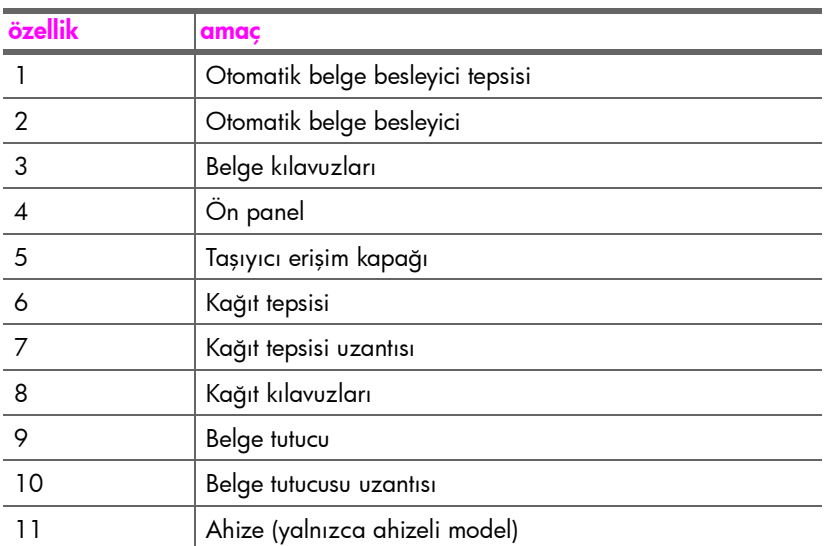

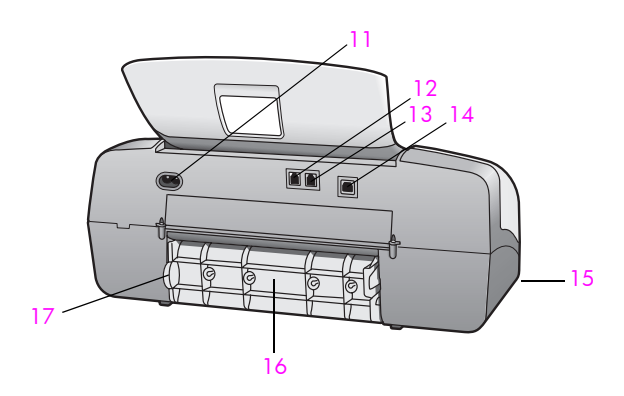

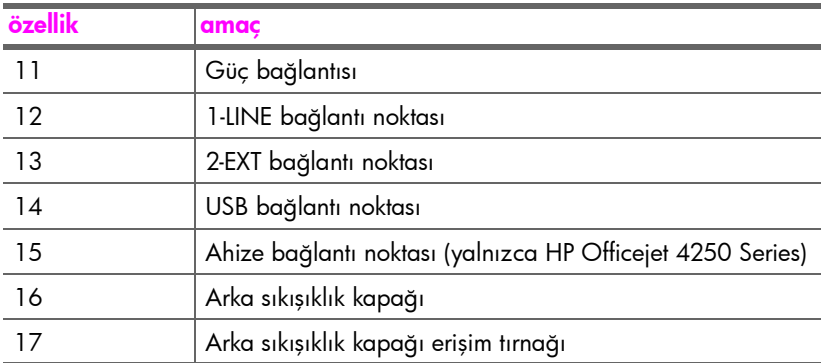

## <span id="page-12-0"></span>ön panele genel bakış

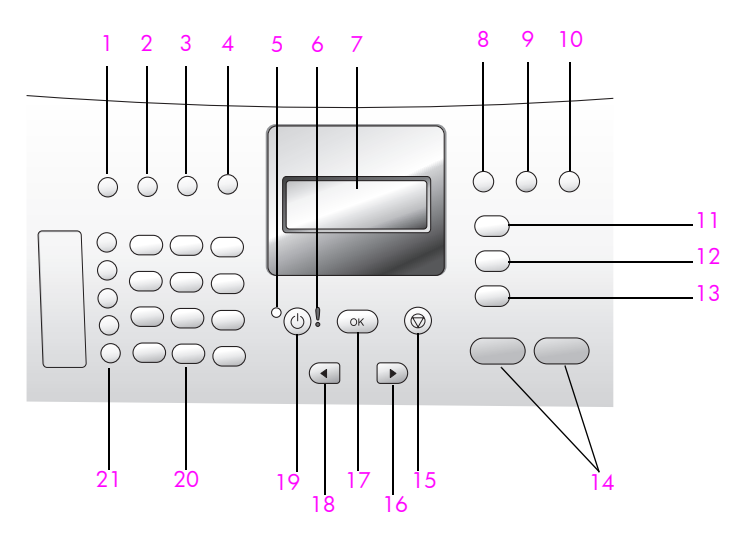

#### bölüm 1

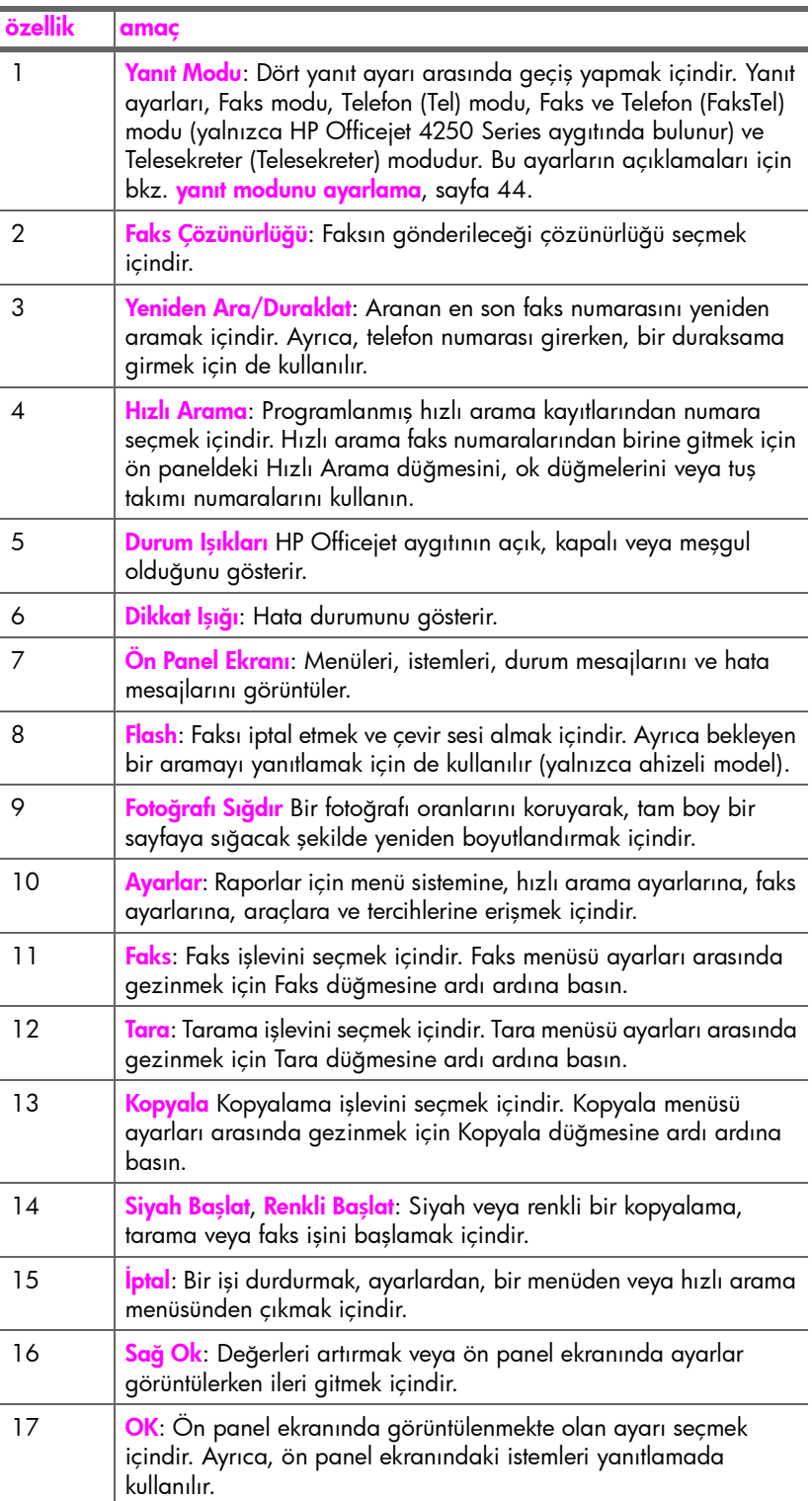

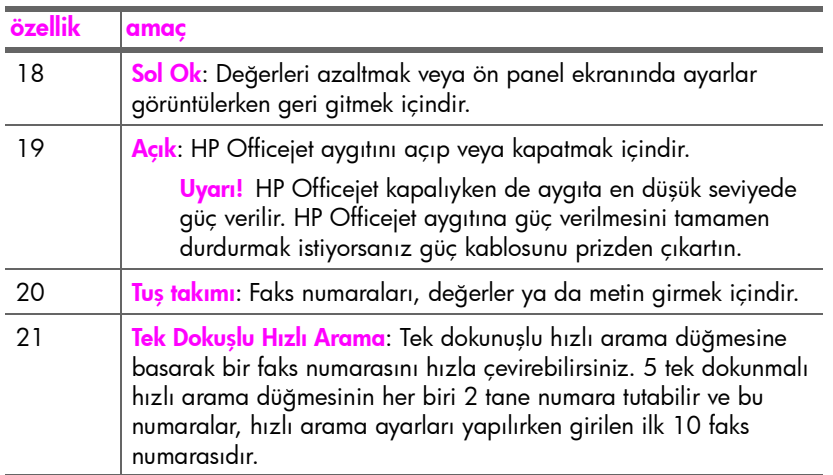

## <span id="page-15-0"></span>menüye genel bakış

Aşağıdaki bilgiler HP Officejet ön panel ekranında yer alan ana menülere genel bir bakış sağlar.

Kopyala Kopya Sayısı Kopya Kalitesi Açık/Koyu Küçült/Büyüt Kağıt Türü Kopyalanacak Kağıt Boyutu Geliştirmeler Yeni Varsayılan Ata

Faks Telefon Numarası Yedek Faks Alma Açık/Koyu Nasıl Faks Çekilir? Yeni Varsayılan Ata

#### Tara HP Image Zone

Not: Bilgisayarınızdaki tarama hedeflerine bağlı olarak bu menünün içeriği değişebilir.

#### Ayarlar

- 1: Rapor Yazdır
- 2: Hızlı Arama Ayarları
- 3: Temel Faks Ayarları
- 4: Gelişmiş Faks Ayarları
- 5: Araçlar
- 6: Tercihler

## <span id="page-15-1"></span>hp officejet ile daha fazlasını yapabilmek için hp yönlendirici yazılımını kullanma

Kurulum sırasında HP Officejet yazılımını bilgisayarınıza ilk yüklediğinizde, HP Yönlendirici otomatik olarak bilgisayarınıza yüklenmiş olur.

Not: HP Officejet aygıtınızı kurarken Kısa Yükleme yaptıysanız, HP Yönlendirici ve HP Image Zone yazılımlarına erişemezsiniz.

HP Officejet aygıtının işlevselliğini çabucak ve kolaylıkla geliştirebilirsiniz. Bu kılavuz boyunca, belli konuda ipuçları ve projenize yardımcı bilgiler sağlayan bunun gibi kutuları kaçırmayın.

Bu bölümde aşağıdaki konular bulunmaktadır:

- • [Windows kullanıcıları için hp yönlendirici'yi açma](#page-16-0), sayfa 9
- • [Macintosh kullanıcıları için hp director yazılımını açma](#page-17-0), sayfa 10

#### <span id="page-16-0"></span>Windows kullanıcıları için hp yönlendirici'yi açma

- 1 Aşağıdakilerden birini yapın:
	- Masaüstündeki HP Yönlendirici simgesini çift tıklatın.
	- Windows görev çubuğunda, Başlat'ı tıklatın, Programlar ya da Tüm Programlar (XP) öğesinin üzerine gidin, HP'nin üzerine gidin ve ardından HP Yönlendirici'yi seçin.
- 2 Aygıt Seç kutusunda yüklenmiş HP aygıtlarının listesini görmek için tıklatın.
- 3 Officejet 4200 Series seçeneğini seçin.
- 4 HP Yönlendirici, sadece seçilen aygıt için uygun simgeleri görüntüler.

Not: HP Yönlendirici ile ilgili aşağıdaki grafik, sizin bilgisayarınızda farklı görünebilir. HP Yönlendirici, seçilen HP aygıtına bağlı olarak özelleştirilir. Aygıtınız belli bir özelliğe sahip değilse, o özellik için olan simge bilgisayarınızdaki HP Yönlendirici yazılımında görüntülenmez.

İpucu: Bilgisayarınızdaki HP Yönlendirici'de hiçbir simge görüntülenmiyorsa, yazılımın yüklenmesi sırasında bir hata olmuş olabilir. Bunu düzeltmek için, Windows Denetim Masası'nı kullanarak HP Yönlendirici yazılımını kaldırın ve HP Yönlendirici'yi yeniden yükleyin.

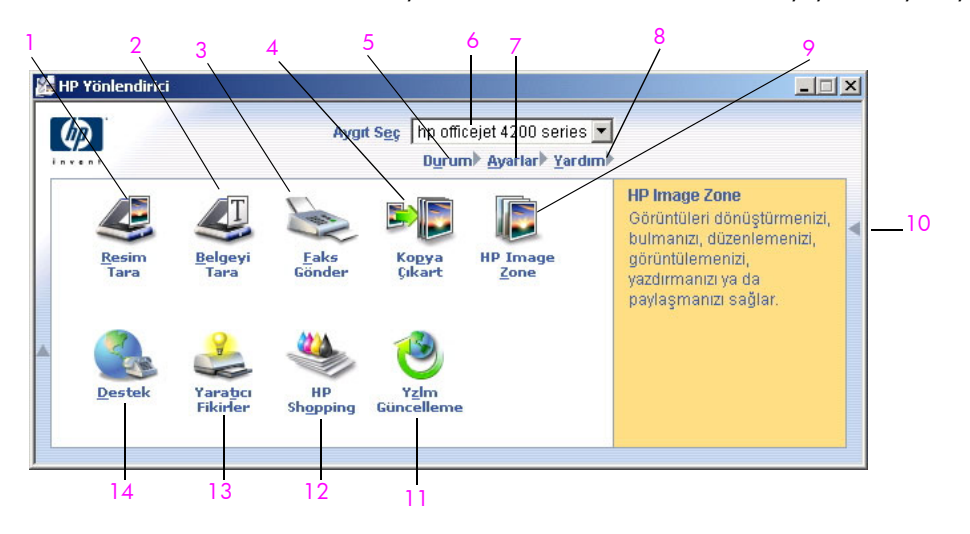

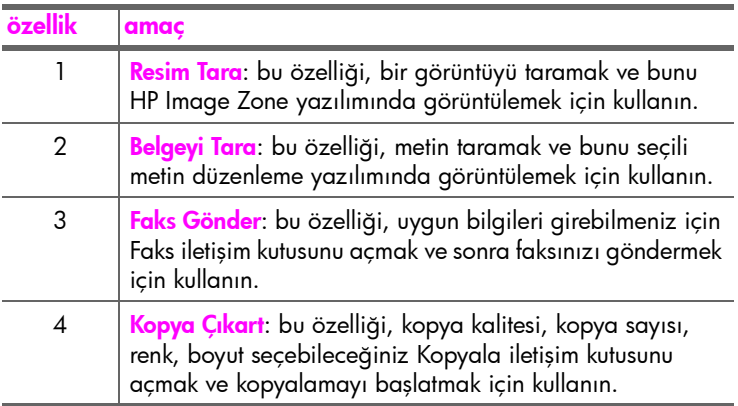

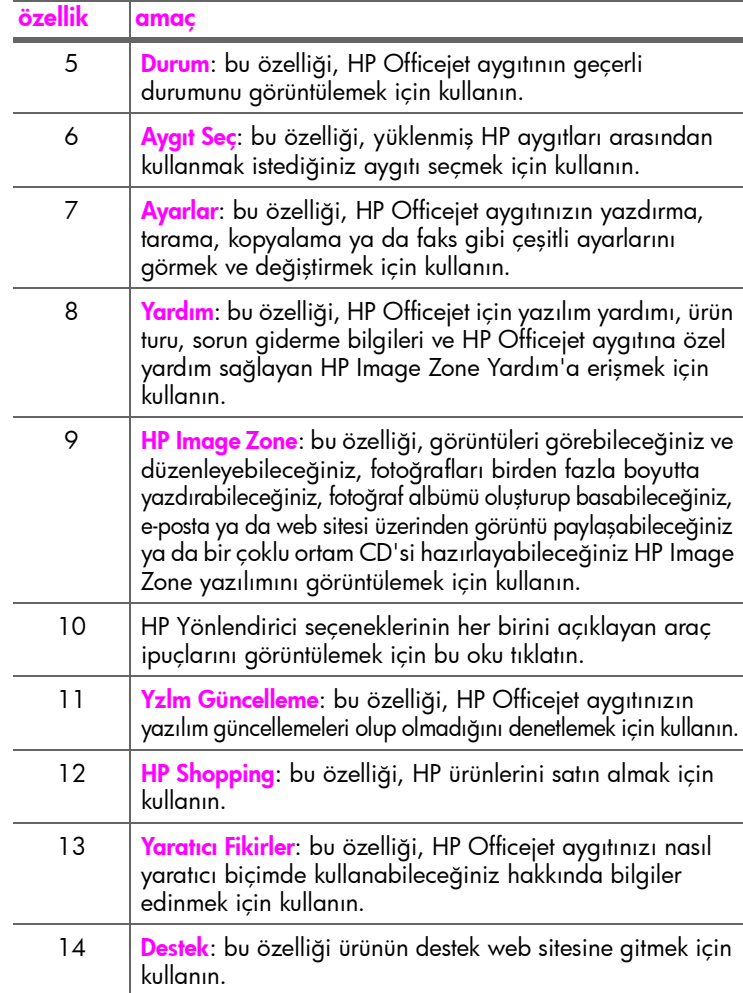

#### <span id="page-17-0"></span>Macintosh kullanıcıları için hp director yazılımını açma

Hangi Macintosh işletim sistemini kullandığınıza bağlı olarak, HP Director yazılımını açmak ve erişmek için aşağıdaki yöntemlerden birini kullanın.

#### Macintosh OS X kullanarak hp director yazılımını açma

Macintosh OS X kullanıyorsanız, HP Image Zone yazılımının yüklenmesi sırasında HP Director otomatik olarak açılır ve Dock'ta aygıtınız için HP Director simgesinin oluşturulmasını sağlar. Aygıt özelliklerine HP Director simgesi ile ilişkilendirilmiş HP Director menüsü üzerinden erişirsiniz.

İpucu: Macintosh'u her başlatışınızda HP Director yazılımının başlatılmasını istemiyorsanız, bu ayarı HP Director Preferences (Tercihler) menüsünden değiştirebilirsiniz.

HP Director menüsünü görüntülemek için:

Dock'ta, aygıtınız için HP Director simgesini tıklatın. HP Director menüsü görünür.

Not: Birden fazla HP aygıtı yüklerseniz, Dock'ta her aygıt için bir HP Director simgesi görüntülenir. Örneğin, bir HP yazıcı ile bir HP Officejet aygıtı yüklüyse, Dock'ta her aygıt için bir simge olmak üzere iki tane HP Director simgesi bulunur. Ancak aynı tür aygıttan iki adet yüklediyseniz (örneğin iki tane HP Officejet aygıtı), Dock'ta aynı tür aygıtların tamamını temsil eden tek bir HP Director simgesi görünür.

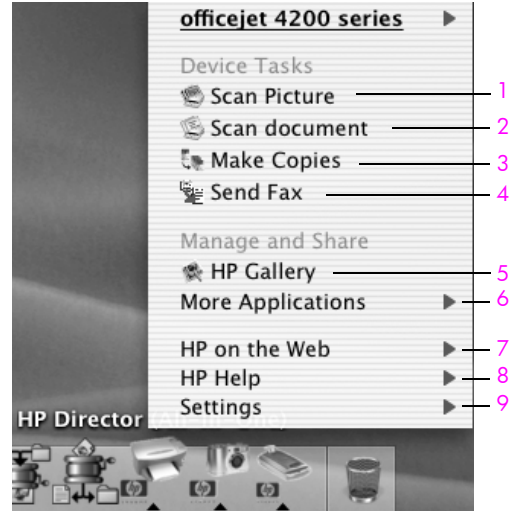

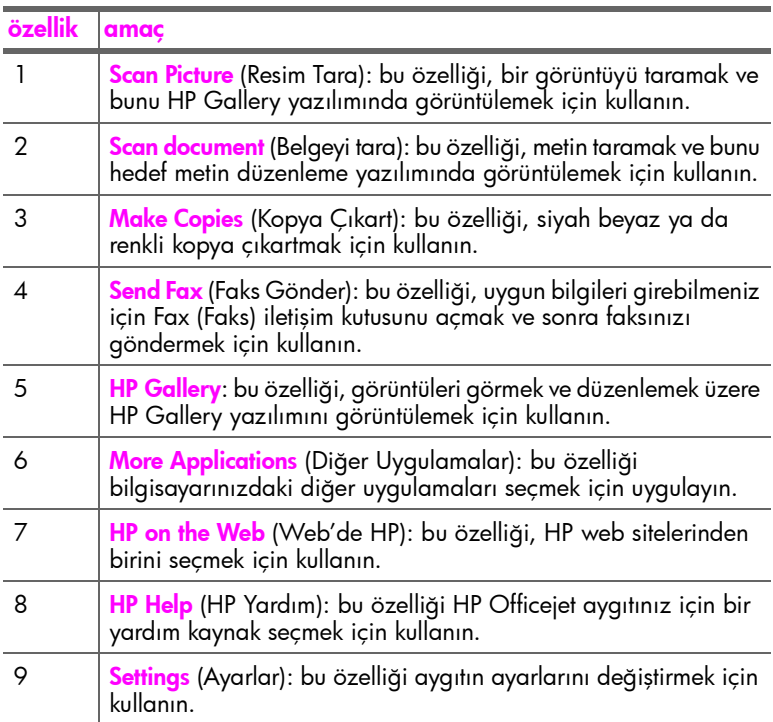

#### Macintosh OS 9 kullanarak hp photo and imaging director yazılımını açma

Macintosh OS 9'da the HP Director yazılımı, HP Image Zone yazılımının kurulumu sırasında otomatik olarak açılır ve HP Director bir simge olarak masaüstünde belirir. HP Director yazılımını başlatmak için aşağıdaki yöntemlerden birini kullanın.

- Masaüstündeki **HP Director** simgesini çift tıklatın.
- ` Applications:Hewlett-Packard:HP Photo and Imaging Software:HP Director klasöründe HP Director öğesini çift tıklatın.

HP Director , sadece seçilen aygıt ile ilgili düğmeleri görüntüler. Bilgi için, yazılımınızla birlikte gelen, ekrandaki <mark>hp image zone help</mark>'e bakın.

Aşağıdaki grafik, Macintosh OS 9 için HP Director üzerinden kullanılabilen bazı özellikleri göstermektedir. Belirli özelliklerinin kısa bir açıklaması için açıklamalara başvurun.

Not: Aşağıdaki HP Director grafiği, sizin bilgisayarınızda farklı görünebilir. HP Director, seçilen HP aygıtına bağlı olarak özelleştirilir. Aygıtınız belli bir özelliğe sahip değilse, o özellik için olan simge bilgisayarınızdaki HP Director yazılımında görüntülenmez. Bazı HP aygıtları aşağıda gözüken ek düğmeler görüntüleyebilir.

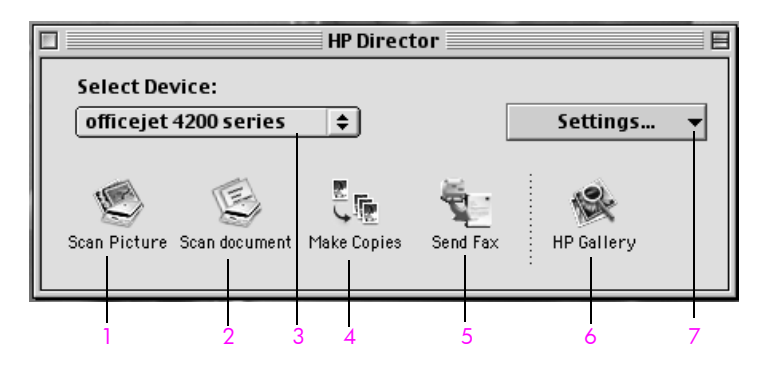

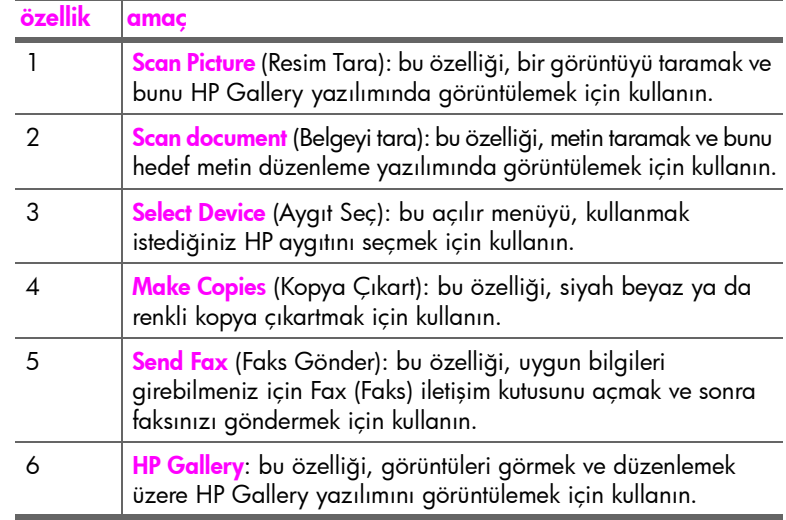

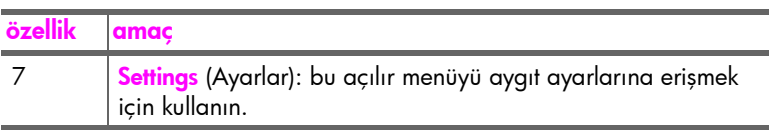

bölüm 1

# <span id="page-22-0"></span>kağıt ve orijinalleri yükleme

HP Officejet 4200 Series, HP Officejet aygıtınıza, letter, fotoğraf kağıdı ve zarf dahil farklı türlerde ve boyutlarda kağıtlar yüklemenize olanak tanır. Ayrıca, HP Officejet aygıtınızdan en üstün nitelikli kopyaları alabilmek için, kağıt türleri ve boyutları ile ilgili ayarları değiştirebilirsiniz.

Bu bölümde aşağıdaki konular bulunmaktadır:

- • [hp officejet aygıtını açıp kapama](#page-22-1), sayfa 15
- • [yazdırma ve kopyalama için ka](#page-24-0)ğıtlar, sayfa 17
- kağ[ıt yükleme](#page-26-0), sayfa 19
- kağ[ıt türünü ayarlama](#page-30-0), sayfa 23
- kağ[ıt boyutunu ayarlama](#page-31-1), sayfa 24
- sıkış[maların önlenmesi](#page-32-0), sayfa 25
- • [orijinalleri yükleme](#page-32-1), sayfa 25

### <span id="page-22-1"></span>hp officejet aygıtını açıp kapama

İşyerinizde yerden tasarruf etmeniz için HP Officejet aygıtının tepsileri kapanır biçimde tasarlanmıştır. Buradaki yordamlar kağıt tepsisini, belge tutucusunu ve belge besleyici tepsisini nasıl açıp kapayacağınızı gösterir.

İpucu: Aşağıda gösterildiği gibi, belge besleyici tepsisi ve belge tutucu kapalıyken yazdırabilir ve faksları otomatik alabilirsiniz.

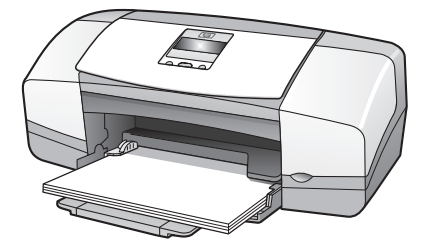

Bu bölümde aşağıdaki konular bulunmaktadır:

- kağ[ıt tepsisini açma ve kapama](#page-22-2), sayfa 15
- • [belge besleyici tepsisini ve belge tutucuyu açma ve kapama](#page-23-0), sayfa 16

#### <span id="page-22-2"></span>kağıt tepsisini açma ve kapama

HP Officejet aygıtının faksları alması, yazdırması ve kopyalaması için kağıt tepsisinin kağıt yüklü olarak açık olması gerekir.

1 Kağıt tepsisi kapağını açın.

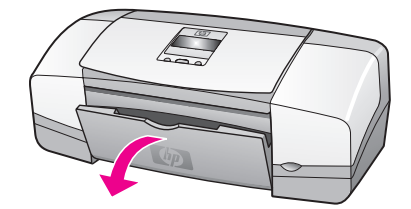

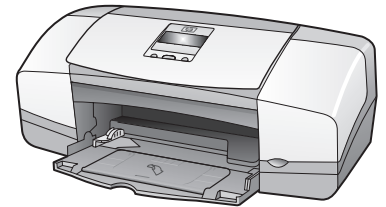

2 Katlanmış kağıt tepsisini açın.

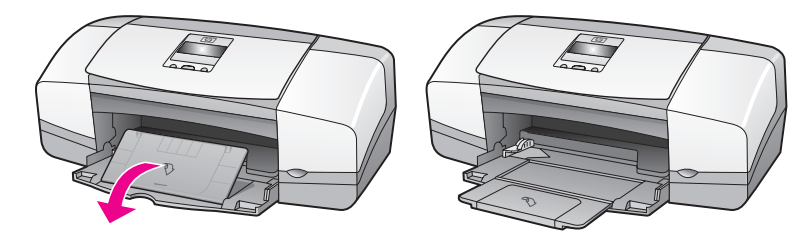

3 Kağıt tepsisi uzantısını, yalnızca Taslak veya Hızlı modunu kullanıyorsanız ve kağıt tepsiden taşıyorsa açın. Diğer durumlarda kağıt tepsisi uzantısı kağıt sıkışmasına neden olabilir.

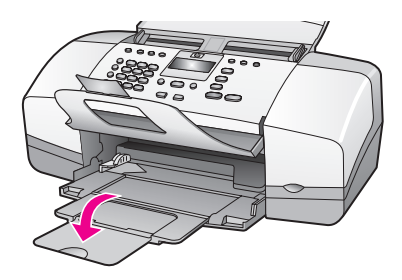

#### <span id="page-23-0"></span>belge besleyici tepsisini ve belge tutucuyu açma ve kapama

Taramak, kopyalamak ve faks göndermek için belge besleyici tepsisi ve belge tutucusunun açık olması gerekir. Ancak, bunlar kapalıyken yazdırabilir ve faks alabilirsiniz.

1 Açmak için belge besleyici tepsisini kaldırın.

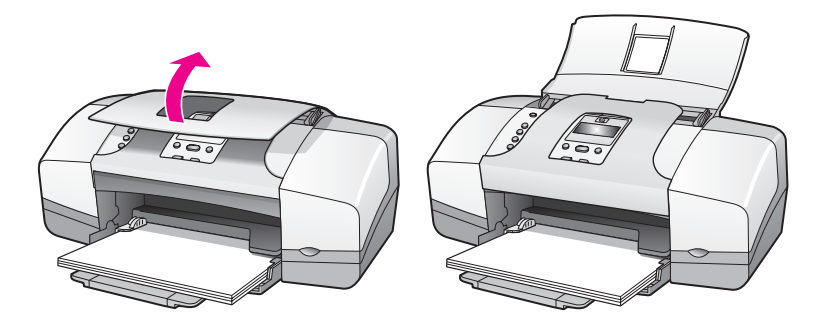

2 Belge tutucusunu indirin ve belge tutucusu uzantısını açın.

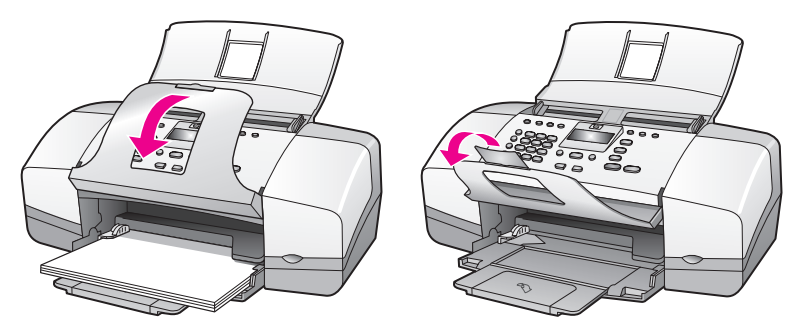

Not: Belge besleyici tepsisinin kapanabilmesi için belge tutucusunun kapalı olması gerekir.

## <span id="page-24-0"></span>yazdırma ve kopyalama için kağıtlar

HP Officejet aygıtınızda birçok tür ve boyutta kağıt kullanabilirsiniz. En iyi yazdırma ve kopyalama kalitesine ulaşmak için aşağıdaki önerileri inceleyin. Kağıt türünü veya boyutunu her değiştirdiğinizde bu ayarları da değiştirmeyi unutmayın.

Bu bölümde aşağıdaki konular bulunmaktadır:

- • [önerilen ka](#page-24-1)ğıtlar, sayfa 17
- • [kullanılmaması gereken ka](#page-25-0)ğıtlar, sayfa 18

#### <span id="page-24-1"></span>önerilen kağıtlar

Yazdırma ve kopyalama için önerilen kağıt türleri ve boyutları bunlardır.

#### kağıt türleri

En iyi yazdırma kalitesini elde etmek istiyorsanız HP Kağıtları'nı kullanmanızı öneririz. Çok ince, kaygan dokulu ya da kolaylıkla esneyebilen kağıtlar kullanmak, kağıt sıkışmalarına neden olabilir. Çok pürüzlü dokulu ya da mürekkep kabul etmeyen kağıtların kullanılması, yazdırılan görüntülerde mürekkep bulaşmasına, akmasına ya da renklerin tam doldurulamamasına neden olabilir. HP Kağıtları hakkında daha fazla bilgi için, şu adresteki web sitemize gidin:

#### [www.hp.com/support](http://productfinder.support.hp.com/tps/Hub?h_product=hpofficeje351104&h_lang=en&h_cc=all&h_tool=prodhomes target="_blank)

- HP Premium Kağıt, yüksek çözünürlükte kullanım için en mükemmel yüzeye sahiptir. Pürüzsüz, mat yüzeyi, özel belgeleriniz için ideal bir çözüm sunar.
- HP Parlak Beyaz Kağıdı, yüksek karşıtlıkta renkler ve net görünüşlü metinler sağlar. İki taraflı renkli yazdırma için yeterince opak olduğundan ve arkasını göstermediğinden, bültenler, raporlar ve broşürler için idealdir.
- HP Premium Fotoğraf Kağıdı, Parlak ya da Mat ve HP Premium Plus Fotoğraf Kağıdı, Parlak ya da Mat, yüksek kaliteli parlak yüzeyli veya mat yüzeyli fotoğraf bazlı kağıtlardır. Fotoğraf gibi görünürler ve benzer dokuya sahiptirler. Camın altına ya da bir albüme yerleştirilebilir. Fotoğraf kağıtları hızlı kurur ve parmak izi ve lekelere dayanıklıdır. HP Officejet

aygıtınızdan fotoğraflar yazdırmanız için HP Premium Plus Fotoğraf Kağıdı, Parlak ile HP Premium Plus Fotoğraf Kağıdı, Parlak ve Mat 4 x 6 inç (10 x 15 cm) fotoğraf kağıdı boyutunda (etiketli olarak) vardır.

- HP Premium Inkjet Asetat Filmi, renkli sunumlarınızı daha canlı ve etkileyici kılar. Bu filmin kullanılması ve taşınması kolaydır, mürekkep bulaşmadan hızla kurur.
- HP Mat Tebrik Kartları, HP Parlak Tebrik Kartı Kağıdı, HP Kabartmalı Tebrik Kartları, Fildişi, İkiye Katlanan ve HP Kabartmalı Tebrik Kartları, Beyaz, İkiye Katlanan kendi tebrik kartlarınızı yapmanıza olanak sağlar.
- HP Broşür ve El İlanı Kağıdı, Parlak veya HP Broşür ve El İlanı Kağıdı, Mat, iki yüzlü kullanım için, iki yüzde de mat ya da parlak kaplamalıdır. Rapor kapakları, özel sunumlar, broşürler, zarflar ve takvimlerde kullanılabilecek fotoğrafa yakın röprodüksiyonlar ve iş grafikleri için mükemmel bir seçimdir.

#### yazdırma için kağıt boyutları

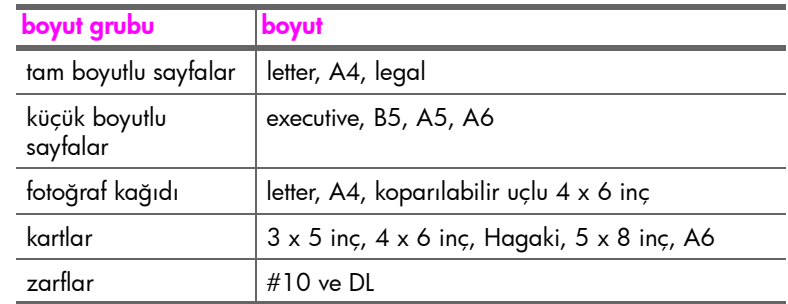

Aşağıdakiler yazdırma için olan kağıt boyutlarıdır.

#### kopyalama için kağıt boyutları

Yalnızca tam boyutlu (letter, legal ve A4) düz ve fotoğraf kağıtları ile asetat filmlerine kopyalayabilirsiniz.

#### <span id="page-25-0"></span>kullanılmaması gereken kağıtlar

Aşağıdaki kağıtların yazıcıda kullanılması önerilmez:

- Üzerinde kesip çıkarılmış bölümler ya da delikler olan kağıtlar.
- Ketenli gibi kaba dokulu kağıtlar. Bu tür kağıtlarda baskı düzgün yapılamayabilir ve mürekkep yayılabilir.
- HP Officejet aygıtınız için özel olarak tasarlanmamış aşırı düz, parlak veya kaplanmış kağıtlar. Bu tür kağıtlar HP Officejet aygıtınızda kağıtların sıkışmasına veya mürekkebin dağılmasına neden olabilir.
- Çok parçalı formlar (iki ya da üç katlı formlar gibi) Bu kağıtlar katlanabilir ya da sıkışabilir. Mürekkep de büyük olasılıkla sıvışır.
- Kıskaçlı ya da pencereli zarflar.

orijinal ve kağıt yükleme

orijinal ve kağıt yükleme

Aşağıdaki kağıtların kopyalamada kullanılması önerilmez:

- Üzerinde kesip çıkarılmış bölümler ya da delikler olan kağıtlar.
- HP Premium Plus Fotoğraf Kağıdı dışındaki fotoğraf kağıtları.
- Zarflar.
- HP Premium ya da Premium Plus dışındaki asetat filmleri.
- Çok parçalı formlar ya da etiket desteleri.

### <span id="page-26-0"></span>kağıt yükleme

Bu yordam, yazdırma ve kopyalama için farklı tür ve boyutlardaki kağıtların kağıt tepsisine nasıl yükleneceğini anlatır.

Bu bölümde aşağıdaki konular bulunmaktadır:

- • [tam boyutlu ka](#page-26-1)ğıtları yükleme, sayfa 19
- • [zarf yükleme](#page-27-0), sayfa 20
- • [4 x 6 inç \(10 x 15 cm\) koparılabilir uçlu foto](#page-28-0)ğraf kağıdı yükleme, sayfa 21
- • [kartpostallar, dizin veya Hagaki kartlarının yüklenmesi](#page-29-0), sayfa 22
- kağ[ıt tepsisine ba](#page-29-1)şka türde kağıtlar yükleme, sayfa 22

#### <span id="page-26-1"></span>tam boyutlu kağıtları yükleme

Aşağıdaki yordam letter, legal ve A4 boyutlarındaki kağıtların kağıt tepsisine yüklenmesini anlatmaktadır. Bazı kağıt ve zarf türlerinin yerleştirilmesinde göz önünde bulundurulması gereken belirli noktalar vardır. Bu işlemlere göz attıktan sonra [zarf yükleme](#page-27-0), sayfa 20, [4 x 6 inç \(10 x 15 cm\) koparılabilir uçlu foto](#page-28-0)ğraf kağ[ıdı yükleme](#page-28-0), sayfa 21 ve kağ[ıt tepsisine ba](#page-29-1)şka türde kağıtlar yükleme, [sayfa 22](#page-29-1) kısımlarına bakın.

En iyi sonucu alabilmek için, kağıt boyutunu ya da kağıt türünü her değiştirdiğinizde kağıt ayarını da ona göre değiştirin. Daha fazla bilgi için bkz. kopyalama için kağ[ıt türünü ayarlama](#page-31-0), sayfa 24.

İpucu: Yırtılmaları, kırışmaları ve kenarların kıvrılmasını ya da katlanmasını engellemek için, tüm ortamları, tekrar sıkıca kapanabilen torbalarda yatay şekilde saklayın. Aşırı ısı ve nem değişiklikleri ortamların kıvrılmasına neden olabilir ve bu ortamlar gerektiği gibi saklanmazsa HP Officejet aygıtında iyi sonuç vermez.

- 1 Kağıt tepsisi [ka](#page-22-2)pağını açın ve katlanmış kağıt tepsisini açın. Bkz. kağıt [tepsisini açma ve kapama](#page-22-2), sayfa 15.
- 2 Açıksa, belge tutucusunu yukarı katlayın.
- 3 Kağıt kılavuzunu en açık pozisyona kaydırın.
- 4 Kenarların bir hizaya gelmesini sağlamak için kağıt destesini düz bir yüzeye hafifçe vurun ve sonra destedeki tüm kağıtların aynı boyutta ve türde olduğundan emin olmak için kontrol edin.
- 5 Kağıdın kısa kenarını, durana kadar kağıt tepsisinin içine itin (yazdırılacak taraf altta). Kağıdın kıvrılmasını önlemek için, kağıdı çok ileri veya çok sert itmemeye dikkat edin. Antetli kullanıyorsanız, önce sayfanın üst tarafını yerleştirin.

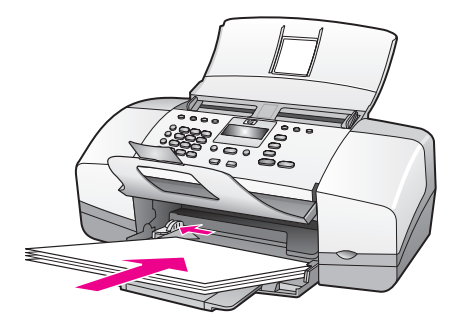

6 Kağıdın kenarına gelip durana kadar kağıt kılavuzunu kaydırın. Kağıt destesinin, kağıt tepsisinde düz durduğundan ve kağıt kılavuzunun çıkıntısının altında kaldığından emin olun.

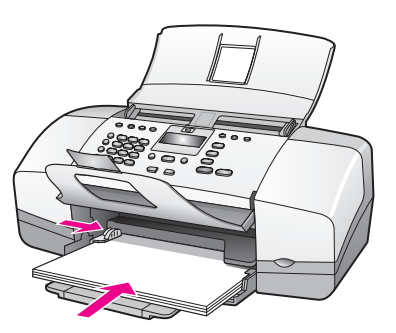

#### <span id="page-27-0"></span>zarf yükleme

Aşağıdaki işlemler, HP Officejet aygıtınıza zarfların nasıl yerleştirileceğini açıklamaktadır. Kağıt tepsisine bir ya da birden fazla zarf yükleyebilirsiniz. En iyi sonucu alabilmek için zarfların üzerindeki gönderen adresi için etiket kullanmayı deneyin. Parlak yüzeyli veya kabartmalı, ataçlı veya pencereli zarflar kullanmayın.

İpucu: Zarflara yazdırırken metnin nasıl biçimlendirilmesi gerektiği konusunda bilgi almak için kullandığınız kelime işlemci programının yardım dosyalarına başvurun.

- 1 Kağıt tepsisindeki tüm kağıtları çıkarın.
- 2 Bir veya daha çok zarfı kapağı yukarıya ve sola gelecek şekilde kağıt tepsisinin sağ tarafına yerleştirin. Zarfı durana dek ileriye doğru kaydırın.

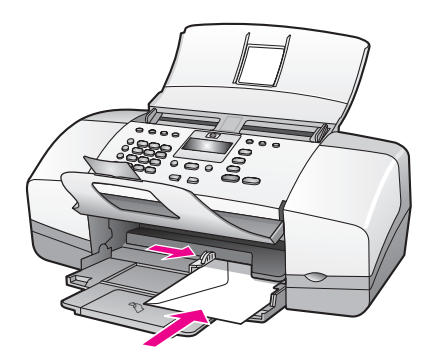

3 Kağıt kılavuzunu zarflara yaslayın (kağıt kılavuzu ile zarfları bükmeyin). Zarfların, kağıt kılavuzunun çıkıntısının altında kaldığından emin olun.

#### <span id="page-28-0"></span>4 x 6 inç (10 x 15 cm) koparılabilir uçlu fotoğraf kağıdı yükleme

Aşağıdaki yordam, 4 x 6 inç (10 x 15 cm) koparılabilir uçlu fotoğraf kağıdının HP Officejet aygıtınıza yüklenmesini anlatır. Koparılabilir uçlu olmayan 4 x 6 inç (10 x 15 cm) fotoğraf kağıtlarını kullanmayın.

Not: Küçük boyutlu kağıda kopyalayamazsınız veya faks çekemezsiniz.

Not: En iyi sonucu almanız için önerilen koparılabilir uçlu 4 x 6 inç (10 x 15 cm) fotoğraf kağıdı kullanın. Daha fazla bilgi için bkz. [önerilen ka](#page-24-1)ğıtlar, [sayfa 17](#page-24-1). Ek olarak, en iyi sonuçları almak için, yazdırmadan önce kağıt türü ve kağıt boyutunu ayarlayın. Daha fazla bilgi için [kopyalama için ka](#page-31-0)ğıt [türünü ayarlama](#page-31-0), sayfa 24 ve kağ[ıt boyutunu ayarlama](#page-31-1), sayfa 24 başlıklarına bakın. En iyi resim kalitesini almak için fotoğraf kartuşu kullanmayı da isteyebilirsiniz. Daha fazla bilgi için bkz. <mark>fotoğ[raf yazıcı](#page-92-2)</mark> kartuş[unu kullanma](#page-92-2), sayfa 85.

İpucu: Tüm ortamları açılır kapanır zarflarda yatık biçimde saklayarak kenarlarının yırtılmasını, kırışmasını, kıvrılmasını ya da katlanmasını önleyin. Ortamlar doğru saklanmadığı takdirde, sıcaklık ve nemdeki aşırı değişmeler bu ortamların HP Officejet ile doğru çalışmayacak şekilde kıvrılmasına neden olur.

- 1 Kağıt tepsisindeki tüm kağıtları çıkarın.
- 2 Fotoğraf kağıdı destesinin kısa kenarını, parlak (yazdırılan) tarafı aşağıda ve koparılabilir ucu size doğru olacak şekilde, durana kadar kağıt tepsisinin en sağ kenarına ileriye kadar itin.

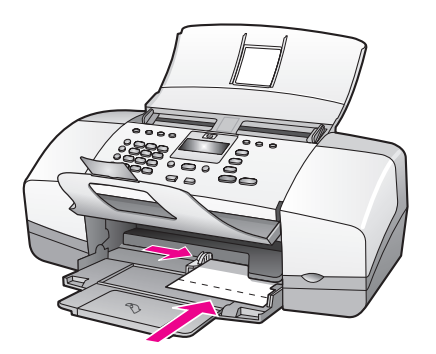

3 Kağıt kılavuzunu fotoğraf kağıdının yanına yaslayın (kağıt kılavuzu ile fotoğraf kağıdını bükmeyin). Fotoğraf kağıtlarının kağıt kılavuzunun çıkıntısının altında kaldığından emin olun.

#### <span id="page-29-0"></span>kartpostallar, dizin veya Hagaki kartlarının yüklenmesi

Aşağıda, yazdırmak için kartpostalların, dizin kartlarının veya Hagaki kartlarının HP Officejet aygıtınıza nasıl yükleneceği anlatılmaktadır.

Not: Küçük boyutlu kağıda kopyalayamazsınız veya faks çekemezsiniz.

- 1 Kağıt tepsisindeki tüm kağıtları çıkarın.
- 2 Kart destesini yazdırılır tarafı aşağıya gelecek şekilde durana kadar kağıt tepsisinin sağ ileri köşesine itin. Kartların uzun kenarını kağıt tepsisinin uzun kenarına gelecek şekilde yerleştirin.

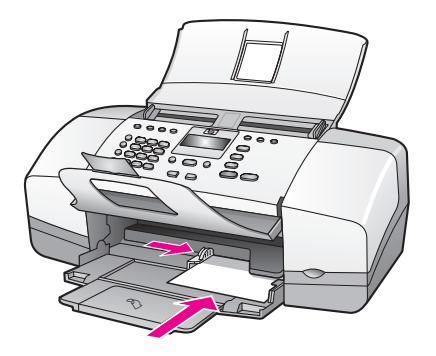

3 Kağıt kılavuzunu kart destesine yaslayın. Kartların kağıt kılavuzunun çıkıntısının altında kaldığından emin olun.

#### <span id="page-29-1"></span>kağıt tepsisine başka türde kağıtlar yükleme

Aşağıdaki tablo, belirli türlerdeki kağıtları ve asetat filmlerini yükleme konusunda genel bilgiler vermektedir. En iyi sonucu almak için kağıt türlerini ve boyutlarını her değiştirdiğinizde kağıt ayarlarını da değiştirin. Daha fazla bilgi için bkz. kopyalama için kağ[ıt türünü ayarlama](#page-31-0), sayfa 24.

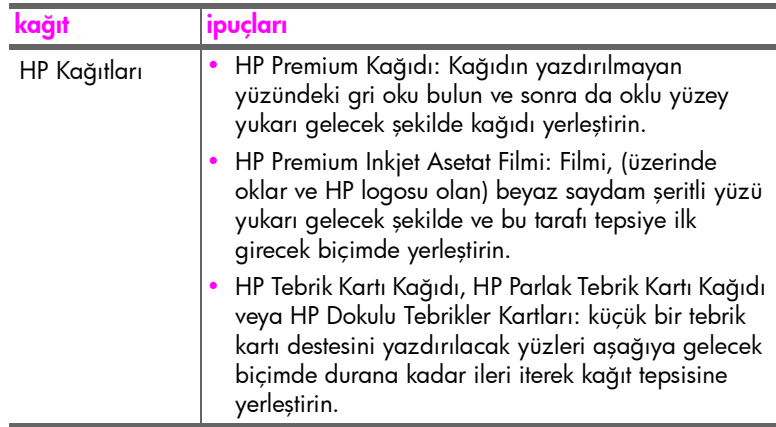

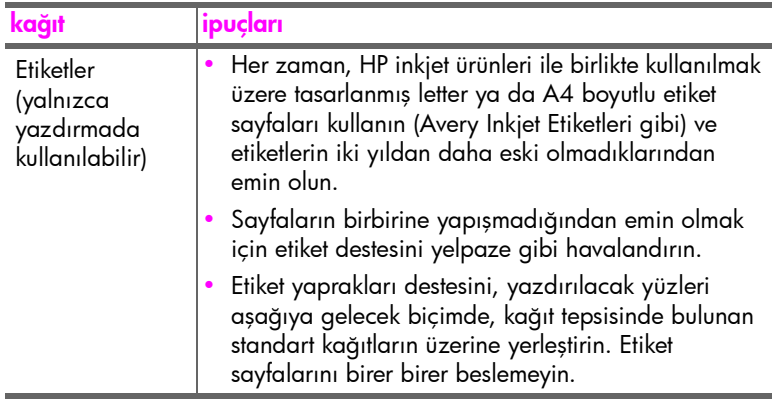

### <span id="page-30-0"></span>kağıt türünü ayarlama

Kağıt türlerini her değiştirdiğinizde HP Officejet aygıtınızın kağıt türünü de ayarlamaya dikkat edin.

#### <span id="page-30-1"></span>kopyalama için kağıt türü ayarları

Kullandığınız kağıt ya da asetat filme uygun Kağıt Türü ayarını seçin. En iyi kopya kalitesi için yalnızca listedeki kağıt türlerini kullanın.

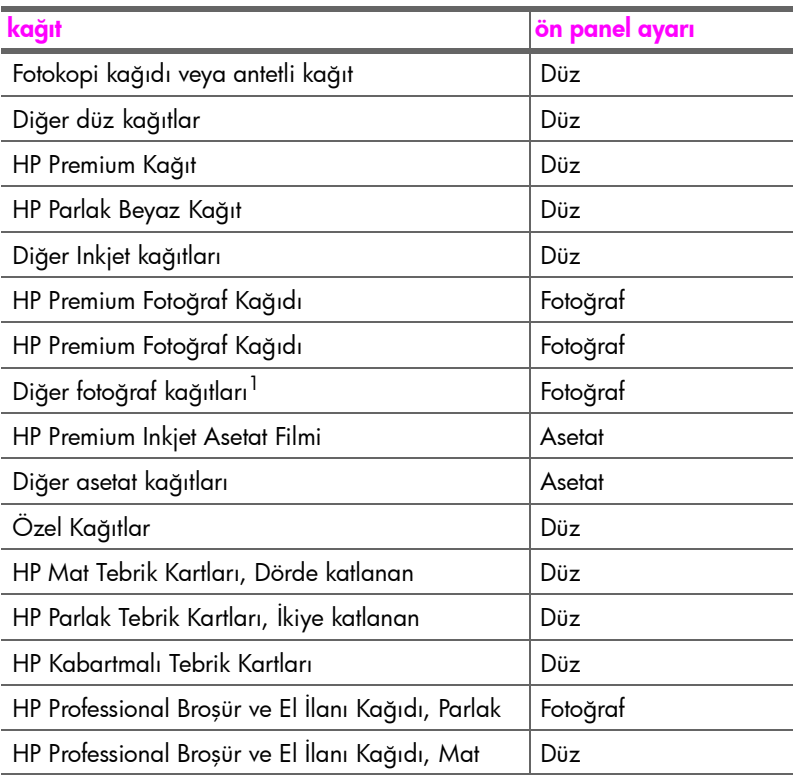

1 Tüm fotoğraf kağıtları uyumlu değildir.

#### <span id="page-31-0"></span>kopyalama için kağıt türünü ayarlama

Aşağıdaki yordam, HP Officejet aygıtınızdaki Kopyala seçeneği için kağıt türünün ayarlanması ile ilgili yordamları açıklamaktadır. Kullandığınız kağıt ya da asetat filmine uygun Kağıt Türü ayarını seçin.

Not: Bu adımlar kopyalama içindir; bilgisayarınızdan yazdırırken kullandığınız yazılım programının Yazdır veya Sayfa Düzeni iletişim kutusundan kağıt türü özelliklerini ayarlayın.

- 1 Kağıt Türü görünene dek Kopyala düğmesine basın.
- $2$  Uygun kağıt türü belirene kadar  $\blacktriangleright$  düğmesine basın.
- 3 Görüntülenen kağıt türünü seçmek için OK düğmesine basın.

Not: Bu ayar, iş tamamlandıktan iki dakika sonra varsayılan ayarına döner. Varsayılan ayarı değiştirme hakkında daha fazla bilgi için bkz. [varsayılan](#page-35-2)  [kopyalama ayarlarını de](#page-35-2)ğiştirme, sayfa 28.

## <span id="page-31-1"></span>kağıt boyutunu ayarlama

Aşağıdaki yordam HP Officejet aygıtınızda kağıt boyutunun nasıl ayarlanacağını anlatır. Yazdırma için yazılımda Kağıt Boyutu'nu; kullandığınız kağıda veya asetat filmine uygun kopyalama veya faks gönderme için Kağıt Boyutu ayarını seçin.

Bu bölümde aşağıdaki konular bulunmaktadır:

- • [kopyalama için ka](#page-31-2)ğıt boyutu ayarı, sayfa 24
- • [faks almak için ka](#page-31-3)ğıt boyutu ayarı, sayfa 24

#### <span id="page-31-2"></span>kopyalama için kağıt boyutu ayarı

Kopyalamalar yalnızca letter, A4 ya da legal kağıda yapılabilir.

Not: Bu ayar, iş tamamlandıktan iki dakika sonra varsayılan ayarına döner. Varsayılan kopyalama ayarını değiştirme hakkında daha fazla bilgi için bkz. [varsayılan kopyalama ayarlarını de](#page-35-2)ğiştirme, sayfa 28.

- 1 Kopyalanacak Kağıt Boyutu görünene dek Kopyala düğmesine basın.
- $2$  Uygun kağıt boyutu görünene kadar  $\rightarrow$  düğmesine basın.
- 3 Görüntülenen kağıt boyutunu seçmek için OK düğmesine basın.

#### <span id="page-31-3"></span>faks almak için kağıt boyutu ayarı

Alınan fakslar için kağıt boyutunu seçebilirsiniz. Seçilen kağıt boyutu, kağıt tepsisinde bulunan kağıda uygun olmalıdır. Fakslar yalnızca letter, A4 ya da legal kağıda yazdırılabilir.

Not: Faks geldiğinde kağıt tepsisinde yanlış türde bir kağıt varsa, faks yazdırılmaz. Faksı yazdırmak için, A4, letter ya da legal boyutunda kağıt yükleyip OK düğmesine basın.

- **1 Ayarlar** düğmesine basın.
- 2 3'e ve ardından 4'e basın.

Bu, Temel Faks Ayarları'nı ve ardından Faks Kağıdı Boyutu'nu seçer.

3 Bir seçeneği vurgulamak için  $\rightarrow$  düğmesine ve ardından OK düğmesine basın.

## <span id="page-32-0"></span>sıkışmaların önlenmesi

Kağıt sıkışmalarını önlemek için şu yönergeleri izleyin:

- Kullanılmayan tüm ortamları ağzı yeniden kapatılabilir zarflarda düz şekilde saklayarak kağıtların kıvrılmasını ya da kırışmasını önleyin.
- Yazdırılmış kağıtları çıkış tepsisinden sık sık alın.
- Otomatik belge besleyiciye ve kağıt tepsisine yüklenen ortamların yatay konumda düz durduğundan ve kenarlarının kıvrılmamış ya da yırtılmamış olduğundan emin olun.
- Farklı kağıt türlerini ve boyutlarını hem otomatik belge besleyicide, hem de kağıt tepsisinde bir araya koymayın. Otomatik belge besleyiciye veya kağıt tepsisine her zaman aynı kağıt türünü ve kağıt boyutunu yükleyin.
- Otomatik belge besleyicide ya da kağıt tepsisinde kağıt kılavuzlarını, her ortamı iyice tutacak biçimde ayarlayın. Kağıt kılavuzlarının ortamları bükmediğinden emin olun.
- Ortamları kağıt tepsisinde ileriye doğru fazla itmeyin.
- HP Officejet aygıtınız için önerilen kağıt türlerini kullanın.

## <span id="page-32-2"></span><span id="page-32-1"></span>orijinalleri yükleme

Bir orijinali belge besleyici tepsisine koyarak kopyalayabilir, faksla gönderebilir veya tarayabilirsiniz. Aşağıdaki işlemler, HP Officejet otomatik belge besleyiciye orijinallerin nasıl yükleneceğini anlatır.

Not: Belge besleyici en fazla 20 yaprak kağıt alabilir.

1 Orijinalinizi, üstü önce, yüzü de aşağıya gelecek biçimde belge besleyici tepsisinin ortasına yerleştirin.

İ<mark>pucu:</mark> Küçük orijinalleri her zaman, kısa kenarları HP Officejet aygıtına önce verilecek biçimde dikey yönde yükleyin.

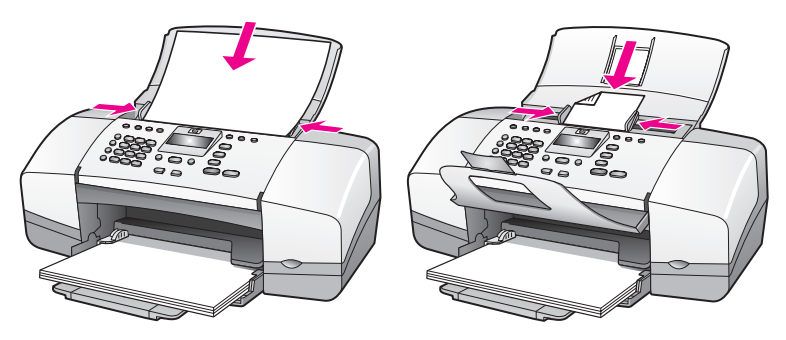

2 Belge kılavuzlarını durana kadar içeri doğru iterek orijinalin kenarlarına yaslayın.

İpucu: Belge tutucusu uzantısının açık olduğundan emin olun.

3 Ön paneldeki Kopyala, Tara veya Faks düğmesine basın.

Not: Kopyala veya Faks ayarlarından birini ya da Tara hedefini değiştirmek istiyorsanız, Kopyala, Faks, Tara düğmelerine, uygun ayar veya hedef ön panel ekranında görünene dek art arda basın. Değiştirmek istediğiniz ayar göründüğünde, belli bir değere (belli bir kağıt boyutu gibi) geçmek için düğmesine basın ve ardından, ayarı ya da hedefi seçmek için OK düğmesine basın.

4 İşi başlatmak için, ön paneldeki Siyah Başlat veya Renkli Başlat düğmesine basın.

Orijinal [foto](#page-37-2)ğrafları kopyalama hakkında daha fazla bilgi için bkz. fotoğrafı [tam sayfaya kopyalama](#page-37-2), sayfa 30.

## <span id="page-34-0"></span>kopyalama özelliklerini kullanma

HP Officejet, düz kağıt, fotoğraf kağıdı ve asetat kullanarak yüksek kalitede renkli ve siyah beyaz kopyalar çıkartmanızı sağlar. Belli bir kağıt boyutuna sığması için orijinal belgenin boyutunu büyütebilir ya da küçültebilirsiniz; kopyanın koyuluğunu ayarlayabilirsiniz ve fotoğrafların tam sayfaya oturacak biçimde büyütülmüş yüksek kaliteli kopyalarını çıkartmak için özel işlemler kullanabilirsiniz.

Bu bölümde aşağıdaki konular bulunmaktadır:

- • [genel bakı](#page-34-1)ş, sayfa 27
- iki sayfadan oluş[an siyah beyaz bir belgeyi kopyalama](#page-36-0), sayfa 29
- • [aynı orijinal belgenin birden fazla kopyasını çıkartma](#page-37-0), sayfa 30
- fotoğ[rafı tam sayfaya kopyalama](#page-37-1), sayfa 30
- • [legal boyutlu bir belgeyi letter ka](#page-39-0)ğıda kopyalama, sayfa 32
- • [silik bir orijinali kopyalama](#page-39-1), sayfa 32
- birkaç kez fakslanmış [bir belgeyi kopyalama](#page-40-0), sayfa 33
- • [kopyanızın açık renkli alanlarını geli](#page-41-0)ştirme, sayfa 34
- • [kopyalamayı durdurma](#page-41-1), sayfa 34

### <span id="page-34-1"></span>genel bakış

HP Officejet'inizin ön panelini ya da bilgisayarınızdaki HP Yönlendirici yazılımını kullanarak kopyalar çıkartabilirsiniz. Her iki yöntemde de birçok kopyalama özelliği kullanılabilir. Bununla birlikte, özel kopyalama özelliklerine yazılımdan erişmek daha kolayınıza gidebilir.

Bu bölümde, yalnızca sık kullanılan kopyalama işlemlerinin HP Officejet ön panelinden nasıl yapıldığı açıklanmaktadır. Kopyalama işlemlerinin HP Yönlendirici yazılımından nasıl yapıldığıyla ilgili bilgiler için için yazılımınızla birlikte verilen HP Image Zone Yardım'a bakın.

Bu bölümde aşağıdaki konular bulunmaktadır:

- • [kopyalama hızını veya kalitesini arttırma](#page-35-0), sayfa 28
- • [varsayılan kopyalama ayarlarını de](#page-35-1)ğiştirme, sayfa 28

#### <span id="page-34-2"></span>kopyalama özelliklerini ön panelden kullanma

- 1 Orijinalinizi yükleyin ve sonra ön paneldeki Kopyala düğmesine basın. Kopyala menüsündeki ilk seçenek, ön panel ekranında görüntülenir.
- 2 Menü seçenekleri arasında dolaşmak için Kopyala'ya tekrar tekrar basın.
- 3 Değiştirmek istediğiniz seçenek ön panel ekranında belirdiğinde, seçenek ayarları arasında dolaşmak için ve düğmelerine basın.

Not: Birden fazla seçeneği değiştirmek için her ayardan sonra OK düğmesine basın.

4 Siyah Başlat veya Renkli Başlat düğmesine basın.

#### <span id="page-35-0"></span>kopyalama hızını veya kalitesini arttırma

HP Officejet kopyalama hızını ve kalitesini etkileyen üç seçenek sunar.

- Normal seçeneği, yüksek kalitede çıktı sağlar ve kopyalama işlemlerinizin birçoğu için önerilen ayardır. Normal seçeneği En İyi seçeneğinden daha hızlı kopyalar.
- Hızlı ayarı, Normal ayarından daha hızlı kopyalar. Metnin kalitesi Normal ayarı kalitesine yakındır, ancak grafiklerin kalitesi biraz daha düşük olabilir. Hızlı ayarını kullanma, daha az mürekkep kullandığından, yazıcı kartuşlarının değiştirilme sıklığını azaltır.
- En İyi seçeneği, tüm kağıtlarda en yüksek kaliteyi sağlar ve bazen katı alanlarda oluşan bantlaşma (şerit oluşumu) etkisini ortadan kaldırır. En İyi seçeneği, diğer kalite ayarlarından daha yavaş kopyalar.
- 1 Orijinal belgeyi ön yüzü alta gelecek ve üst tarafı önce girecek biçimde belge besleyici tepsisine yükleyin. Daha fazla bilgi için bkz. orijinalleri [yükleme](#page-32-2).
- 2 Ekranın en üst satırında Kopya Kalitesi görününceye kadar Kopyala düğmesine basın.

Kopya Kalitesi menüsünde aşağıdaki seçenekler mevcuttur.

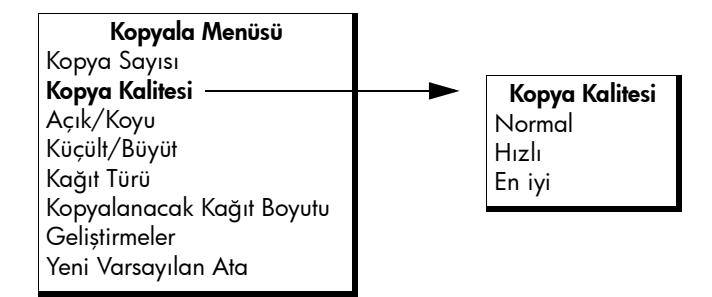

- $3$  İstediğiniz kalite ayarı görünene dek  $\rightarrow$  düğmesine basın.
- 4 Siyah Başlat veya Renkli Başlat düğmesine basın.

#### <span id="page-35-2"></span><span id="page-35-1"></span>varsayılan kopyalama ayarlarını değiştirme

Kopyalama ayarlarını ön panelden veya HP Yönlendirici yazılımında değiştirdiğinizde, bunlar yalnız geçerli kopyalama işine uygulanır. Kopyalama ayarlarını bundan sonraki tüm kopyalama işlerine uygulamak için ayarları varsayılanlar olarak kaydedebilirsiniz.

- 1 Orijinal belgeyi ön yüzü alta gelecek ve üst tarafı önce girecek biçimde belge besleyici tepsisine yükleyin. Daha fazla bilgi için bkz. **orijinalleri** yükleme[, sayfa 25.](#page-32-2)
- 2 Kopyala menüsündeki seçeneklerde istediğiniz değişiklikleri yapın.
3 Ekranın en üst satırında Yeni Varsayılan Ata görününceye kadar Kopyala düğmesine basın.

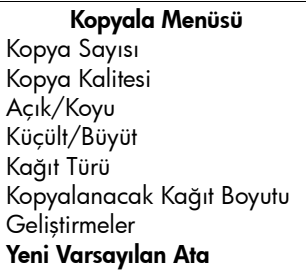

- 4 Evet belirinceye kadar  $\rightarrow$  düğmesine basın.
- 5 Yeni varsayılan ayarları kullanarak kopyalamak için Siyah Başlat veya Renkli Başlat düğmesine basın veya kopyalamadan ayarları kaydetmek için **OK** düğmesine basın.

Burada belirlediğiniz ayarlar yalnız HP Officejet aygıtının içine kaydedilir. Bunlar yazılımdaki ayarları değiştirmez. Kopyalama işlerinizin ayarlarının denetimi için HP Yönlendirici yazılımı kullanıyorsanız, en çok kullandığınız ayarları HP Kopyala iletişim kutusunda varsayılanlar olarak ayarlamanız gerekir. Daha fazla bilgi için bkz. yazılımınızla birlikte gelen ekrandaki hp image zone yardım.

## iki sayfadan oluşan siyah beyaz bir belgeyi kopyalama

Bir veya birden çok sayfadan oluşan bir belgeyi renkli ya da siyah beyaz kopyalamak için HP Officejet aygıtını kullanabilirsiniz. Bu örnekte, iki sayfalı siyah beyaz orijinali kopyalamak için HP Officejet kullanılmıştır.

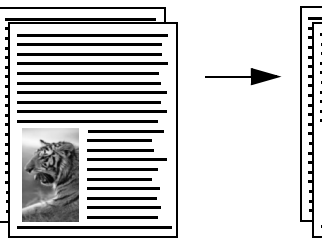

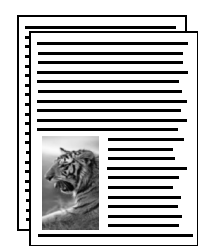

- 1 Orijinal belgelerinizi, birinci sayfa en üste olacak biçimde sıralayın.
- 2 Orijinalleri ön yüzleri alta gelecek ve üst tarafları önce girecek biçimde belge besleyici tepsisine yükleyin. Daha fazla bilgi için bkz. **orijinalleri** yükleme[, sayfa 25.](#page-32-0)
- 3 Kopyala'ya basın.
- 4 **Siyah Başlat**'a basın.

# aynı orijinal belgenin birden fazla kopyasını çıkartma

- 1 Orijinal belgeyi ön yüzü alta gelecek ve üst tarafı önce girecek biçimde belge besleyici tepsisine yükleyin. Daha fazla bilgi için bkz. **orijinalleri** yükleme[, sayfa 25.](#page-32-0)
- 2 Ekranın en üst satırında Kopya Sayısı görünene dek Kopyala düğmesine basın.
- **3** Maksimum değere kadar kopya sayısını girmek için  $\blacktriangleright$  düğmesine basın ya da tuş takımını kullanın.

(Maksimum kopya sayısı değeri modele göre değişir.)

İpucu: Büyük sayılarda kopyalama yaparken ok düğmelerinden herhangi birini basılı tutarak kopya sayısının 5'er 5'er değişmesini sağlayabilirsiniz.

**4 Siyah Başlat** veya **Renkli Başlat** düğmesine basın.

Otomatik belge besleyicideki bir deste orijinal belgeyi kopyalıyorsanız HP Officejet aygıtı, tek sayfanın birden fazla kopyasını, sonraki sayfayı kopyalamadan önce çıkartır. Kopyaları kendinizin ayırması ve zımbalaması gerekecektir.

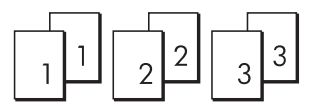

# fotoğrafı tam sayfaya kopyalama

Orijinal fotoğrafınızı, giriş tepsisinde yüklü kağıt boyutunun yazdırılabilen alanına göre otomatik olarak büyütmek ya da küçültmek için Fotoğrafı Sığdır özelliğini kullanın.

Fotoğrafı Sığdır yalnızca standart fotoğraf boyutlarındaki orijinal fotoğrafları büyütür. Standart fotoğraf boyutları şunlardır:

- $3,5 \times 5$  inç (9  $\times$  13 cm)
- $4 \times 6$  inç (10  $\times$  15 cm)
- 5 x 7 inç (13 x 18 cm)
- $6 \times 8$  inç (15  $\times$  20 cm)
- 8 x 10 inç (25 x 25 cm)

Standart boyutta olmayan metin ve fotoğraflar için Küçült/Büyüt'ü kullanın.

İpucu: Fotoğraf yazıcı kartuşu satın alarak HP Officejet ile yazdırdığınız ve kopyaladığınız fotoğrafların kalitesini optimize edebilirsiniz. Siyah kartuşu çıkartın ve yerine fotoğraf yazıcı kartuşunu takın. (Doğru saklama bilgileri için bkz. <mark>[yazıcı kartu](#page-92-0)şu</mark> [koruyucusunu kullanma](#page-92-0), sayfa 85.) Üç renkli yazıcı kartuşu ile fotoğraf yazıcı kartuşu takılı olduğunda, kalitesi yükseltilmiş fotoğraflar elde etmenizi sağlayan altı mürekkepli bir sisteminiz olur. Normal metin belgeleri yazdırmak istediğinizde siyah kartuşunu geri takın.

Daha fazla bilgi için bkz. [yazıcı kartu](#page-82-0)şu siparişi, sayfa 75.

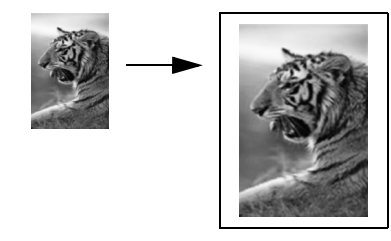

1 Orijinal fotoğrafınızı ön yüzü alta gelecek ve üst tarafı önce girecek biçimde belge besleyici tepsisine yükleyin. Daha fazla bilgi için bkz. [orijinalleri yükleme](#page-32-0), sayfa 25.

Fotoğrafı, belge besleyici tepsisinin ortasına yerleştirin ve kağıt kılavuzlarını fotoğrafa yaslayın.

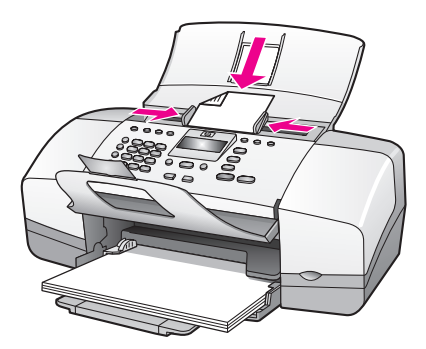

- 2 Kağıt tepsisine letter veya A4 kağıdı yükleyin.
- 3 Fotoğrafı Sığdır'a basın.

Ekranda "Yalnızca tam sayfa desteklenir" görüntülenir. HP Officejet yalnızca letter, A4 ve legal boyutlu kağıtlara kopyalamayı destekler. Ekranın üst satırında Kağıt Türü belirir.

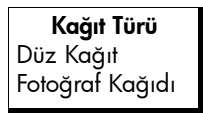

- 4 Hangisi uygunsa Düz Kağıt veya Fotoğraf Kağıdı belirene kadar  $\blacktriangleright$ düğmesine basın.
- 5 Renkli Baslat düğmesine basın.

Not: Orijinal belgeyi, en boy oranını değiştirmeden tam boyutlu sayfanın yazdırılabilir alanına sığdırmak için HP Officejet aygıtı, kağıdın kenarlarında eşit olmayan beyaz boşluklar bırakabilir.

#### bölüm 3

# legal boyutlu bir belgeyi letter kağıda kopyalama

- 1 Legal belgeyi ön yüzü alta gelecek ve üst tarafı önce girecek biçimde belge besleyici tepsisine yükleyin. Daha fazla bilgi için bkz. orijinalleri yükleme[, sayfa 25.](#page-32-0)
- 2 Ekranın üst satırında Küçült/Büyüt görününceye kadar Kopyala düğmesine basın.

Küçült/Büyüt menüsünde aşağıdaki seçenekler mevcuttur.

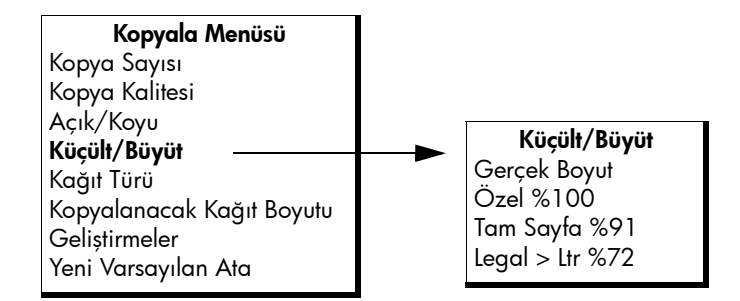

3 Legal > Ltr %72 belirene kadar  $\rightarrow$  düğmesine basın.

4 Siyah Başlat veya Renkli Başlat düğmesine basın.

HP Officejet aygıtı, orijinal belgenizin boyutunu, aşağıda gösterildiği gibi, letter boyutlu kağıdın yazdırılabilen alanına sığacak şekilde küçültür.

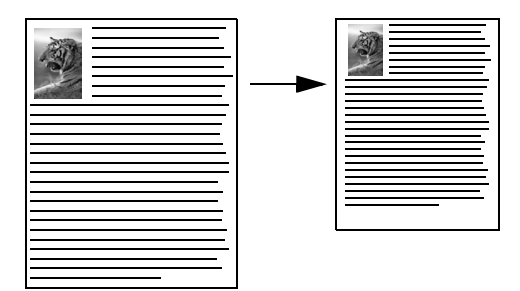

## silik bir orijinali kopyalama

Yapmak istediğiniz kopyaların açıklığını veya koyuluğunu ayarlamak için Açık/ Koyu'yu kullanın.

- 1 Orijinal belgeyi ön yüzü alta gelecek ve üst tarafı önce girecek biçimde belge besleyici tepsisine yükleyin. Daha fazla bilgi için bkz. orijinalleri yükleme[, sayfa 25.](#page-32-0)
- 2 Ekranın üst satırında Açık/Koyu görününceye kadar Kopyala düğmesine basın.

Açık/Koyu değer aralığı, ön panel ekranında dairelerden oluşan bir ölçek olarak görünür.

 $3$  Kopyanın rengini koyulaştırmak için  $\rightarrow$  düğmesine basın.

Not: Kopyanın rengini açmak için  $\triangleleft$  düğmesine de basabilirsiniz.

Siyah Başlat veya Renkli Başlat düğmesine basın.

## birkaç kez fakslanmış bir belgeyi kopyalama

Geliştirmeler özelliği, belgelerin siyah metnin kenarlarını keskinleştirerek veya fotoğrafların normalde beyaz görünebilecek açık renkleri geliştirerek orijinalin kalitesini otomatik olarak ayarlar.

Metin geliştirme varsayılan seçenektir. Siyah metnin kenarlarını netleştirmek için Metin geliştirmelerini kullanın. Fotoğraflarınızdaki açık renkleri güçlendirmek için Fotoğraf'ı, orijinalinizde hem fotoğraf hem de metin varsa Karma'yı veya geliştirmelerin tümünü kaldırmak için Yok'u kullanın.

- 1 Orijinal belgeyi ön yüzü alta gelecek ve üst tarafı önce girecek biçimde belge besleyici tepsisine yükleyin. Daha fazla bilgi için bkz. **orijinalleri** yükleme[, sayfa 25.](#page-32-0)
- 2 Ekranın en üst satırında Geliştirmeler görünene dek Kopyala düğmesine basın.

Geliştirmeler menüsünde aşağıdaki seçenekler mevcuttur.

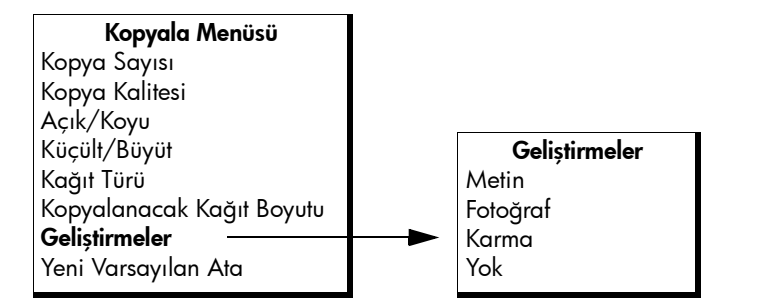

- 3 Metin belirene kadar  $\rightarrow$  düğmesine basın.
- 4 Siyah Başlat veya Renkli Başlat düğmesine basın.

İpucu: Aşağıdaki durumlarda Fotoğraf veya Yok'u seçerek Metin geliştirmelerini kapatın.

- Kopyalarınızdaki bazı metinlerin etrafında düzensiz renkli noktalar varsa
- Büyük, siyah yazı tipleri, lekeli (düzgün değil) görünüyorsa
- İnce, renkli nesneler ya da çizgilerde siyah bölümler varsa
- Açık gri ile orta koyulukta gri alanlarda yatay tanecikler veya beyaz şeritler varsa

# kopyanızın açık renkli alanlarını geliştirme

Normalde beyaz görünebilecek açık renkleri geliştirmek için Fotoğraf geliştirmelerini kullanın. Metin geliştirmeleri ile kopyalama yaptığınızda meydana gelebilecek aşağıdakilerden herhangi birini ortadan kaldırmak veya azaltmak için de Fotoğraf geliştirmeleri ile kopyalama yapabilirsiniz:

- Kopyalarınızdaki bazı metinlerin etrafında düzensiz renkli noktalar varsa
- Büyük, siyah yazı tipleri, lekeli (düzgün değil) görünüyorsa
- İnce, renkli nesneler ya da çizgilerde siyah bölümler varsa
- Açık gri ile orta koyulukta gri alanlarda yatay tanecikler veya beyaz şeritler varsa
- 1 Orijinal fotoğrafınızı ön yüzü alta gelecek ve üst tarafı önce girecek biçimde belge besleyici tepsisine yükleyin. Daha fazla bilgi için bkz. [orijinalleri yükleme](#page-32-0), sayfa 25.
- 2 Ekranın en üst satırında Geliştirmeler görünene dek Kopyala düğmesine basın.

Geliştirmeler menüsünde aşağıdaki seçenekler mevcuttur.

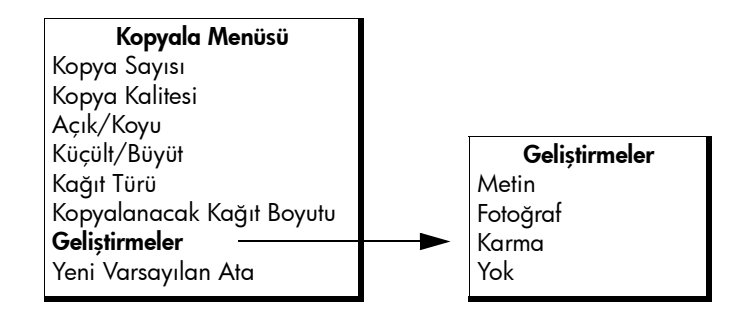

- **3 Fotoğraf** belirene kadar ▶ düğmesine basın.
- 4 Siyah Başlat veya Renkli Başlat düğmesine basın.

# kopyalamayı durdurma

- Kopyalamayı durdurmak için ön paneldeki İptal düğmesine basın.
- HP Officejet aygıtı, yazdırmayı hemen durdurur ve kağıdı çıkartır.

# tarama özelliklerini kullanma

Tarama, metin ve resimleri, bilgisayarınızda kullanılabilecek elektronik biçime dönüştürme işlemidir. Fotoğrafları ve metin belgelerini tarayabilirsiniz.

Taranan görüntünün veya metnin elektronik biçime sahip olmasından ötürü, bunu sözcük işlemcinize veya grafik yazılım programınıza alabilir ve ihtiyaçlarınızı karşılayacak biçimde değiştirebilirsiniz. Şunları yapabilirsiniz:

- Çocuklarınızın fotoğraflarını tarayıp bunları yakınlarınıza e-posta ile gönderebilir, evinizin veya ofisinizin fotoğraf arşivini oluşturabilir veya elektronik bir albüm yapabilirsiniz.
- Bir makaledeki metni sözcük işlemcinize tarayabilir, bu metni raporunuza ekleyerek tümünü yeniden yazmaktan kurtulabilirsiniz.

Tarama özelliklerini kullanmak için HP Officejet ile bilgisayarınız birbirine bağlı ve açık olmalıdır. Taramaya başlamadan önce bilgisayarınıza HP Officejet yazılımı yüklenmiş ve çalışıyor olmalıdır. HP Officejet yazılımının Windows ile çalıştığını doğrulamak için, ekranın sağ alt köşesinde, sistem tepsisinde, saatin yanında hp officejet 4200 series simgesini arayın. Macintosh'ta HP Officejet yazılımı her zaman çalışır.

Tarama işlemini bilgisayarınızdan ya da HP Officejet aygıtından başlatabilirsiniz. Bu bölümde, yalnızca HP Officejet aygıtının ön panelinden nasıl tarama yapılacağını anlatılmaktadır.

Bilgisayardan nasıl tarama yapılacağı, taramalarınızın nasıl ayarlanacağı, yeniden boyutlandırılacağı, döndürüleceği, kırpılacağı ve netleştirileceği hakkında bilgi için yazılımınızla birlikte gelen, ekrandaki hp image zone yardım'a bakın.

Not: Yüksek çözünürlükte tarama (600 dpi veya daha yüksek), büyük miktarda sabit sürücü alanı gerektirir. Kullanılabilecek yeterli sabit sürücü alanı yoksa sisteminiz durabilir.

Bu bölümde aşağıdaki konular bulunmaktadır:

- • [orijinali tarama](#page-43-0), sayfa 36
- • [taramayı durdurma](#page-43-1), sayfa 36

### <span id="page-43-0"></span>orijinali tarama

- 1 Orijinal belgeyi ön yüzü alta gelecek ve üst tarafı önce girecek biçimde belge besleyici tepsisine yükleyin. Bkz. [orijinalleri yükleme](#page-32-0).
- 2 Tara düğmesine basın.

Varolan tarama hedeflerinizi listeleyen Tara menüsü belirir. Varsayılan hedef bu menüyü en son kullandığınızda seçtiğiniz hedeftir.

- 3 Hedefi ∢ veya ▶ düğmelerine veya arka arkaya Tara düğmesine basarak seçin.
- 4 Siyah Başlat veya Renkli Başlat düğmesine basın.

### <span id="page-43-1"></span>taramayı durdurma

Taramayı durdurmak için ön paneldeki **İptal** düğmesine basın.

# faks özelliklerini kullanma

HP Officejet kullanarak, renkli de dahil olmak üzere faks gönderebilir ve alabilirsiniz. Sık kullandığınız numaralara hızla ve kolayca faks göndermek için hızlı aramalar ayarlayabilirsiniz. Ön panelden, çözünürlük gibi bazı faks seçeneklerini ayarlayabilirsiniz.

Bu bölümde aşağıdaki konular bulunmaktadır:

- • [faks gönderme](#page-45-0), sayfa 38
- • [yanıt modunu ayarlama](#page-51-0), sayfa 44
- faks alma[, sayfa 47](#page-54-0)
- bağ[lı ahizeyi kullanma \(yalnızca hp officejet 4250 series\)](#page-57-0), sayfa 50
- faks başlığ[ını ayarlama](#page-58-0), sayfa 51
- • [ön paneli kullanarak metin girme](#page-59-0), sayfa 52
- • [raporlar yazdırma](#page-60-0), sayfa 53
- • [hızlı arama ayarlama](#page-63-0), sayfa 56
- faks çözünürlüğünü değiş[tirme ve açık/koyu ayarları](#page-65-0), sayfa 58
- • [faks seçeneklerini ayarlama](#page-68-0), sayfa 61
- • [bellekteki faksları yeniden yazdırma](#page-76-0), sayfa 69
- faksı durdurma, sayfa 69

Tüm özelliklerinden faydalanabilmek için HP Officejet ile birlikte verilen HP Yönlendirici yazılımına göz atmalısınız. HP Yönlendirici yazılımını kullanarak HP Officejet aygıtınızın ön panelinden yapılması mümkün olmayan şu işleri ve daha pek çoğunu yapabilirsiniz. Daha fazla bilgi için bkz. yazılımınızla birlikte gelen ekrandaki hp image zone yardım.

### <span id="page-45-0"></span>faks gönderme

Ön paneli kullanarak HP Officejet ile siyah beyaz veya renkli faks gönderebilirsiniz.

Bu bölümde aşağıdaki konular bulunmaktadır:

- faks onayını etkinleştirme, sayfa 38
- • [basit bir faks gönderme](#page-46-0), sayfa 39
- • [renkli orijinal ya da foto](#page-46-1)ğraflı faks gönderme, sayfa 39
- • [hızlı aramaları kullanarak faks gönderme](#page-47-0), sayfa 40
- • [yeniden aramayı kullanarak faks gönderme](#page-48-0), sayfa 41
- • [faksı programlama](#page-48-1), sayfa 41
- programlanmış [faksı iptal etme](#page-49-0), sayfa 42
- • [bellekten bir faks gönderme](#page-49-1), sayfa 42
- • [izleyiciden çevirme kullanarak faks gönderme](#page-50-0), sayfa 43
- • [telefondan elle faks gönderme](#page-50-1), sayfa 43

#### <span id="page-45-1"></span>faks onayını etkinleştirme

Faksların başarılı gönderildiği onayını basılı olarak almak için, herhangi bir faks göndermeden *önce* aşağıdaki talimatları uygulayın.

Varsayılan faks onayı ayarı Her Hata'dır. Bunun anlamı HP Officejet yalnızca faks gönderimi veya alımında bir sorun olduğunda rapor yazdırır. Her işlemden sonra ön paneldeki ekranda, kısa bir süre için, bir öğenin başarıyla gönderilip gönderilmediğini gösteren onaylama mesajı görünür. Her faks için onaylama yazdırılması için aşağıdaki yönergeleri izleyin. Daha fazla bilgi için bkz. [otomatik olarak rapor olu](#page-61-0)şturma, sayfa 54.

- Ayarlar düğmesine basın.
- 2 1'e ve ardından yine 1'e basın.

Bu, Rapor Yazdır'ı seçip ardından Otomatik Rapor Ayarları'nı seçer.

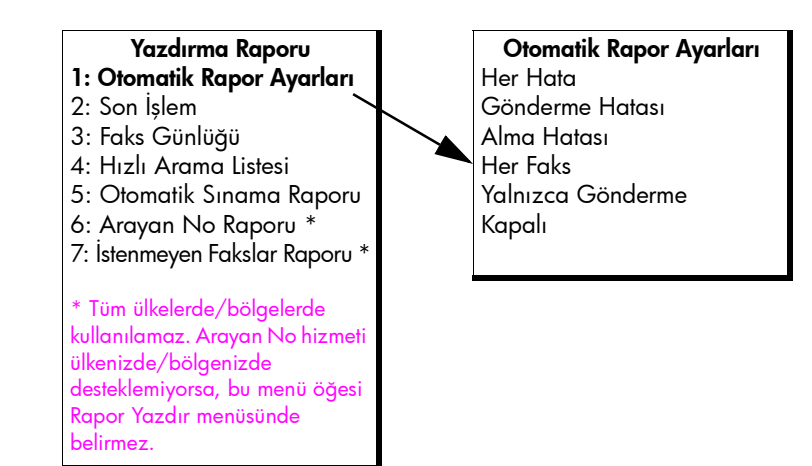

<mark>3</mark> Ekranın ikinci satırında **Her Faks** görünene dek ▶ tuşuna basın ve ardından **OK** düğmesine basın.

HP Officejet, her faks gönderdiğinizde, faksın başarıyla gönderilip gönderilmediğini bildirecektir.

Rapor yazdırma hakkında daha fazla bilgi için [raporlar yazdırma](#page-60-0), [sayfa 53](#page-60-0) konusuna bakın.

#### <span id="page-46-0"></span>basit bir faks gönderme

Bu bölüm ön panelden basit bir siyah beyaz faksın nasıl gönderileceğini açıklamaktadır.

Renkli bir fotoğraf ya da faks göndermek istiyorsanız, renkli orijinal ya da fotoğ[raflı faks gönderme](#page-46-1), sayfa 39 bölümüne bakın.

1 Orijinal belgeyi ön yüzü alta gelecek ve üst tarafı önce girecek biçimde belge besleyici tepsisine yükleyin.

Daha fazla bilgi için bkz. **[orijinalleri yükleme](#page-32-0)**, sayfa 25.

2 Faks'a basın.

Ekranın üst satırında Telefon Numarası belirir.

- 3 Faks numarasını tuş takımını kullanarak girin.
- 4 Siyah Başlat'a basın.

İpucu: Faksı göndermek için Başlat'a basmalısınız. OK düğmesi, menü seçenekleri içindir.

HP Officejet ile birlikte verilen HP Yönlendirici yazılımını kullanarak bilgisayarınızdan faks gönderebileceğinizi biliyor muydunuz? Ayrıca, faksınızla beraber göndermek üzere bilgisayarda hazırlanmış bir kapak sayfası oluşturabilir ve bunu faksa iliştirebilirsiniz. Bunu yapması çok kolaydır. Daha fazla bilgi için bkz. yazılımınızla birlikte gelen ekrandaki hp image zone yardım.

#### <span id="page-46-1"></span>renkli orijinal ya da fotoğraflı faks gönderme

HP Officejetile renkli orijinali veya fotoğrafı faks ile gönderebilirsiniz. HP Officejet alıcının faks makinesinin sadece siyah-beyaz faksları desteklediğini belirlerse, HP Officejet faksı siyah beyaz gönderir.

Renkli faks gönderme işlemi için yalnızca renkli orijinalleri kullanmanızı öneririz.

1 Orijinal belgeyi ön yüzü alta gelecek ve üst tarafı önce girecek biçimde belge besleyici tepsisine yükleyin.

Daha fazla bilgi için bkz. **[orijinalleri yükleme](#page-32-0)**, sayfa 25.

2 Faks'a basın.

Ekranın üst satırında Telefon Numarası belirir.

3 Faks numarasını tuş takımını kullanarak girin.

İpucu: Faks numarasında bir duraksama girmek için Yeniden Ara/Duraklat'a basın.

- 4 Bir fotoğraf fakslıyorsanız, çözünürlüğü Fotoğraf'a değiştirin. Çözünürlük değiştirme hakkında bilgi için [çözünürlü](#page-66-0)ğü değiştirme, [sayfa 59](#page-66-0) bölümüne bakın.
- 5 **Renkli Başlat** düğmesine basın.

faks

Not: Alıcının faks makinesi sadece siyah-beyaz faksları destekliyorsa, HP Officejet aygıtı faksı otomatik olarak siyah beyaz gönderir. Faks gönderildiğinde, faksın siyah beyaz olarak gönderildiğini belirten bir mesaj görüntülenir. Mesajı silmek için OK düğmesine basın.

HP Officejet ile birlikte verilen HP Yönlendirici yazılımını kullanarak bilgisayarınızdan faks gönderebileceğinizi biliyor muydunuz? Ayrıca, faksınızla beraber göndermek üzere bilgisayarda hazırlanmış bir kapak sayfası oluşturabilir ve bunu faksa iliştirebilirsiniz. Bunu yapması çok kolaydır. Daha fazla bilgi için bkz. yazılımınızla birlikte gelen ekrandaki hp image zone yardım.

#### <span id="page-47-0"></span>hızlı aramaları kullanarak faks gönderme

Hızlı Arama'ya veya ön paneldeki tek dokunmalı hızlı arama düğmelerinden birine basarak ön panelden hızlı biçimde faks gönderebilirsiniz.

AyarlanmadanHızlı Aramalar gözükmez. Daha fazla bilgi için bkz. [hızlı arama](#page-63-0)  ayarlama[, sayfa 56.](#page-63-0)

1 Orijinal belgeyi ön yüzü alta gelecek ve üst tarafı önce girecek biçimde belge besleyici tepsisine yükleyin.

Daha fazla bilgi için bkz. **[orijinalleri yükleme](#page-32-0)**, sayfa 25.

2 Faks'a basın.

Ekranın üst satırında Telefon Numarası belirir.

- 3 Aşağıdakilerden birini yapın:
	- Ekranın üst satırında istenen hızlı arama girişi belirene kadar Hızlı Arama düğmesine basın.  $\leftrightarrow$  ve  $\rightarrow$  düğmelerine basarak hızlı arama girişlerini kaydırabilirsiniz.
	- Hızlı Arama düğmesine basın ve ardından, ön panelden hızlı arama girişi kodunu girin.
	- Tek dokunmalı hızlı arama düğmelerinden birine basın. O düğmeye atanmış birinci hızlı arama girişine erişmek için düğmeye bir kez, ikinci hızlı arama girişine erişmek için düğmeye iki kez basın.

İpucu: Elinizde bulunması için hızlı arama girişlerinin listesini yazdırabilirsiniz. Bilgi için bkz. [raporları elle olu](#page-62-0)şturma, sayfa 55.

4 Siyah Başlat veya Renkli Başlat düğmesine basın.

Not: Grup hızlı aramaya faks gönderirseniz, faksı yalnızca siyah beyaz gönderebilirsiniz. Faks belleğe taranır ve grup hızlı aramadaki birinci numara aranır. Bağlanıldığında faks gönderilir ve ikinci numara aranır ve son numaraya kadar bu işlem devam eder. Numara meşgulse ve cevap vermiyorsa, HP Officejet Meşgul Yeniden Ara ve Yanıt Yok Yeniden Ara ayarlarını izler. Bağlantı kurulamıyorsa, grup hızlı arama listesinde bir sonraki numara aranır ve bilginiz için bir hata raporu oluşturulur.

HP Yönlendirici yazılımı kullanarak hızlı arama girişlerini bilgisayarınızdan hızla ve kolayca yapabilirsiniz. Daha fazla bilgi için bkz. yazılımınızla birlikte gelen ekrandaki hp image zone yardım.

#### <span id="page-48-0"></span>yeniden aramayı kullanarak faks gönderme

Yeniden Ara/Duraklat düğmesini kullanarak aranan en son faks numarasına faks gönderebilirsiniz

1 Orijinal belgeyi ön yüzü alta gelecek ve üst tarafı önce girecek biçimde belge besleyici tepsisine yükleyin.

Daha fazla bilgi için bkz. **[orijinalleri yükleme](#page-32-0)**, sayfa 25.

- 2 Yeniden Ara/Duraklat düğmesine basın. En son aranan numara ekranda belirir.
- 3 Siyah Başlat veya Renkli Başlat düğmesine basın.

#### <span id="page-48-1"></span>faksı programlama

Siyah beyaz bir faksı aynı gün içinde daha sonra (örneğin telefon hatlarının daha az meşgul olduğu ya da telefon ücretlerinin daha düşük olduğu bir zamanda) gönderilmek üzere programlayabilirsiniz. Bir faksı programlarken, orijinal belgeler, otomatik belge besleyicisine yerleştirilmelidir.

Belirlenen zaman geldiğinde, bir bağlantı yapılır yapılmaz faksınız otomatik olarak gönderilir.

Not: Faksı sonraya programlamak için ön paneli kullanın. Ahizeyi kullanırsanız, (yalnızca HP Officejet 4250 Series) faks anında gönderilir.

Aynı anda yalnızca tek bir faksı programlayabilirsiniz. Ancak programlı bir faks varken normal biçimde faks göndermeye devam edebilirsiniz.

1 Orijinal belgeyi ön yüzü alta gelecek ve üst tarafı önce girecek biçimde belge besleyici tepsisine yükleyin.

Daha fazla bilgi için bkz. **[orijinalleri yükleme](#page-32-0)**, sayfa 25.

2 Faks'a basın.

Ekranın üst satırında Telefon Numarası belirir.

3 Tuş takımını kullanmak faks numarasını girin, tek dokunmalı hızlı arama düğmelerinden birine basın ya da uygun hızlı arama girdisi görünene dek Hızlı Arama düğmesine basın.

Hızlı aramalarla ilgili daha fazla bilgi için bkz. [hızlı arama ayarlama](#page-63-0), [sayfa 56.](#page-63-0)

İpucu: Faks numarasında bir duraksama girmek için Yeniden Ara/Duraklat'a basın.

- 4 Ekrandaki en üst satırda, Nasıl Faks Çekilir görünene dek Faks düğmesine basın.
- 5 Ekranın üst satırında Faksı Sonra Gönder görünene dek ▶ düğmesine basın ve ardından OK düğmesine basın.
- 6 Sayısal tuş takımını kullanarak, Gönderme Zamanı'nı girin.
- 7 Seçmeniz istenirse ÖÖ için 1'e, ÖS için 2'ye basın.
- 8 Siyah Başlat'a basın.

Not: Renkli Başlat'a basarsanız, faks siyah beyaz gönderilir ve ekranda bir mesaj belirir.

HP Officejet orijinali belleğe tarar ve programlanan zamanda gönderir. Programlanan saat, ön panel ekranında belirir.

#### <span id="page-49-0"></span>programlanmış faksı iptal etme

Programlanmış bir faksı ya da gönderilmekte olan bir faksı iptal edebilirsiniz. Bir faksı programladıktan sonra, programlama zamanı ön panel ekranında belirir.

Programlama zamanı ön panel ekranında belirdiğinde **İptal'**e ve ardından sonra 1'e basın.

#### <span id="page-49-1"></span>bellekten bir faks gönderme

HP Officejet aygıtınız, siyah beyaz bir faksı, göndermeden önce belleğine tarayabilir. Ulaşmaya çalıştığınız faks numarası meşgul ya da geçici olarak kullanım dışı ise bu özellik kullanışlıdır. HP Officejet orijinali belleğe tarar ve daha sonra bağlantı kurabildiğinde gönderir. Sayfalar taranır taranmaz, orijinalleri HP Officejet aygıtından çıkartabilirsiniz.

Not: Bellekten faks göndermek için ön paneli kullanın. Ahizeyi kullanırsanız, (yalnızca HP Officejet 4250 Series) faks anında gönderilir.

- 1 Orijinal belgeyi ön yüzü alta gelecek ve üst tarafı önce girecek biçimde belge besleyici tepsisine yükleyin. Daha fazla bilgi için bkz. [orijinalleri yükleme](#page-32-0), sayfa 25.
- 2 Faks'a basın.

Ekranın üst satırında Telefon Numarası belirir.

3 Tuş takımını kullanmak faks numarasını girin, tek dokunmalı hızlı arama düğmelerinden birine basın ya da uygun hızlı arama girdisi görünene dek Hızlı Arama düğmesine basın.

Hızlı aramalarla ilgili daha fazla bilgi için bkz. <mark>[hızlı arama ayarlama](#page-63-0),</mark> [sayfa 56.](#page-63-0)

İpucu: Faks numarasında bir duraksama girmek için Yeniden Ara/Duraklat'a basın.

- 4 Ekrandaki en üst satırda, Nasıl Faks Çekilir görünene dek Faks düğmesine basın.
- 5 Ekranın üst satırında Faksı Bellekten Gönder görününceye kadar  $\rightarrow$ düğmesine basın.
- 6 Siyah Başlat'a basın.

Not: Renkli Başlat'a basarsanız, faks siyah beyaz gönderilir ve ekranda bir mesaj belirir.

HP Officejet orijinalleri belleğe tarar ve alıcı faks uygun olduğunda gönderir.

#### <span id="page-50-0"></span>izleyiciden çevirme kullanarak faks gönderme

İzleyiciden çevirme, ön panelden bir numarayı sıradan bir telefondan çevirir gibi çevirmenizi sağlar. Aramayı üzerine ücretlendirmek için bir telefon kartı kullanıyorsanız, bu özellik kullanışlıdır. Bu özelliği, arama esnasında ses sinyali istemlerini yanıtlamanız ve tuşlama hızınızı artırmanız gerektiğinde de kullanabilirsiniz.

Sahip olduğunuz modele bağlı olarak izleyiciden çevirme kullanarak faksı ön panelden veya bağlı ahizeyi (yalnızca HP Officejet 4250 Series) kullanarak gönderebilirsiniz.

#### izleyiciden çevirme kullanarak ön panelden faks gönderme

1 Orijinal belgeyi ön yüzü alta gelecek ve üst tarafı önce girecek biçimde belge besleyici tepsisine yükleyin. Daha fazla bilgi için bkz. **[orijinalleri yükleme](#page-32-0)**, sayfa 25.

2 Siyah Başlat veya Renkli Başlat düğmesine basın.

- 3 Arama tonunu duyduğunuzda ön paneldeki tuş takımını kullanarak faks numarasını girin. Hızlı aramaları da kullanabilirsiniz. Hızlı aramaları kullanmakla ilgili daha fazla bilgi için bkz. <mark>hızlı aramaları kullanarak faks</mark> gönderme[, sayfa 40.](#page-47-0)
- 4 Çıkan tüm istemleri izleyin.

Faksınız, alıcı faks makinesi yanıt verdiğinde gönderilir.

izleyiciden çevirme kullanarak ahizeden faks gönderme (yalnızca hp officejet 4250 series )

Not: Bu yordam yalnızca HP Officejet 4250 Series ürününe yöneliktir. HP Officejet 4210 Series modeliniz varsa, yönergeler için önceki bölüme başvurun.

1 Orijinal belgeyi ön yüzü alta gelecek ve üst tarafı önce girecek biçimde belge besleyici tepsisine yükleyin.

Daha fazla bilgi için bkz. **[orijinalleri yükleme](#page-32-0)**, sayfa 25.

- 2 Bağlı ahizeyi kaldırın.
- 3 Arama tonunu duyduğunuzda ön paneldeki tuş takımını kullanarak faks numarasını girin. Hızlı aramaları da kullanabilirsiniz. Hızlı aramaları kullanmakla ilgili daha fazla bilgi için bkz. <mark>hızlı aramaları kullanarak faks</mark> gönderme[, sayfa 40.](#page-47-0)
- 4 Çıkan tüm istemleri izleyin.
- 5 Siyah Başlat veya Renkli Başlat düğmesine basın. Faksınız, alıcı faks makinesi yanıt verdiğinde gönderilir.

#### <span id="page-50-1"></span>telefondan elle faks gönderme

Faksı elle göndermek, faksı göndermeden önce alıcıyı telefonla arayıp konuşmanıza olanak sağlar. Bu, faksı göndermeden önce bunu alıcıya bildirmek istiyorsanız kullanışlıdır.

HP Officejet aygıtınıza doğrudan bağlı olan bir telefondan veya bağlı ahizeden (yalnızca HP Officejet 4250 Series) elle faks gönderebilirsiniz.

Telefonun HP Officejet aygıtının arkasındaki "2-EXT" bağlantı noktasına bağlanmış olması gerekir.

#### bağlı telefondan elle faks gönderme

1 Orijinal belgeyi ön yüzü alta gelecek ve üst tarafı önce girecek biçimde belge besleyici tepsisine yükleyin.

Daha fazla bilgi için bkz. <mark>[orijinalleri yükleme](#page-32-0)</mark>, sayfa 25.

2 HP Officejet aygıtınıza bağlı telefonun tuşlarını kullanarak numarayı çevirin.

Not: Numarayı çevirmek için telefonun tuşlarının kullanmalısınız. HP Officejet aygıtının ön panelindeki tuş takımını kullanmayın.

- 3 Aşağıdakilerden birini yapın:
	- Numarayı çevirdikten sonra faks sinyalleri duyuyorsanız, üç saniye içinde Siyah Başlat ya da Renkli Başlat düğmelerinden birine basın.
	- Alıcı telefonu yanıtlarsa, faks sinyalini duyduklarında faks makinelerindeki Başlat düğmesine basmalarını söyleyin. Alıcı kendi faks makinesindeki Başlat düğmesine basmadan *önce* HP Officejet aygıtında <mark>Siyah Başlat</mark> ya da <mark>Renkli Başlat</mark> düğmesine bastığınızdan emin olun.
- 4 Faks sinyallerini bekleyip telefonu kapatın.

#### <span id="page-51-1"></span>bağlı ahizeden elle faks gönderme (yalnızca ahizeli model)

Not: Bu bölüm yalnızca bağlı ahizeli HP Officejet 4250 Series ürününe yöneliktir. HP Officejet 4210 Series modeliniz varsa, yönergeler için önceki bölüme başvurun.

1 Orijinal belgeyi ön yüzü alta gelecek ve üst tarafı önce girecek biçimde belge besleyici tepsisine yükleyin.

Daha fazla bilgi için bkz. **[orijinalleri yükleme](#page-32-0)**, sayfa 25.

- 2 HP Officejet aygıtınıza bağlı ahizeyi kaldırıp ön paneldeki tuş takımını kullanarak faks numarasını çevirin.
- 3 Aşağıdakilerden birini yapın:
	- Numarayı çevirdikten sonra faks sinyalleri duyuyorsanız, üç saniye içinde Siyah Başlat ya da Renkli Başlat düğmelerinden birine basın.
	- Alıcı telefonu yanıtlarsa, faks sinyalini duyduklarında faks makinelerindeki Başlat düğmesine basmalarını söyleyin. Alıcı kendi faks makinesindeki Başlat düğmesine basmadan *önce* HP Officejet aygıtında <mark>Siyah Başlat</mark> ya da <mark>Renkli Başlat</mark> düğmesine bastığınızdan emin olun.
- 4 Faks sinyallerini bekleyip telefonu kapatın.

#### <span id="page-51-0"></span>yanıt modunu ayarlama

HP Officejet aygıtınız varsayılan olarak gelen aramaları yanıtlar ve faksları alır. Telefon hattını HP Officejet aygıtınızla paylaşan (varsa) ekipman ve hizmetlere bağlı olarak faksları elle veya otomatik almak için Yanıt Modu'nu değiştirebilirsiniz. Bu bölümde faks aramalarını yanıtlamanın değişik yolları anlatılmaktadır.

Yanıt Modu'nu HP Yönlendirici yazılımı yerine ön panelden ayarlamanız önemle önerilir.

#### yanıt modunu ön panelden değiştirme

**>** Ekranda istediğiniz yanıt modu belirene dek Yanıt Modu'na basın. Seçili Yanıt Modu ayarı ekranda belirir ve varsayılan ayar olur.

Hangi Yanıt Modu ayarını kullanmanız gerektiğini belirlemek için aşağıdaki tabloya başvurun. Tablodaki birinci sütundan ofisinizde bulunan ekipman ve hizmet türlerini seçin. Daha sonra ikinci sütundan karşılığına gelen ayara bakın. Üçün sütun HP Officejet aygıtının gelen aramaları nasıl yanıtlayacağını anlatmaktadır.

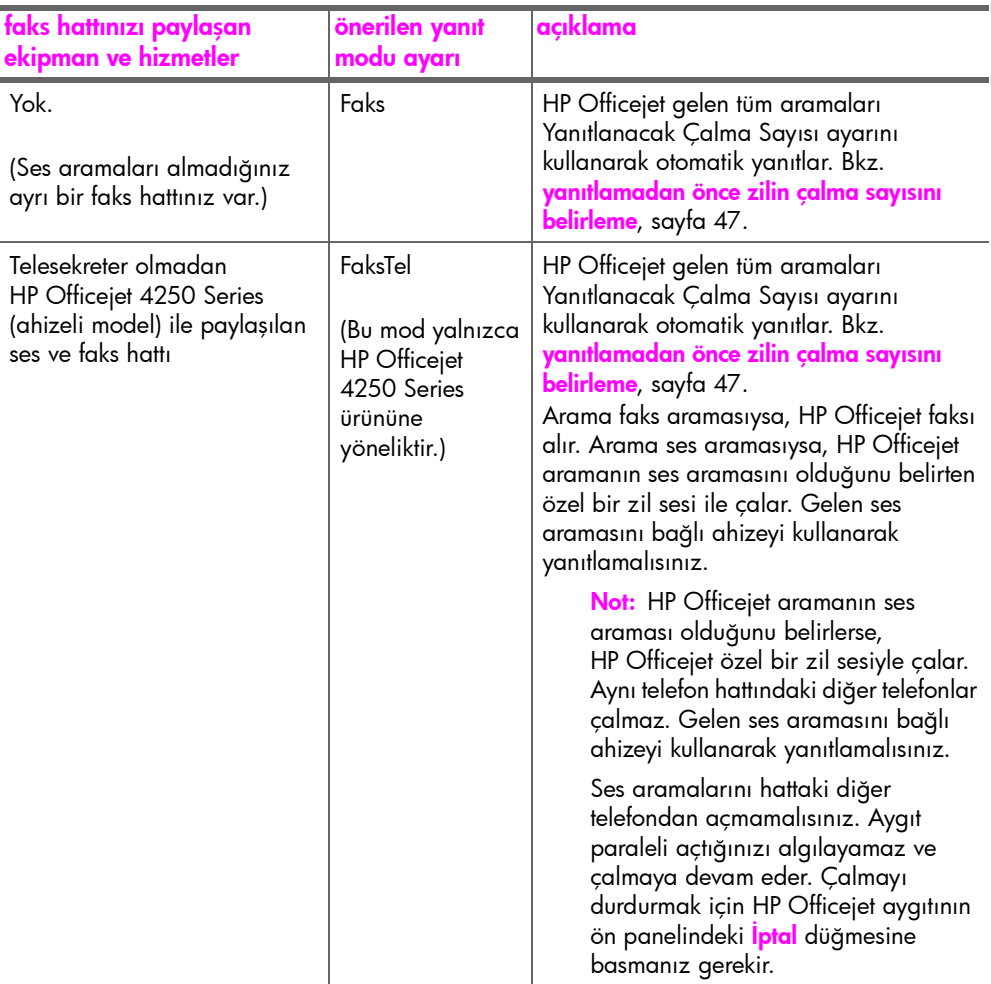

faks

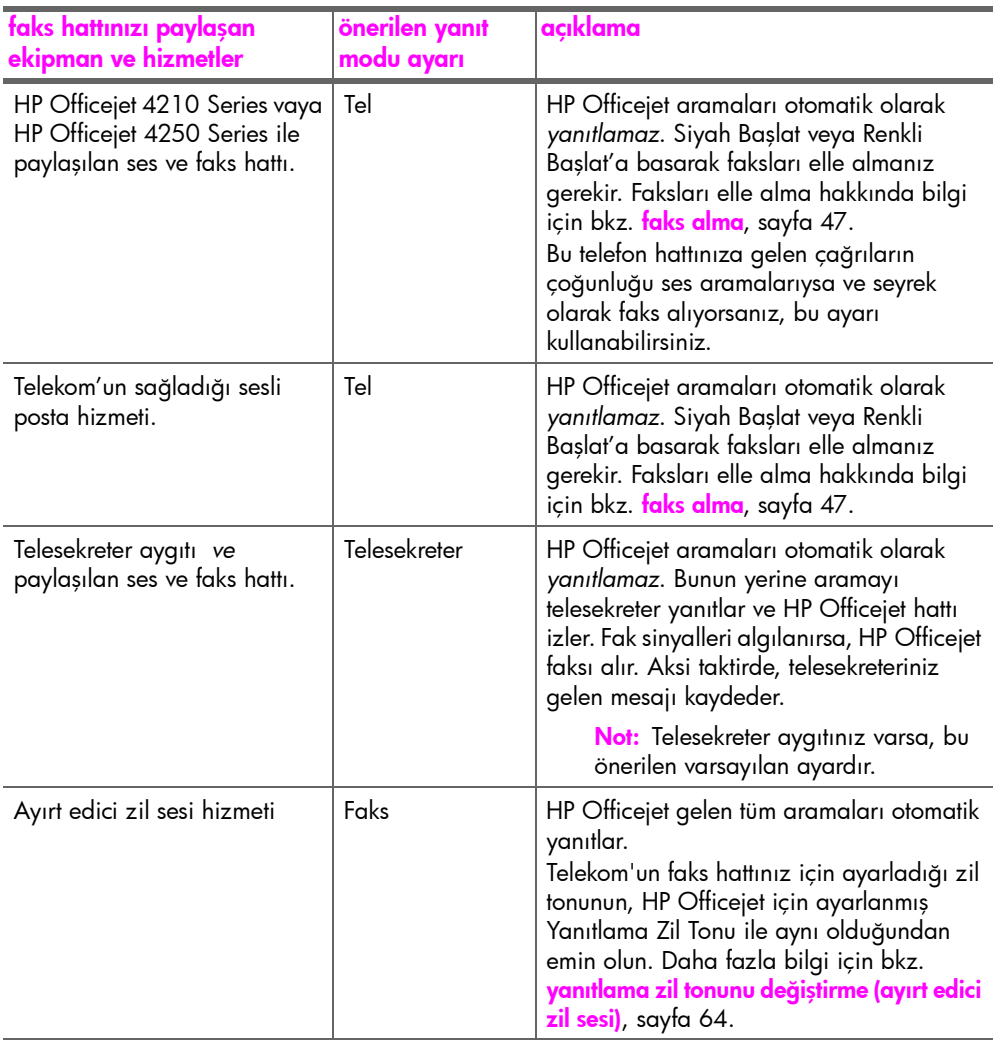

### <span id="page-54-0"></span>faks alma

Varsayılan olarak HP Officejet aygıtınız gelen faksları alır ve yanıtlar.

Yanıt Modu ayarınıza bağlı olarak HP Officejet faksları elle veya otomatik alabilir. Yanıt Modu hakkında daha fazla bilgi için bkz. yanıt modunu ayarlama[, sayfa 44.](#page-51-0)

Not: Yanıt Modu'nu Tel'e ayarlanırsanız, faksları elle almanız ve gelen faks aramasına kendinizin yanıt vermesi gerekir. Faks, FaksTel veya Telesekreter ayarlıysa, faksları otomatik veya elle alabilirsiniz.

Faksları elle şunlardan alabilirsiniz:

- HP Officejet aygıtına doğrudan bağlanmış bir telefondan ("2-EXT" bağlantı noktasına)
- Aynı telefon hattında ama HP Officejet aygıtına bağlı olmayan bir telefondan
- Ön panelden
- Bağlı ahizeden (yalnızca ahizeli model)

Faks alma hakkında bilgi için şu konulara başvurun.

Bu bölümde aşağıdaki konular bulunmaktadır:

- • [yanıtlamadan önce zilin çalma sayısını belirleme](#page-54-1), sayfa 47
- • [faksı elle telefondan alma](#page-55-0), sayfa 48
- • [faksı ön panelden elle alma](#page-55-1), sayfa 48
- faksı elle bağ[lı ahizeden alma \(yalnızca hp officejet 4250 series\)](#page-56-0), sayfa 49
- • [faks almak için yoklama](#page-56-1), sayfa 49

#### <span id="page-54-1"></span>yanıtlamadan önce zilin çalma sayısını belirleme

HP Officejet otomatik olarak telefonu yanıtlamadan önce, telefonun kaç kez çalacağını belirleyebilirsiniz. Varsayılan 2 kez çalmasıdır. (ülke veya bölgeye göre değişir).

Not: Bu ayar yalnızca Yanıt Modu Faks'a veya FaksTel'e ayarlandığında kullanılabilir.

- 1 Ayarlar düğmesine basın.
- 2 3'e ve ardından yine 3'e basın.

Bu, Temel Faks Ayarları'nı ve ardından Yanıtlanacak Çalma Sayısı'nı seçer.

#### Temel Faks Ayarları

- 1: Tarih ve Saat
- 2: Faks Başlığı
- 3: Yanıtlanacak Çalma Sayısı
- 4: Faks Kağıdı Boyutu
- 5: Tonlu veya Darbeli Arama
- 6: Zil Ses Düzeyi
- 7: Hoparlör Ses Düzeyi
- 8: Faks İletme Yalnızca Siyah
- 3 Tuş takımını kullanarak yanıtlamak için uygun zil çalma sayısını girin.
- 4 Ayarı kabul etmek için **OK'**e basın.

#### <span id="page-55-0"></span>faksı elle telefondan alma

Faksları elle şu telefonlardan alabilirsiniz:

- HP Officejet aygıtına doğrudan bağlanmış ("2-EXT" bağlantı noktasına)
- Aynı telefon hattında ama HP Officejet aygıtına bağlı olmayan
	- Not: Faksı elle bağlı ahizeden almak için (yalnızcaahizeli model) bkz.[faksı](#page-56-0) elle bağ[lı ahizeden alma \(yalnızca hp officejet 4250 series\)](#page-56-0), sayfa 49.
- 1 Otomatik belge besleyicisindeki tüm orijinalleri kaldırın.
- 2 HP Officejet aygıtının otomatik olarak gelen aramaları almaması için Yanıt Modu'nu Tel'e ayarlayın. Veya Yanıtlanacak Çalma Sayısı ayarını, gelen aramayı HP Officejet'ten önce yanıtlayabilmenize olanak sağlayacak şekilde yüksek bir sayıya ayarlayın.

Yanıt Modu'nu ayarlamak hakkında daha fazla bilgi için bkz. [yanıt](#page-51-0)  [modunu ayarlama](#page-51-0), sayfa 44. Yanıtlanacak Çalma Sayısı'nı ayarlamak hakkında bilgi için bkz. **[yanıtlamadan önce zilin çalma sayısını belirleme](#page-54-1)**, [sayfa 47.](#page-54-1)

- 3 Faksı elle telefondan almak için aşağıdakilerden birini yapın:
	- Telefonunuz HP Officejet'in arkasına bağlıysa ve gönderen faks makinesinden faks sinyalleri duyarsanız, Siyah Başlat ya da Renkli Başlat'a basın.
	- Telefonunuz HP Officejet'in arkasına bağlıy değilse (ama aynı telefon hattındaysa) ve gönderen faks makinesinden faks sinyalleri duyarsanız, telefonunuzda 123'e basın.
	- Göndericiyle HP Officejet aygıtına bağlı bir telefonda görüşüyorsanız, faks makinesindeki Başlat düğmesine basmasını söyleyin. Gönderen faks makinesinden faks sinyallerini duyduğunuzda, **Siyah Başlat** ya da Renkli Başlat'a basın.
- 4 HP Officejet aygıtının yanıt faks sinyallerini gönderdiğini duyana kadar bekleyip telefonu kapatın. HP Officejet faksı alır.

#### <span id="page-55-1"></span>faksı ön panelden elle alma

Faksları elle ön panelden alabilirsiniz.

- 1 Otomatik belge besleyicisindeki tüm orijinalleri kaldırın.
- 2 HP Officejet aygıtının otomatik olarak gelen aramaları almaması için Yanıt Modu'nu Tel'e ayarlayın. Veya Yanıtlanacak Çalma Sayısı ayarını, gelen aramayı HP Officejet'ten önce yanıtlayabilmenize olanak sağlayacak şekilde yüksek bir sayıya ayarlayın.

Yanıt Modu'nu ayarlamak hakkında daha fazla bilgi için bkz. yanıt [modunu ayarlama](#page-51-0), sayfa 44. Yanıtlanacak Çalma Sayısı'nı ayarlamak hakkında bilgi için bkz. <mark>[yanıtlamadan önce zilin çalma sayısını belirleme](#page-54-1),</mark> [sayfa 47.](#page-54-1)

3 HP Officejet çaldığında Siyah Başlat veya Renkli Başlat düğmesine basın. HP Officejet faksı alır.

48

#### <span id="page-56-0"></span>faksı elle bağlı ahizeden alma (yalnızca hp officejet 4250 series)

Faksları elle bağlı ahizeyi kullanarak alabilirsiniz.

Not: Bu bölüm yalnızca bağlı ahizeli HP Officejet 4250 Series modellerine yöneliktir. Bağlı ahizseniz yoksa, bkz. [faksı elle telefondan alma](#page-55-0), sayfa 48 veya [faksı ön panelden elle alma](#page-55-1), sayfa 48.

- 1 Otomatik belge besleyicisindeki tüm orijinalleri kaldırın.
- 2 HP Officejet aygıtının otomatik olarak gelen aramaları almaması için Yanıt Modu'nu Tel'e ayarlayın. Veya Yanıtlanacak Çalma Sayısı ayarını, gelen aramayı HP Officejet'ten önce yanıtlayabilmenize olanak sağlayacak şekilde yüksek bir sayıya ayarlayın.

Yanıt Modu'nu ayarlamak hakkında daha fazla bilgi için bkz. yanıt [modunu ayarlama](#page-51-0), sayfa 44. Yanıtlanacak Çalma Sayısı'nı ayarlamak hakkında bilgi için bkz. **[yanıtlamadan önce zilin çalma sayısını belirleme](#page-54-1)**, [sayfa 47](#page-54-1).

- 3 Faksı elle telefondan almak için aşağıdakilerden birini yapın:
	- HP Officejet çalarsa, bağlı ahizeyi kaldırın. Gönderen faks makinesinden faks sinyalleri duyarsanız, Siyah Başlat ya da Renkli Başlat'a ve ardından 2'ye basın.
	- Bağlı ahizeyi kullanarak göndericiyle telefonda görüşüyorsanız, faks makinesindeki Başlat düğmesine basmasını söyleyin. Gönderen faks makinesinden faks sinyallerini duyduğunuzda, <mark>Siyah Başlat</mark> ya da Renkli Başlat'a basın.
- 4 HP Officejet aygıtının yanıt faks sinyallerini gönderdiğini duyana kadar bekleyip telefonu kapatın. HP Officejet faksı alır.

#### <span id="page-56-1"></span>faks almak için yoklama

Yoklama, HP Officejet aygıtınızın, sırasında bekleyen diğer bir faks makinesinden bir faksı göndermesini istemesini sağlar. Alma için Yoklama özelliğini kullandığınızda, HP Officejet aygıtı belirlenen faks makinesini arar ve ondan faksı ister. Belirlenen faks makinesi, yoklama için ayarlı olmalıdır ve göndermek için hazır bir faks bulundurmalıdır.

1 **Faks**'a basın.

Ekranın üst satırında Telefon Numarası belirir.

- 2 Diğer faks makinesinin faks numarasını girin.
- 3 Ekrandaki en üst satırda, Nasıl Faks Çekilir görünene dek Faks düğmesine basın.
- 4 Ekranın üst satırında Alınacak Yoklama görününceye kadar  $\rightarrow$  düğmesine basın.
- 5 Siyah Başlat veya Renkli Başlat düğmesine basın.

bölüm 5

# <span id="page-57-0"></span>bağlı ahizeyi kullanma (yalnızca hp officejet 4250 series)

Bağlı ahizeyi gelen aramaları yanıtlamak, telefon konuşmaları yapmak, faks almak ve faks göndermek için kullanabilirsiniz. HP Officejet kopyalama, tarama veya yazdırma gibi başka bir işi işlerken dahi telefon konuşmaları için ahizeyi kullanabilirsiniz.

Not: HP Officejet faks gönderiyor veya alıyorsa, telefon konuşmaları için ahizeyi kullanamazsınız. Faks sırasında ahizeyi kaldırırsanız, çevirme sinyalini duyamazsınız. Ahizeyi kullanmadan HP Officejet aygıtının faksı göndermeyi veya almayı tamamlamasını bekleyin.

Bu bölümü yalnızca HP Officejet 4250 Series modeline (bağlı ahizeli) sahipseniz kullanın.

Bu bölümde aşağıdaki konular bulunmaktadır:

- • [gelen aramaları ahizeyi kullanarak yanıtlama](#page-57-1), sayfa 50
- • [ahizeyi kullanarak telefon konu](#page-57-2)şmaları yapma, sayfa 50
- • [ahizeyi kullanarak faks alma](#page-58-1), sayfa 51
- • [ahizeyi kullanarak faks gönderme](#page-58-2), sayfa 51
- • [ahize ses düzeyini ayarlama](#page-58-3), sayfa 51

#### <span id="page-57-1"></span>gelen aramaları ahizeyi kullanarak yanıtlama

` Bağlı ahizeyi kaldırın.

Not: Telefonda görüşürken başka bir arama alırsanız, Flash düğmesine basın. Bekleyen arama, abonelik gerektiren bir hizmettir ve her yerde bulunmaz. Bilgi için Telekom'a başvurun.

#### <span id="page-57-2"></span>ahizeyi kullanarak telefon konuşmaları yapma

Bağlı ahizeyi kullanarak telefon konuşmaları yapabilirsiniz. Yeniden Arama, Hızlı Arama veya tek dokunmalı hızlı arama düğmelerini kullanarak numaraları hızlı çevirebilirsiniz.

- 1 Bağlı ahizeyi kaldırın.
- 2 Aşağıdakilerden birini yapın:
	- Sayısal tuş takımını kullanarak faks numarayı çevirin.
	- Son aranan numarayı çevirmek için Yeniden Ara'ya basın.
	- Ekranın üst satırında istenen bireysel hızlı arama girişi belirene kadar (grup hızlı arama girişi seçmeyin) Hızlı Arama düğmesine, sonra da OK'e basın.

 veya düğmelerine basarak hızlı arama girişleri arasında gezinebilir veya ön panelden hızlı arama girişi kodunu girebilirsiniz.

– Tek dokunmalı hızlı arama düğmelerinden birine ve OK'e basın. O düğmeye atanmış birinci hızlı arama girişine erişmek için düğmeye bir kez, ikinci hızlı arama girişine erişmek için düğmeye iki kez basın.

#### <span id="page-58-1"></span>ahizeyi kullanarak faks alma

Faksları bağlı ahizeyle alma hakkında bilgi için bkz. [faksı elle ba](#page-56-0)ğlı [ahizeden alma \(yalnızca hp officejet 4250 series\)](#page-56-0), sayfa 49.

#### <span id="page-58-2"></span>ahizeyi kullanarak faks gönderme

 $\triangleright$  Bağlı ahizeyle faks göndermek hakkında bilgi için bkz. **bağlı ahizeden elle** [faks gönderme \(yalnızca ahizeli model\)](#page-51-1), sayfa 44.

#### <span id="page-58-3"></span>ahize ses düzeyini ayarlama

Ahizenin ses düzeyini Normal ile Yüksek arasında ayarlayabilirsiniz.

- 1 Bağlı ahizeyi kaldırın.
- 2 Ses düzeyini düşürmek için  $\triangleleft$ , ses düzeyini yükseltmek için  $\triangleright$  düğmesine basın.

Not: Ayrıca zil sesleri ile arama tonlarının ses düzeyini de ayarlayabilirsiniz. Daha fazla bilgi için [zil ses düzeyini ayarlama](#page-69-0) ve telefon [hattı ses düzeyini ayarlama](#page-70-0) başlıklarına bakın.

### <span id="page-58-0"></span>faks başlığını ayarlama

Faks başlığı, adınızı ve faks numaranızı gönderdiğiniz her faksın en üstüne yazdırır. Faks başlığınızı ayarlamak için ön paneli kullanabilirsiniz ancak HP Image Zone yazılımının kurulumu sırasında Faks Ayarları Sihirbazı'nı kullanmanızı öneririz.

Faks başlığı bilgisi pek çok ülkede/bölgede yasalar tarafından zorunlu kılınmıştır.

Not: Macaristan'da, abone kimlik kodu (faks başlığı) yalnızca yetkili personel tarafından belirlenebilir ya da değiştirilebilir. Daha fazla bilgi için, yetkili HP bayinizle görüşün.

- 1 Ayarlar düğmesine basın.
- 2 3'e ve ardından 2'ye basın.

Bu, Temel Faks Ayarları'nı, sonra Faks Başlığı'nı seçer.

- 3 İstemde bulunulduğunda, kendi adınızı ya da şirket adınızı girin. Ön panelden metin girme hakkında bilgi için bkz. ön paneli kullanarak metin girme[, sayfa 52](#page-59-0).
- 4 **OK** düğmesine basın.
- 5 Sayısal tuş takımını kullanarak faks numaranızı girin.
- 6 OK düğmesine basın.

Faks başlığı bilgilerini, HP Officejet aygıtınızla kurduğunuz HP Yönlendirici yazılımını kullanarak girmeyi daha kolay bulabilirsiniz. Faks başlığı bilgileri girişine ek olarak kapak sayfası bilgileri de girebilirsiniz. Bu bilgiler bilgisayarınızdan faks gönderdiğinizde ve kapak sayfası eklediğinizde kullanılacaktır.

Daha fazla bilgi için bkz. yazılımınızla birlikte gelen ekrandaki hp image zone yardım.

faks

### <span id="page-59-0"></span>ön paneli kullanarak metin girme

Aşağıdaki liste, ön panel tuş takımını kullanarak metin girme hakkında ipuçları verir.

• Bir adın harflerine karşılık gelen tuş takımı numaralarına basın.

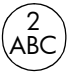

A, B ve C harfleri 2 sayısına karşılık gelir ve böyle devam eder.

• Bir düğme ile girilebilen karakterleri görebilmek için o düğmeye üst üste basın.

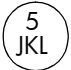

Örneğin şu karakteri elde etmek için: j kl J KL 5

5 düğmesine şu kadar 1234567kez basın:

Not: Dilinize ve seçtiğiniz ülkeye/bölgeye bağlı olarak ek karakterler bulunabilir.

• Doğru karakter belirdiğinde, imlecin otomatik olarak sağa ilerlemesini bekleyin veya  $\blacktriangleright$  düğmesine basın. Sözcüğün bir sonraki harfine karşılık gelen numaraya basın. Doğru harf görünene kadar düğmeye birkaç kez basın. Sözcüklerin ilk harfleri otomatik olarak büyük yazılır.

İpucu: İmleç iki saniye sonra otomatik olarak sağa ilerler.

- Boşluk girmek için Boşluk (#) veya  $\blacktriangleright$  düğmesine basın.
- Üç saniyelik duraksama girmek için Yeniden Ara/Duraklat düğmesine basın.
- \* gibi bir simge girmek için art arda **Simge (\*)** düğmesine basarak simgeler listesinde dolaşın. Aşağıdaki tablo kullanılabilir simgeleri göstermektedir:

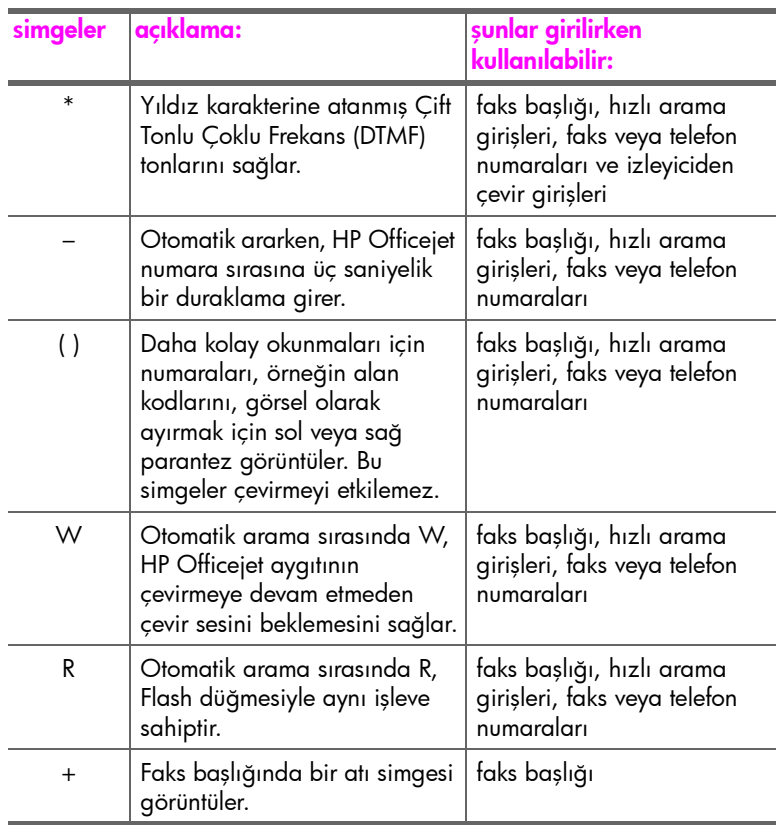

Bir hata yaptığınızda silmek için  $\triangleleft$  tuşunu kullanın ve ardından doğru girişi yapın.

• Metin girişini tamamladıktan sonra, girdiklerinizi kaydetmek için OK düğmesine basın.

### <span id="page-60-0"></span>raporlar yazdırma

HP Officejet ayarlarını, gönderdiğiniz ve aldığınız her faks için hata ve onay raporlarını otomatik olarak yazdıracak şekilde yapabilirsiniz. İhtiyacınız olduğu anda sistem raporlarını da elle yazdırabilirsiniz; bu raporlar HP Officejet hakkında kullanışlı sistem bilgileri sağlarlar.

Varsayılan olarak, HP Officejet yalnız faks gönderme ve alma sırasında bir sorun olduğunda rapor yazdırmak üzere ayarlanmıştır. Her işlemden sonra ön panel ekranında, kısa bir süre için, faksın başarıyla gönderilip gönderilmediğini gösteren onay mesajı görünür.

Bu bölümde aşağıdaki konular bulunmaktadır:

- • [otomatik olarak rapor olu](#page-61-0)şturma, sayfa 54
- • [raporları elle olu](#page-62-0)şturma, sayfa 55

#### <span id="page-61-0"></span>otomatik olarak rapor oluşturma

Bu ayar, HP Officejet aygıtınızın, hata ve onaylama raporlarını otomatik olarak yazdıracak şekilde yapılandırılmasını sağlar.

Not: Faksların başarılı gönderildiği onayını her defasında basılı olarak almak için, herhangi bir faks göndermeden *önce* aşağıdaki talimatları uygulayın.

- Ayarlar düğmesine basın.
- 2 1'e ve ardından yine 1'e basın.

Bu, Rapor Yazdır'ı seçip ardından Otomatik Rapor Ayarları'nı seçer.

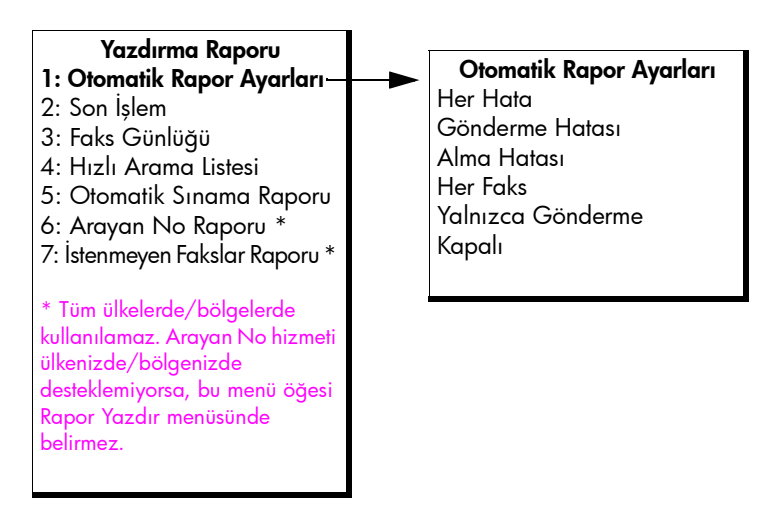

- $3$  Aşağıdaki rapor türleri arasında dolaşmak için  $\rightarrow$  düğmesine basın:
	- Her Hata: herhangi bir faks hatası olduğunda rapor yazdırır (varsayılan).
	- **Gönderme Hatası**: herhangi bir gönderme hatası olduğunda yazdırılır.
	- Alma Hatası: herhangi bir alma hatası olduğunda yazdırılır.
	- Her Faks: her faks gönderildiğinde veya alındığında onay raporu yazdırır.
	- Yalnızca Gönderme: her faks gönderildiğinde rapor yazdırır.
	- Kapalı: faks raporu yazdırılmaz.

Not: Yalnızca Gönderme'yi seçerseniz, herhangi bir hata oluştuğunda hata mesajları da alırsınız.

Raporlardan birini seçmek için OK düğmesine basın.

faks

#### <span id="page-62-0"></span>raporları elle oluşturma

HP Officejet aygıtınızla ilgili, gönderdiğiniz son faksın durumu, hızlı arama girişleri veya tanılama amaçlı Otomatik Sınama Raporu gibi raporları elle üretebilirsiniz.

- 1 **Ayarlar** düğmesine ve ardından 1'e basın.
	- Bu Rapor Yazdır'ı seçecektir.

#### Yazdırma Raporu

- 1: Otomatik Rapor Ayarları
- 2: Son İşlem
- 3: Faks Günlüğü
- 4: Hızlı Arama Listesi
- 5: Otomatik Sınama Raporu
- 6: Arayan No Raporu \*
- 7: İstenmeyen Fakslar Raporu \*

\* Tüm ülkelerde/bölgelerde kullanılamaz. Arayan No hizmeti ülkenizde/bölgenizde desteklemiyorsa, bu menü öğesi Rapor Yazdır menüsünde belirmez.

- $2$  Aşağıdaki rapor türleri arasında dolaşmak için  $\rightarrow$  düğmesine basın:
	- Otomatik Rapor Ayarları: [otomatik olarak rapor olu](#page-61-0)şturma, sayfa 54 bölümünde anlatıldığı gibi otomatik raporlar yazdırır.
	- Son İşlem: son faks hareketinin ayrıntılarını yazdırır.
	- Faks Günlüğü: son 30 faks hareketinin listesini yazdırır.
	- Hızlı Arama Listesi: programlanmış hızlı arama girişlerinin listesini yazdırır.
	- Otomatik Sınama Raporu: yazdırma ve hizalama sorunlarını tanılamanıza yardımcı olacak bir rapor yazdırır. Daha fazla bilgi için bkz. [otomatik sınama raporu yazdırma](#page-87-0), sayfa 80.
	- Arayan No Raporu: son 30 Arayan No aramalarının listesini yazdırır. Rapor, telefon numarasını, tarih ve saati ve de arayanın adını (varsa) yazdırır.

Not: Arayan No hizmeti tüm ülkelerde/bölgelerde kullanılamaz. Arayan No hizmeti ülkenizde/bölgenizde desteklemiyorsa, bu menü öğesi Rapor Yazdır menüsünde belirmez. Bilgi için bkz. **[arayan no kullanma](#page-74-0)**, sayfa 67.

- **İstenmeyen Fakslar Raporu:** engellenmesi için belirlediğiniz faks numaralarının raporunu yazdırır. Daha fazla bilgi için bkz. istenmeyen [faks numaralarını engelleme](#page-74-1), sayfa 67.
- 3 Raporlardan birini seçmek için OK düğmesine basın.

### <span id="page-63-0"></span>hızlı arama ayarlama

Sık kullanılan faks numaraları için hızlı arama girişleri atayabilirsiniz. Faksları hızlı göndermek için ön paneldeki tek dokunmalı hızlı arama düğmelerini kullanın. Ayrıca Hızlı arama girişleri listesinde gezinmek ve buradan bir seçim yapmak için Hızlı Arama düğmesine basın.

İlk 10 hızlı arama girişi, ön panelde bulunan 5 tane tek dokunmalı hızlı arama düğmelerine otomatik olarak kaydedilir. 5'ten fazla hızlı arama girişi oluşturduğunuzda düğmelere 2 hızlı arama girişi atanır. Numaralar arasında geçiş yapmak için devamlı olarak tek dokunmalı hızlı arama düğmesine basın. Örneğin, hızlı arama girişleri 1 ve 6 arasında geçiş yapmak için birinci tek dokunmalı düğmeye, hızlı arama girişleri 2 ve 7 arasında geçiş yapmak için ikinci tek dokunmalı düğmeye basın. Aynı yöntem diğer tek dokunmalı düğmeler için de geçerlidir. Tek dokunmalı hızlı arama düğmelerini kullanmakla ilgili daha fazla bilgi için bkz. [hızlı aramaları kullanarak faks gönderme](#page-47-0), sayfa 40.

Hızlı arama ayarlarını yapmak ön paneli kullanabilirsiniz ancak HP Yönlendirici yazılımını kullanmanızı öneririz.

HP Yönlendirici yazılımı kullanarak hızlı arama girişlerini bilgisayarınızdan hızla ve kolayca yapabilirsiniz. Daha fazla bilgi için bkz. yazılımınızla birlikte gelen ekrandaki hp image zone yardım.

Bu bölümde aşağıdaki konular bulunmaktadır:

- • [bireysel hızlı arama giri](#page-63-1)şleri oluşturma, sayfa 56
- • [grup hızlı arama giri](#page-64-0)şleri ekleme, sayfa 57
- hızlı arama giriş[lerini güncelleme](#page-65-1), sayfa 58
- • [hızlı arama giri](#page-65-2)şlerini silme, sayfa 58

#### <span id="page-63-1"></span>bireysel hızlı arama girişleri oluşturma

Sık kullandığınız faks numaraları için hızlı arama girişleri oluşturabilirsiniz.

- Ayarlar düğmesine basın.
- 2 2'ye ve ardından 1'e basın.

Bu, Hızlı Arama Ayarları'nı ve ardından Bireysel Hızlı Arama'yı seçer.

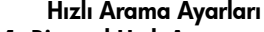

- 1: Bireysel Hızlı Arama
- 2: Grup Hızlı Arama
- 3: Hızlı Aramayı Sil

Atanmamış ilk hızlı arama girişi ekranda görünür.

3 Görüntülenen hızlı arama girişini seçmek için OK'e basın.

İpucu: Başka bir boş giriş seçmek için ◀ veya ▶ düğmesine ve ardından OK düğmesine basın.

4 Bu girişe atamak istediğiniz fak numarasını girin ve **OK**'e basın. Faks numarası, uzunluk olarak 50 karaktere kadar olabilir.

İpucu: Faks numarasında bir duraksama girmek için Yeniden Ara/Duraklat'a basın.

5 Adı girip **OK** düğmesine basın.

Adın uzunluğu, en fazla 13 karakter olabilir.

Metin girişi hakkında daha fazla bilgi almak için **ön paneli kullanarak** [metin girme](#page-59-0), sayfa 52 konusuna bakın.

6 Başka Gir? belirdiğinde, başka bir numara ayarlamak istiyorsanız 1'e (Evet) basın veya çıkmak için 2'ye (Hayır) basın.

#### <span id="page-64-0"></span>grup hızlı arama girişleri ekleme

Bu özellikle 50'ye kadar bireysel hızlı arama girişinde oluşan gruplar oluşturabilir ve böylelikle belli bir grup insana, tek bir hızlı arama düğmesiyle siyah beyaz fakslar gönderebilirsiniz.

Not: Gruplara yalnızca siyah beyaz fakslar gönderebilirsiniz; renkli fakslar ile Çok İyi çözünürlük, grup fakslamada desteklenmez.

Gruplara yalnızca önceden girilmiş hızlı arama numaralarını atayabilirsiniz. Ayrıca, yalnızca bireysel hızlı arama girişleri eklenebilir; bir grubu, başka bir gruba atayamazsınız.

- 1 Ayarlar düğmesine basın.
- 2 2'ye ve ardından yine 2'ye basın.

Bu, Hızlı Arama Ayarları'nı ve ardından Grup Hızlı Arama'yı seçer.

#### Hızlı Arama Ayarları 1: Bireysel Hızlı Arama

- 2: Grup Hızlı Arama
- 3: Hızlı Aramayı Sil

Atanmamış ilk hızlı arama girişi ekranda görünür.

3 Görüntülenen hızlı arama girişini seçmek için OK'e basın.

**Ipucu:** Başka bir boş giriş seçmek için  $\triangleleft$  veya  $\triangleright$  düğmesine ve ardından OK düğmesine basın.

- 4 Gruba eklemek üzere bireysel hızlı arama girişi seçmek için  $\leftrightarrow$  veya  $\rightarrow$ düğmesine basın. Ön paneli kullanarak hızlı arama kodunu da girebilirsiniz.
- 5 OK düğmesine basın.
- 6 Başka Gir? belirdiğinde başka bir bireysel hızlı arama girişi eklemek için 1'e (Evet) basın.
- 7 İstediğiniz tüm girişleri eklediğinizde 2'ye (Hayır) basın.
- 8 Grup hızlı arama adını girip OK düğmesine basın. Adın uzunluğu, en fazla 13 karakter olabilir. Metin girişi hakkında daha fazla bilgi almak için ön paneli kullanarak [metin girme](#page-59-0), sayfa 52 konusuna bakın.
- 9 Başka Grup? belirdiğinde, başka bir grup hızlı arama ayarlamak istiyorsanız 1'e (Evet) basın veya çıkmak için 2'ye (Hayır) basın.

#### <span id="page-65-1"></span>hızlı arama girişlerini güncelleme

Bireysel hızlı arama girişlerinin telefon numarasını veya adını değiştirebilirsiniz.

Not: Bireysel hızlı arama girişi aynı zamanda hızlı arama grubunda yer alıyorsa, bireysel hızlı arama girişine yapılan tüm güncellemeler, hızlı arama grubuna da yansır.

- 1 **Ayarlar** düğmesine basın.
- 2 2'ye ve ardından 1'e basın.

Bu, Hızlı Arama Ayarları'nı ve ardından Bireysel Hızlı Arama'yı seçer.

- $3$  Hızlı arama girişleri arasında dolaşmak için  $\triangleleft$  veya  $\triangleright$  düğmesine basıp istediğiniz girişi seçmek için OK düğmesine basın.
- 4 Geçerli faks numarası belirdiğinde, silmek için  $\triangleleft$  düğmesine basın.
- 5 Faks numarasını yeniden girin.

İpucu: Faks numarasında bir duraksama girmek için Yeniden Ara/Duraklat'a basın.

- 6 Yeni numarayı kaydetmek için OK düğmesine basın.
- $7$  Adı değiştirmeniz gerekiyorsa, silmek için  $\triangleleft$  düğmesine basın ve daha sonra tuş takımını kullanarak yeni adı girin.
- 8 OK düğmesine basın.
- 9 Başka bir girişi güncellemek için 1'e (Evet), çıkmak için ise 2'ye (Hayır) basın.

#### <span id="page-65-2"></span>hızlı arama girişlerini silme

Bireysel veya grup hızlı arama kaydını silmek için aşağıdaki adımları uygulayın.

- 1 Ayarlar düğmesine basın.
- 2 2'ye ve ardından 3'e basın.

Bu, Hızlı Arama Ayarları'nı seçip, ardından Hızlı Arama Sil'i seçer.

 $3$  Silmek istediğiniz hızlı arama girişi belirinceye dek  $\blacktriangleright$  düğmesine basın ve ardından OK'e basın. Ön paneli kullanarak hızlı arama kodunu da girebilirsiniz.

### <span id="page-65-0"></span>faks çözünürlüğünü değiştirme ve açık/koyu ayarları

Gönderdiğiniz belgelerin faks çözünürlüğünü ve açık/koyu ayarlarını değiştirebilirsiniz.

Not: Bu ayarlar kopya ayarlarını etkilemez. Kopya çözünürlüğü ve kopya karşıtlığı faks çözünürlüğü ve faks karşıtlığından ayrı olarak ayarlanır. Ayrıca, ön paneli kullanarak değiştirdiğiniz ayarlar, bilgisayarınızdan gönderdiğiniz fakslar için geçerli olmaz.

Bu bölümde aşağıdaki konular bulunmaktadır:

- çözünürlüğü değiştirme[, sayfa 59](#page-66-0)
- • [açık/koyu ayarlarını de](#page-66-1)ğiştirme, sayfa 59
- • [yeni varsayılanlar belirleme](#page-67-0), sayfa 60

#### <span id="page-66-0"></span>çözünürlüğü değiştirme

Faks Çözünürlüğü ayarı, fakslanan siyah beyaz belgelerin aktarım hızını ve kalitesini etkiler. Fakslar HP Officejet tarafından alıcı faks makinesinin desteklediği en yüksek çözünürlükte gönderilir. Yalnızca siyah beyaz gönderdiğiniz faksların çözünürlüğünü değiştirebilirsiniz. Tüm renkli fakslar İyi çözünürlüğü kullanılarak gönderilir. Aşağıdaki Fax Çözünürlüğü ayarları kullanılabilir:

- İyi: bu varsayılan ayardır. Genellikle belgeleri fakslamak için uygun olan yüksek kaliteli metin sağlar.
- Çok İyi: çok ince detayları olan belgeleri fakslarken bu ayarı kullanın. Bu seçeneği seçerseniz, faks işleminin daha uzun sürede tamamlanacağını ve yalnızca siyah beyaz fakslar gönderebileceğinizi unutmayın.
- Fotoğraf: bu ayar fotoğraf gönderirken en yüksek faks kalitesi sağlar. Fotoğraf seçeneğini belirlerseniz, faks gönderme işleminin daha uzun süreceğini unutmayın. Fotoğraf fakslarken, Fotoğraf özelliğini seçmenizi öneririz.
- Standart: bu ayarla mümkün olan en yüksek hızda iletimle en düşük faks kalitesini elde edersiniz.
- 1 Orijinal belgeyi ön yüzü alta gelecek ve üst tarafı önce girecek biçimde belge besleyici tepsisine yükleyin. Daha fazla bilgi için bkz. **[orijinalleri yükleme](#page-32-0)**, sayfa 25.
- 2 İstediğiniz çözünürlük ayarı belirinceye kadar Faks Çözünürlüğü'ne basın.

Not: Yeniden değiştirene kadar, seçtiğiniz Faks Çözünürlüğü ayarı saklanır.

**İpucu:** Faks düğmesine basıp (veya) düğmesini kullanarak Faks Çözünürlüğü'ne ulaşıktan sonra OK düğmesine basarak da Faks Cözünürlüğü'nü değiştirebilirsiniz. İstediğiniz ayara gitmek için (veya ) düğmesini kullanın ve ardından yeniden OK düğmesine basın.

- 3 Tuş takımını kullanmak faks numarasını girin, tek dokunmalı hızlı arama düğmelerinden birine basın ya da uygun hızlı arama girdisi görünene dek Hızlı Arama düğmesine basın.
- 4 Siyah Başlat'a basın.

Not: Renkli Başlat'a basarsanız, faks İyi ayarı kullanılarak gönderilir.

#### <span id="page-66-1"></span>açık/koyu ayarlarını değiştirme

Bu ayarı, faksın karşıtlığını orijinale göre daha koyu veya daha açık olarak değiştirmek için kullanın. Bu özellik, karanlık, silik veya elle yazılmış belge fakslanırken kullanışlıdır. Karşıtlığı ayarlayarak orijinal belgeyi koyulaştırabilirsiniz.

Yaptığınız değişiklikleri varsayılan olarak atamazsanız, iki dakika süresince işlem yapmadığınızda, yaptığınız değişiklikler varsayılan değerlerle değiştirilir. Bilgi için bkz. [yeni varsayılanlar belirleme](#page-67-0), sayfa 60.

1 Orijinal belgeyi ön yüzü alta gelecek ve üst tarafı önce girecek biçimde belge besleyici tepsisine yükleyin.

Daha fazla bilgi için bkz. **[orijinalleri yükleme](#page-32-0)**, sayfa 25.

2 Faks'a basın.

Ekranın üst satırında Telefon Numarası belirir.

3 Tuş takımını kullanmak faks numarasını girin, tek dokunmalı hızlı arama düğmelerinden birine basın ya da uygun hızlı arama girdisi görünene dek Hızlı Arama düğmesine basın.

- 4 Ekranın en üst satırında, Açık/Koyu görünene dek Faks düğmesine basın. Değerler aralığı, ekranda bir çember halinde görüntülenir.
- 5 Faksı açıklaştırmak için  $\triangleleft$ , koyulaştırmak için  $\triangleright$  düğmesine basın. Bir düğmeye bastığınızda, çember sağa ya da sola hareket eder.
- 6 Siyah Başlat veya Renkli Başlat düğmesine basın.

#### <span id="page-67-0"></span>yeni varsayılanlar belirleme

Açık/Koyu ayarları için varsayılan değerleri ön panelden değiştirebilirsiniz.

- 1 Orijinal belgeyi ön yüzü alta gelecek ve üst tarafı önce girecek biçimde belge besleyici tepsisine yükleyin. Daha fazla bilgi için bkz. **[orijinalleri yükleme](#page-32-0)**, sayfa 25.
- 2 Faks'a basın. Ekranın üst satırında Telefon Numarası belirir.
- 3 Tuş takımını kullanmak faks numarasını girin, tek dokunmalı hızlı arama düğmelerinden birine basın ya da uygun hızlı arama girdisi görünene dek Hızlı Arama düğmesine basın.

Hızlı aramalarla ilgili daha fazla bilgi için bkz. [hızlı arama ayarlama](#page-63-0), [sayfa 56.](#page-63-0)

- 4 Ekranın en üst satırında, Açık/Koyu görünene dek Faks düğmesine basın.
- 5 Gereken ayarlamaları yapın.
- 6 Ekranın en üst satırında, Yeni Varsayılan Belirle görünene dek Faks düğmesine basın.
- 7 Evet'i seçmek için ▶ düğmesine basın.
- 8 Siyah Başlat veya Renkli Başlat düğmesine basın.

HP Officejet faks gönderirken yeni varsayılan ayarları kullanır.

### <span id="page-68-0"></span>faks seçeneklerini ayarlama

Meşgul bir numaranın HP Officejet tarafından otomatik olarak yeniden aranıp aranmaması gibi ayarlayabileceğiniz çeşitli faks seçenekleri vardır. Aşağıdaki seçeneklerde değişiklikler yaptığınızda, yeni ayar varsayılan olur. Faks seçeneklerini değiştirmek hakkında bilgi almak için bu bölümü gözden geçirin.

Bu bölümde aşağıdaki konular bulunmaktadır:

- tarih ve saati ayarlama, sayfa 61
- • [alınan fakslar için ka](#page-69-1)ğıt türünü ayarlama, sayfa 62
- • [tonlu veya darbeli aramayı ayarlama](#page-69-2), sayfa 62
- • [zil ses düzeyini ayarlama](#page-69-0), sayfa 62
- • [telefon hattı ses düzeyini ayarlama](#page-70-0), sayfa 63
- faksları baş[ka numaraya iletme](#page-70-1), sayfa 63
- • [faks iletmeyi düzenleme veya iptal etme](#page-70-2), sayfa 63
- yanıtlama zil tonunu değiş[tirme \(ayırt edici zil sesi\)](#page-71-0), sayfa 64
- meş[gul veya yanıt vermeyen numarayı otomatik olarak yeniden arama](#page-71-1), [sayfa 64](#page-71-1)
- • [gelen fakslar için otomatik küçültmeyi ayarlama](#page-72-0), sayfa 65
- • [hata düzeltme modunu kullanma](#page-73-0), sayfa 66
- • [faks hızını ayarlama](#page-73-1), sayfa 66
- • [arayan no kullanma](#page-74-0), sayfa 67
- istenmeyen faks numaralarını engelleme, sayfa 67
- • [yedek faks alma](#page-75-0), sayfa 68

#### <span id="page-68-1"></span>tarih ve saati ayarlama

Tarih ve saati ön panelden ayarlayabilirsiniz. Faks gönderildiğinde, geçerli tarih ve saat, faks başlığıyla birlikte yazdırılır. Tarih ve saat biçimi dile ve ülke/bölge ayarlarına bağlıdır.

- 1 Ayarlar düğmesine basın.
- 2 3'e ve ardında 1'e basın.

Bu, Temel Faks Ayarları'nı ve ardından Tarih ve Saat'i seçer.

3 Tuş takımındaki uygun sayılara basarak ayı, günü ve yılı (yalnızca son iki basamağını) girin. Ülke/bölge ayarınıza göre, tarihi farklı bir sıralamayla girmeniz gerekebilir.

Başlangıçta ilk basamağın altında görünen alt çizgi biçimindeki imleç, tuşlara her basışınızda otomatik olarak bir basamak ilerler. Tarihin son basamağını girmenizin ardından saat istemi otomatik olarak görünür.

4 Saati ve dakikayı girin.

Saat 12 saat biçiminde görüntüleniyorsa, saatin son basamağını girdikten sonra, ÖÖ/ÖS istemi otomatik olarak belirir.

5 Seçmeniz istenirse ÖÖ için 1'e, ÖS içinse 2'ye basın. Yeni tarih ve saat ayarı ön panel ekranında görüntülenir.

#### <span id="page-69-1"></span>alınan fakslar için kağıt türünü ayarlama

Alınan fakslar için kağıt boyutunu ayarlayabilirsiniz. Seçilen kağıt boyutu, kağıt tepsisinde bulunan kağıda uygun olmalıdır. Fakslar yalnızca letter, A4 ya da legal kağıda yazdırılabilir (ülkeye/bölgeye göre değişir).

Not: Faks geldiğinde kağıt tepsisinde yanlış türde bir kağıt varsa, faks yazdırılmaz ve ekranda bir hata mesajı belirir. Faksı yazdırmak için, A4, letter ya da legal boyutunda kağıt yükleyip OK düğmesine basın.

- 1 Ayarlar düğmesine basın.
- 2 3'e ve ardından 4'e basın.

Bu, Temel Faks Ayarları'nı ve ardından Faks Kağıdı Boyutu'nu seçer.

3 Seçeneklerden birini seçmek için  $\rightarrow$  düğmesine ve ardından OK'e basın.

#### <span id="page-69-2"></span>tonlu veya darbeli aramayı ayarlama

Tonlu veya darbeli arama için arama modunu ayarlayabilirsiniz. Telefon sistemlerinin her iki tür aramayla da çalışır. Darbeli arama gerektiren bir halka açık telefon sistemine ya da özel hat değişimi (PBX) sistemine sahipseniz, Darbeli Arama'yı seçmeniz gerekebilir. Varsayılan ayar Tonlu Arama'dır. Bazı telefon sistemi özellikleri darbeli arama seçildiğinde kullanılamayabilir. Ayrıca, darbeli arama seçildiğinde faks numarasını çevirmek daha uzun sürecektir. Hangi ayarı kullanacağınızdan emin değilseniz, Telekom ile temas kurun.

Not: Telefon sisteminiz darbeli arama gerektirmiyorsa, varsayılan ayar olan Tonlu Arama'yı kullanmanızı tavsiye ederiz.

- 1 Ayarlar düğmesine basın.
- 2 3'e ve ardından 5'e basın.

Bu, Temel Faks Ayarları'nı, sonra Tonlu veya Darbeli Arama'yı seçer.

- 3 Tonlu ve Darbeli arasında seçim yapmak için  $\rightarrow$  düğmesine basın.
- 4 **OK** düğmesine basın.

#### <span id="page-69-0"></span>zil ses düzeyini ayarlama

HP Officejet aygıtının gelen bir faks veya telefon araması olduğunda hangi ses düzeyinde çalacağını belirleyen dört ayrı seviyesi vardır. Kapalı, Düşük, Orta veya Yüksek'ten birini seçebilirsiniz. Varsayılan ayar Orta'dır.

- 1 Ayarlar düğmesine basın.
- 2 3'e ve adından 6'ya basın.

Bu, Temel Faks Ayarları'nı ve ardından Zil Ses Düzeyi'ni seçer.

3 Seçeneklerden birini seçmek için  $\rightarrow$  düğmesine ve ardından OK'e basın.

#### <span id="page-70-0"></span>telefon hattı ses düzeyini ayarlama

Telefon Hattı Ses Düzeyi ayarı ile çevir sinyalleri ile faks sinyallerinin ses düzeylerini denetleyebilirsiniz. Düşük, Orta veya Yüksek'ten birini seçebilirsiniz. Varsayılan ayar Orta'dır.

- 1 **Ayarlar** düğmesine basın.
- 2 3'e ve ardından 7'ye basın.
	- Bu, Temel Faks Ayarları'nı ve ardından Telefon Hattı Ses Düzeyi'ni seçer.
- 3 Seçeneklerden birini seçmek için  $\rightarrow$  düğmesine ve ardından OK'e basın.

#### <span id="page-70-1"></span>faksları başka numaraya iletme

Aldığınız faklarınızı başka bir faks numarasına iletmek için Faks İletme özelliğini kullanın. Faks İletme özelliği etkin olduğu sürece, HP Officejet aygıtınız alınan faksları yazdırmayacaktır. Renkli bir faks alınırsa, siyah beyaz olarak iletilir.

- 1 **Ayarlar** düğmesine basın.
- 2 3'e ve ardından 8'e basın.

Bu, Temel Faks Ayarları menüsünü, ardından Faks İletme Yalnızca Siyah öğesini seçer.

- 3 Sorulduğunda, iletilecek faksları alacak faksın numarasını girin.
- 4 OK düğmesine basın. Ekranda Faks İletme görüntülenir.

#### <span id="page-70-2"></span>faks iletmeyi düzenleme veya iptal etme

Faks iletme etkinleştirildiğinde, faks gönderdiğiniz numarayı değiştirmeniz veya faks iletme ayarını tamamen iptal etmeniz gerekebilir. Faks iletmede değişiklik yapmak ya da bunu kapatmak için aşağıdaki adımları izleyin.

- Ayarlar düğmesine basın.
- 2 3'e ve ardından 8'e basın.

Bu, Temel Faks Ayarları menüsünü, ardından, Faks İletimi Yalnızca Siyah öğesini seçer.

- 3 Kısa bir süre sonra, ekranda **İletme AÇIK 1=Düzenleme 2=İptal** görünür. Aşağıdakilerden birini yapın:
	- 1'e basın ve faks numarasını düzenleyin. Ön panel ekranındaki mesajları izleyin.
	- Faks İletme'yi iptal etmek için 2 düğmesine basın.

İpucu: Faks iletimini ön panel ekranında "Faks İletme" belirdiğinde İptal ve ardından 2'ye basarak da iptal edebilirsiniz.

#### <span id="page-71-0"></span>yanıtlama zil tonunu değiştirme (ayırt edici zil sesi)

Birçok telefon şirketi, size tek bir telefon hattında birden çok telefon numarasına izin veren ayırt edici zil sesi özelliği sağlar. Bu hizmete abone olduğunuzda, her numaranın farklı bir zil sesi tonu vardır, örneğin, tek, çift ve üç zil sesi.

HP Officejet ayırt edici zil sesi olan bir hatta bağlandıysa telefon şirketinizden bir zil sesi tonunu sesli aramalara diğerini faks aramalarına atamasını isteyin. Faks numaranız için çift veya üç zil sesini tercih etmenizi öneririz. HP Officejet belirlenmiş zil sesini algıladığında, aramayı yanıtlar ve faksı alır.

Bu hizmete abone değilseniz, varsayılan zil tonu olan Tüm Zil Sesleri'ni kullanın.

- 1 Doğru Yanıt Modu ayarının seçili olduğundan emin olun. Bilgi için bkz. [yanıt modunu ayarlama](#page-51-0), sayfa 44.
- 2 Ayarlar düğmesine basın.
- 3 4'e ve ardından 1'e basın.

Bu, Gelişmiş Faks Ayarları menüsünü seçip, ardından Yanıtlama Zil Tonu'nu seçer.

- 4 Aşağıdaki seçenekler arasında dolaşmak için  $\rightarrow$  düğmesine basın: Tüm Zil Sesleri,Tekli Zil Sesleri, İkili Zil Sesleri, Üçlü Zil Sesleri ve İkili ve Üçlü Zil Sesleri.
- 5 Faks numaranız için belirlenmiş zil tonu ekranın üst satırında belirdiğinde OK'e basın.

Not: Bulunduğunuz yerde ayırt edici zil sesi hizmeti yoksa, varsayılan zil tonu olan Tüm Zil Sesleri seçeneğini kullanın.

#### <span id="page-71-1"></span>meşgul veya yanıt vermeyen numarayı otomatik olarak yeniden arama

HP Officejet meşgul veya yanıt vermeyen numarayı otomatik olarak yeniden arayacak şekilde ayarlanabilir. Meşgul Yeniden Ara için varsayılan ayar Yeniden Ara'dır. Yanıt Yok Yeniden Ara için varsayılan ayar Yeniden Arama'dır.

- Ayarlar düğmesine basın.
- 2 Aşağıdakilerden birini yapın:
	- Meşgul Yeniden Ara ayarını değiştirmek için 4'e ve ardından 2'ye basın.

Bu, Gelişmiş Faks Ayarları'nı ve ardından Meşgul Yeniden Ara'yı seçer.

– Yanıt Yok Yeniden Ara ayarını değiştirmek için 4'e ve ardından 3'e basın.

Bu, Gelişmiş Faks Ayarları menüsünü seçip, ardından Yanıt Yok Yeniden Ara'yı seçer.
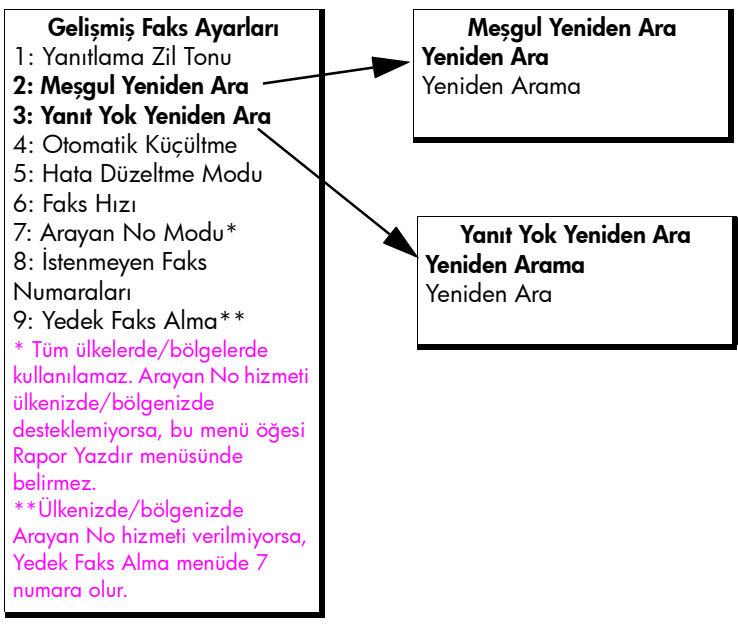

- 3 Yeniden Ara veya Yeniden Arama seceneklerini secmek için  $\rightarrow$  düğmesine basın.
- 4 **OK** düğmesine basın.

#### gelen fakslar için otomatik küçültmeyi ayarlama

Bu ayar, HP Officejet aygıtınızın, varsayılan kağıt boyutu için fazla büyük boyutta bir faks aldığında yapacağı işlemi belirler. Bu ayar açık olduğunda (varsayılan), görüntü küçültülerek mümkünse bir sayfaya sığdırılmaya çalışılır. Bu özellik kapalı olduğunda, ilk sayfaya sığmayan bilgiler ikinci bir sayfaya yazdırılır. Otomatik Küçültme, legal boyutta bir faks aldığınızda ve kağıt tepsisinde letter boyutunda kağıt olduğunda kullanışlıdır.

- 1 Ayarlar düğmesine basın.
- 2 4'e ve ardından yine 4'e basın.

Bu, Gelişmiş Faks Ayarları menüsünü seçip, ardından Otomatik Küçültme'yi seçer.

- 3 Açık veya Kapalı'yı seçmek için  $\blacktriangleright$  düğmesine basın.
- 4 **OK** düğmesine basın.

faks

#### hata düzeltme modunu kullanma

Hata Düzeltme Modu (ECM), iletim sırasında oluşan hataları algılayarak ve otomatik olarak hatalı kısmın yeniden gönderilmesini isteyerek, zayıf telefon hatlarından kaynaklanan veri kayıplarını ortadan kaldırır. Telefon ücretlerini etkilemez; hatta bu modla iyi telefon hatlarında ücretlerin azalmasını bile sağlanabilir. Zayıf telefon hatlarında, ECM, gönderme süresini ve telefon ücretlerini arttırır, ancak verileri daha güvenilir şekilde gönderir. Sadece telefon ücretlerini büyük ölçüde artırırsa ve azalan ücretlerin karşılığında daha düşük bir kalite kullanmayı kabul ediyorsanız, ECM'yi kapatın (varsayılan olarak açıktır).

Not: Faks Hızı ayarınız Hızlı'ya ayarlanmışsa veya renkli bir kas gönderiyorsanız,ECM daima Açık'tır.

- 1 **Ayarlar** düğmesine basın.
- 2 4'e ve ardından 5'e basın.

Bu, Gelişmiş Faks Ayarları menüsünü seçip, ardından Hata Düzeltme Modu'nu seçer.

- 3 Açık veya Kapalı'yı seçmek için  $\rightarrow$  düğmesine basın.
- 4 **OK** düğmesine basın.

#### faks hızını ayarlama

Faks alıp gönderirken HP Officejet aygıtınızın diğer fakslarla iletişimde bulunacağı faks hızını ayarlayabilirsiniz. Varsayılan faks hızı Hızlı'dır.

Bazı durumlarda, faks hızını daha yavaş bir hıza ayarlamak gerekebilir. Örneğin, aşağıdakilerden birini kullanıyorsanız:

- Internet telefon hizmeti
- PBX sistemi
- Internet Üzerinden Faks İletişim Kuralı (FoIP)
- Tümleşik Hizmetler Dijital Ağı (ISDN) hizmeti

Ayrıca, faks alıp göndermede sorun yaşıyorsanız, Faks Hızı'nı Orta veya Yavaş'a ayarlayabilirsiniz. Hata Düzeltme Modu'nu kapatıp göndermek istiyorsanız, Orta veya Yavaş'ı seçin. Aşağıdaki faks hızları kullanılabilir:

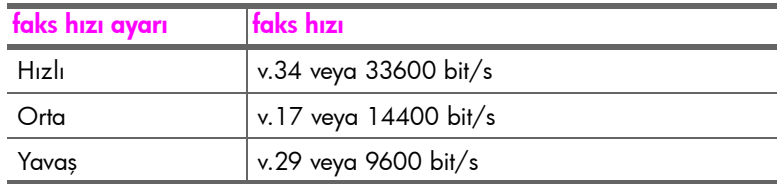

1 Ayarlar düğmesine basın.

2 4'e ve ardından 6'ya basın.

Bu, Gelişmiş Faks Ayarları'nı ve ardından Faks Hızı'nı seçer.

3 Seceneklerden birini secmek için  $\rightarrow$  düğmesine ve ardından OK'e basın.

#### <span id="page-74-1"></span>arayan no kullanma

Telekom'un klips hizmetine aboneyseniz, Arayan No Modu ile arayanların telefon numaralarını veya adlarını ön panel ekranında görebilirsiniz.

Not: Klips hizmetine Telekom'dan abone olabilirsiniz. Bu hizmet tüm ülkelerde/bölgelerde desteklenmez. Ülkenizde/bölgenizde desteklemiyorsa, Gelişmiş Faks Menüsü'nde Arayan No Modu öğesini göremezsiniz. Klips hizmeti hakkında daha fazla bilgi için Telekom'a başvurun.

Arayanlar adlarını veya numaralarını görmenin yanı sıra, numaraları engelleyerek HP Officejet aygıtınızın bu numaralardan faks almamasını sağlayabilirsiniz. Numaraları engelleme hakkında daha fazla bilgi için bkz. [istenmeyen faks numaralarını engelleme](#page-74-0), sayfa 67.

- 1 Ayarlar düğmesine basın.
- 2 4'e ve ardından 7'ye basın.

Bu, Gelişmiş Faks Ayarları'nı ve ardından Arayan No Modu'nu seçer.

- $3$  Aşağıdaki seçeneklerden birini seçmek için  $\blacktriangleright$  düğmesine basın.
	- Açık: bu seçeneği Arayan No Modu'nu etkinleştirmek için seçin.
	- Açık (Engelle): bu seçeneği Arayan No Modu'nu etkinleştirip istemediğiniz numaraları engellemek için seçin.
	- Kapalı: bu seçeneği Arayan No Modu'nu kapatmak için seçin.
- 4 **OK** düğmesine basın.

#### <span id="page-74-0"></span>istenmeyen faks numaralarını engelleme

Telekom'un klips hizmeti abonesiyseniz, İstenmeyen Faks Numaraları özelliğini kullanarak belli numaralardan ileride gelebilecek faksları engelleyebilirsiniz. 20'ye kadar numaradan gelen faksları engelleyebilirsiniz.

Bu özelliği kullanmadan önce Arayan No. Modu'nu Açık (Engelle) seçeneğine getirmelisiniz. Bilgi için bkz. [arayan no kullanma](#page-74-1), sayfa 67.

Not: Klips hizmetine Telekom'dan abone olabilirsiniz. Bu hizmet tüm ülkelerde/bölgelerde desteklenmez. Ülkenizde/bölgenizde desteklemiyorsa, Gelişmiş Faks Menüsü'nde İstenmeyen Faks Numaraları'nı göremezsiniz. Klips hizmeti hakkında daha fazla bilgi için Telekom'a başvurun.

Not: Faksları HP Yönlendirici yazılımını kullanarak engelleyebilirsiniz ancak ön panelden yapmak daha kolayınıza gidebilir. Daha fazla bilgi için yazılımınızla birlikte gelen, ekrandaki hp image zone yardım Yardım'a bakın.

#### istenmeyen faks numaralarını ekleme

- 1 Ayarlar düğmesine basın.
- 2 4'e ve ardından 8'e basın.

Bu, Gelişmiş Faks Ayarları'nı ve ardından İstenmeyen Faks Numaraları'nı secer.

- 3 Ekle'yi seçmek için ▶ düğmesine ve ardından OK'e basın basın. Kendisinden faks alınan en son Arayan No. ekranda belirir.
- 4 Arayan No. listesinde dolaşmak için  $\leftrightarrow$  veya  $\rightarrow$  düğmesine basıp listeye eklenecek numara seçmek için OK düğmesine basın.
- 5 Listeye başka bir numara daha eklemek için 1'e (Evet) basın. Aksi taktirde 2'ye (Hayır) basın.
- 6 1'e bastıysanız, listeye Arayan No. ekleme işin bitinceye kadar 4. ve 5. adımları tekrarlayın.

#### istenmeyen faks numaralarını silme

- 1 Ayarlar düğmesine basın.
- 4'e ve ardından 8'e basın.

Bu, Gelişmiş Faks Ayarları'nı ve ardından İstenmeyen Faks Numaraları'nı secer.

- 3 Sil'i seçmek için ▶ düğmesine ve ardından OK'e basın. Ekranda İstenmeyen No.'ların ilki belirir.
- **4** Arayan No. listesinde dolaşmak için  $\triangleleft$  veya  $\triangleright$  düğmesine basıp seçili numaraları listeden silmek için OK düğmesine basın.
- 5 Listeden başka bir numara daha silmek için 1'e (Evet) basın. Aksi taktirde 2'ye (Hayır) basın.
- 6 1'e bastıysanız, listeden numara silme işiniz bitinceye kadar 4. ve 5. adımları tekrarlayın.

#### yedek faks alma

Alınan faksları bellekte saklamak için Yedek Faks Alma özelliğini kullanın. Örneğin, faks alınırken mürekkep kartuşunuz biterse faks bellekte saklanacaktır. Böylelikle, yazıcı kartuşunu değiştirdikten sonra, faksı yazdırabilirsiniz. Bellekte yazdırılması gereken fakslar olduğunda ön panel ekranı sizi uyarır. Bellekte yazdırılması gereken fakslar olduğunda, ön panel ekranı sizi uyaracaktır.

Yedek Faks Alma özelliği varsayılan olarak etkindir. Bellekte saklanan faksların yazdırılması hakkında daha fazla bilgi için <mark>bellekteki faksları yeniden</mark> yazdırma[, sayfa 69](#page-76-0) bölümüne bakın.

Not: Bellek dolduğunda HP Officejet aygıtı, yazdırılmış fakslarının en eskisinin üstüne yazar. Tüm yazdırılmamış fakslar yazdırılana veya silinene kadar bellekte saklanır. Bellek yazdırılmamış fakslarla dolarsa, yazdırılmamış fakslar yazdırılana kadar HP Officejet başka faks kabul etmeyecektir. Yazdırılmamışlarla birlikte bellekteki tüm faksları silmek için HP Officejet cihazını kapatın.

- 1 **Ayarlar** düğmesine basın.
- 2 4'e ve ardından ülkenize/bölgenize bağlı olarak 7'e veya 9'a basın.

68

Bu, Gelişmiş Faks Ayarları menüsünü ve ardından Yedek Faks Alma'yı seçer.

- **3** Aşağıdaki seçeneklerden birini seçmek için  $\blacktriangleright$  düğmesine basın.
	- Açık: Yedek Faks Alma'yı etkinleştirmek için seçin.
	- Kapalı: Yedek Faks Alma'yı devre dışı bırakmak için seçin.
- 4 OK düğmesine basın.

### <span id="page-76-1"></span><span id="page-76-0"></span>bellekteki faksları yeniden yazdırma

Bellekteki Faksları Yazdır bellekte saklanan bir faksı yazdırmanızı sağlar. Fakslar ters sırada yazdırılır (en son alınan faks ilk yazdırılır). HP Officejet ihtiyacınız olmayan faksları yazdırmaya başladığında yazdırmayı durdurmak için İptal'e basın. HP Officejet bellekteki bir sonraki faksı yazdırmaya başlayacaktır. Yazdırılmalarını durdurmak üzere, saklanmış her faks için İptal düğmesine basmanız gerekmektedir.

- 1 Ayarlar düğmesine basın.
- 2 5'e ve ardından 4'e basın.

Bu, Araçlar'ı, ve ardından Bellekteki Faksları Yeniden Yazdır'ı seçer. Fakslar bellekten yazdırılır.

### faksı durdurma

- Gönderdiğiniz veya aldığınız bir faksı durdurmak için **İptal'**e basın.
- Çevirmekte olduğunuzu numarayı iptal etmek ve çevir sesi almak için Flash düğmesine basın.

Not: HP Officejet diğer faksa bağlanmış ve faks verileri göndermeye veya almaya başladıysa, faksı iptal etmek için İptal tuşuna basmanız gerekir. Flash, sürmekte olan bir faks işlemini iptal etmez.

bölüm 5

# bilgisayarınızdan yazdırma

Yazdırma ayarlarının çoğu, yazdırmayı yaptığınız yazılım programı ya da HP ColorSmart teknolojisi tarafından otomatik olarak belirlenir. Yalnızca baskı kalitesini değiştirmek, belirli kağıt veya film türlerine yazdırmak veya belirli özellikleri kullanmak istediğinizde ayarları el ile değiştirmeniz gerekir.

Bu bölümde aşağıdaki konular bulunmaktadır:

- • [bir yazılım uygulamasından yazdırma](#page-78-0), sayfa 71
- • [yazdırma ayarlarını yapma](#page-79-0), sayfa 72
- yazdırma iş[ini durdurma](#page-81-0), sayfa 74

HP Officejet aygıtı, kenarlıksız görüntüler, posterler yazdırma ve asetat filmleri üzerine yazdırma gibi özel yazdırma işlerini gerçekleştirebilir. Özel yazdırma işleri hakkında daha fazla bilgi için yazılımınızla birlikte gelen ekrandaki hp image zone yardım'a bakın.

## <span id="page-78-0"></span>bir yazılım uygulamasından yazdırma

Belgenizi oluşturmak için kullandığınız yazılım uygulamasından yazdırmak için aşağıdaki adımları uygulayın.

#### Windows kullanıcıları

- 1 Kağıt tepsisine uygun kağıtları yerleştirin. Daha fazla bilgi için bkz. kağ[ıt ve orijinalleri yükleme](#page-22-0), sayfa 15.
- 2 Yazılım uygulamasının Dosya menüsünden Yazdır öğesini seçin.
- 3 HP Officejet'i seçtiğinizden emin olun.

Ayarları değiştirmeniz gerekirse Özellikler iletişim kutusunu açan düğmeye basın (yazılım uygulamanıza bağlı olarak bu düğme Özellikler, Seçenekler, Yazıcı Ayarları veya Yazıcı olabilir) ve sonra Kağıt/Kalite, Son İşlem, Etkiler, Temeller ve Renkli sekmelerindeki özellikleri kullanarak yazdırma işinize uygun olan seçenekleri belirleyin.

Not: Fotoğrafları yazdırırken kağıt türü ve fotoğraf geliştirme ile ilgili doğru seçenekleri belirlemelisiniz. Daha fazla bilgi için yazılımınızla birlikte gelen, ekrandaki hp image zone yardım'a bakın.

4 Özellikler iletişim kutusunu kapatmak için Tamam'ı tıklatın.

Seçtiğiniz ayarlar yalnızca mevcut yazdırma işiniz için geçerlidir. Yazıcı ayarlarını tüm işlere uygulanacak biçimde yapmak için bkz. yazdırma [ayarlarını yapma](#page-79-0), sayfa 72.

5 Yazdırma işini başlatmak için Tamam'ı tıklatın.

### Macintosh kullanıcıları

Belgenin kağıt boyutunu, ölçeklemesini ve yönünü belirlemek için Page Setup (Sayfa Düzeni) iletişim kutusunu kullanın. Belge için diğer yazdırma ayarlarını belirlemek ve belgeyi yazıcıya göndermek için, Print (Bas) iletişim kutusunu kullanın.

Not: Aşağıdaki adımlar OS X işletim sistemine özeldir. OS 9 için adımlar biraz daha farklı olabilir. Yazdırmaya başlamadan önce Print Center'da (Baskı Merkezi) (OS X) ya da Chooser'da (Seçici) (OS 9) HP Officejet aygıtını seçtiğinizden emin olun.

1 Yazılım programınızın File (Dosya) menüsünden Page Setup (Sayfa Düzeni) öğesini seçin.

Page Setup (Sayfa Düzeni) iletişim kutusu görünür.

- 2 Format for (Format) açılır menüsünde HP Officejet aygıtını seçin.
- 3 Diğer ayarları gereken biçimde değiştirin.
	- Kağıt boyutunu seçin. (özel bir kağıt boyutu seçmek için Settings (Ayarlar) açılır menüsünde Custom Paper Size (özel Kağıt Boyutu) öğesini seçin.)
	- Sayfa yönünü seçin.
	- Ölçekleme yüzdesini girin.

OS 9 için, Page Setup (Sayfa Düzeni) iletişim kutusu, görüntüyü döndürme ya da yansıtma ve özel kağıt boyutları düzenleme seçeneklerini içerir.

- 4 OK'i (Tamam) tıklatın.
- 5 Yazılım uygulamasının File menüsünden (Dosya) Print (Bas) öğesini seçin. Print (Bas) iletişim kutusu açılır.

OS X kullanıyorsanız, Copies & Pages (Kopyalar ve Sayfalar) paneli açılır. OS 9 kullanıyorsanız General (Genel) paneli açılır.

- 6 Projeniz için uygun olan yazdırma ayarlarını seçin. Diğer panellere erişmek için açılır menüleri kullanın.
- 7 Yazdırmayı başlatmak için Print (Bas) öğesini tıklatın.

### <span id="page-79-0"></span>yazdırma ayarlarını yapma

HP Officejet yazdırma ayarlarını özelleştirilmiş, yüksek kaliteli fotoğraflar ve belgeler dahil olmak üzere hemen hemen her türlü yazdırma görevini gerçekleştirecek şekilde özelleştirebilirsiniz.

#### Windows kullanıcıları

Yazıcı ayarlarını değiştirmek istediğinizde, yapacağınız değişikliklerin yalnızca geçerli iş için mi yoksa tüm işler için mi kullanılmasını istediğinize karar vermeniz gerekir. Yazıcı ayarlarının nasıl görüntüleneceği yapacağınız ayarların sürekli olmasını isteyip istemediğinize bağlıdır.

#### ileride yapılacak tüm işler için yazdırma ayarlarının değiştirme

- 1 HP Yönlendirici yazılımında Ayarlar'ı tıklatın ve ardından Yazıcı Ayarları'nı seçin.
- 2 Yazıcı ayarlarında değişiklik yapın ve Tamam'ı tıklatın.

#### geçerli yazdırma işi için yazdırma ayarını değiştirme

- Yazılım uygulamanızın Dosya menüsünden Yazdır, Yazdırma Ayarları veya Sayfa Yapısı'nı seçin. Seçilen yazıcının HP Officejet aygıtı olduğundan emin olun.
- 2 Özellikler, Seçenekler, Yazıcı Ayarları ya da Yazıcı'yı (seçenek adları, kullandığınız yazılım programına bağlı olarak değişecektir) tıklatın.
- 3 Ayarlarda değişiklikleri yapın ve Tamam'ı tıklatın.
- 4 İşi yazdırmak için Tamam'ı tıklatın.

#### Macintosh kullanıcıları

Page Setup (Sayfa Düzeni) iletişim kutusunu görüntülemek için yazdırmak istediğiniz belgeyi açın ve **File** (Dosya) menüsünden Page Setup (Sayfa Düzeni) öğesini seçin.

Not: Belli bir paneldeki ayarlar hakkında daha fazla bilgi için, Page Setup (Sayfa Düzeni) iletişim kutusunun sol alt köşesindeki ? karakterini tıklatın.

#### page attributes (sayfa nitelikleri)

Page Size (Sayfa Boyutu) Scaling (Ölçeklendirme) ve Orientation (Sayfa Yönü) ayarlarını yapmak için Page Setup (Sayfa Düzeni) iletişim kutusundaki Page Attributes (Sayfa Nitelikleri) panelini kullanın. OS 9 işletim sisteminde Mirror Image (Yansıtılmış Görüntü) yazdırabilir veya Borderless (Kenarlıksız) yazdırmayı seçebilirsiniz. OS X işletim sisteminde HP Officejet aygıtını bu panelden seçebilirsiniz; OS 9 işletim sisteminde HP Officejet aygıtını seçmek için Chooser (Seçici) yardımcı programını kullanın.

#### application attributes (uygulama nitelikleri) paneli

Kullanılmakta olan yazılım uygulamasına özel yazdırma seçenekleri ayarlamak için Application Attributes (Uygulama Nitelikleri) panelini kullanın.

#### summary (özet) paneli

OS X işletim sisteminde belge için seçilmiş ayarları görmek için Summary (Özet) panelini kullanın. OS 9 işletim sisteminde bu bilgi, General (Genel) panelinde görünür.

**Print** (Bas) iletişim kutusunu görüntülemek için, yazdırmak istediğiniz belgeyi açın ve File (Dosya) menüsünden Print (Bas) öğesini seçin.

Not: Belli bir paneldeki ayarlar hakkında daha fazla bilgi için Print (Bas) iletişim kutusunun sol alt köşesindeki ? karakterini tıklatın.

#### copies & pages (kopyalar ve sayfalar) paneli

Yazdırmak istediğiniz sayfaları ve kopya sayısını seçmek için OS X iletişim sistemindeGeneral (Genel) panelini, OS 9 işletim sisteminde ise Print (Bastır) iletişim kutusundaki Copies & Pages (Kopyalar ve Sayfalar) panelini kullanın. Bu panelden ayrıca çıktılarınızı harmanlamayı da seçebilirsiniz.

Yazdırılan belgenin ön izlemesi için <mark>Preview</mark> (Önizleme) düğmesini tıklatın.

#### layout (düzen) paneli

Bir yaprağa birden fazla sayfa yazdırmak ve sayfaların yazdırma sırasını belirlemek için Print (Bas) iletişim kutusundaki Layout (Tasarım) panelini,kullanın. Bu panelden ayrıca kenarlık seçeneğini de seçebilirsiniz.

#### output options (çıktı seçenekleri) paneli (OS X)

Dosyanızı bir Adobe Acrobat PDF® (taşınabilir belge biçimi) dosyası olarak saklamak için Print (Bas) iletişim kutusundaki Output Options (Çıktı Seçenekleri) panelini kullanın. HP Officejet, PostScript yazdırmayı desteklemez.

Belgenizi PDF dosyası olarak kaydetmek için Save as File (Dosya Olarak Kaydet) onay kutusunu işaretleyin.

Not: Output Options (Çıktı Seçenekleri) paneli, OS 9 işletim sisteminde bulunmaz.

#### paper type/quality (kağıt türü/kalitesi) paneli

Kağıt türünü, yazdırma kalitesini ve OS X işletim sisteminde renk ayarlarını seçmek için Print (Bastır) iletişim kutusunun Paper Type/Quality (Kağıt Türü/ Kalite) panelini (OS 9 için) veya General (Genel) panelini (OS X için) kullanın. Bu paneli ayrıca dijital fotoğraflarınızın karşıtlığını ve netliğini değiştirmek, baskılarınızda kullanmak istediğiniz mürekkep miktarını ayarlamak için de kullanabilirsiniz.

OS X işletim sistemindeki Color Options (Renk Seçenekleri) ve Digital Photo (Dijital Fotoğraf) sekmeleri, OS 9 işletim sisteminde ayrı bireraçılır paneldir. OS 9 kullanıyorsanız, ayarlarınızı seçmek için Color (Renk) ve Digital Photography (Dijital Fotoğrafçılık) açılır panellerini kullanın.

## <span id="page-81-0"></span>yazdırma işini durdurma

Yazdırma işlerini hem HP Officejet aygıtınızdan hem de bilgisayarınızdan durdurabilirsiniz ancak en etkili yöntem olarak aşağıdakini öneririz.

` HP Officejet aygıtını kullanarak bir yazdırma işini durdurmak için ön paneldeki İptal düğmesine basın. Ön panel ekranında Yazdırma İptal Edildi mesajının görüntülenip görüntülenmediğine bakın. Böyle bir mesaj belirmezse yeniden <mark>İptal</mark>'e basın.

HP Officejet aygıtı, yazdırmaya başlamış olduğu sayfayı tamamlar ve işin geri kalanını iptal eder. Bu işlem birkaç dakika alabilir.

# sarf malzemeleri siparişi

HP web sitesinden çevrimiçi olarak yazıcı kartuşları, önerilen HP kağıt türleri ve HP Officejet aksesuarları sipariş edebilirsiniz.

Bu bölümde aşağıdaki konular bulunmaktadır:

- **ortam siparişi**, sayfa 75
- • [yazıcı kartu](#page-82-1)şu siparişi, sayfa 75
- diğ[er malzemelerin sipari](#page-83-0)şi, sayfa 76

### <span id="page-82-0"></span>ortam siparişi

7

HP Premium Kağıdı, HP Premium Inkjet Asetat Filmi, HP Tişörte Ütüyle Aktarma Kağıdı veya HP Tebrik Kartları gibi ortamların siparişi için şu adrese gidin:

#### [www.hp.com](http://productfinder.support.hp.com/tps/Hub?h_product=hpofficeje351104&h_lang=en&h_cc=all&h_tool=prodhomes" target="_blank)

Ülkenizi/bölgenizi seçin, sonra Nasıl Alabirsiniz'i tıklatın.

## <span id="page-82-2"></span><span id="page-82-1"></span>yazıcı kartuşu siparişi

Aşağıdaki tabloda HP Officejet aygıtınız ile uyumlu yazıcı kartuşlarını yer almaktadır. Hangi yazıcı kartuşunu sipariş edeceğinizi belirlemek için bu bilgilerden yaralanın.

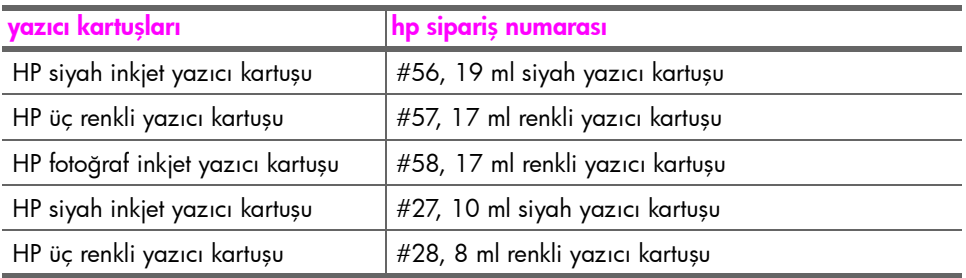

HP web sitesinden yazıcı kartuşlarıyla ilgili daha fazla bilgi edinin:

#### [www.hp.com](http://productfinder.support.hp.com/tps/Hub?h_product=hpofficeje351104&h_lang=en&h_cc=all&h_tool=prodhomes" target="_blank)

Ülkenizi/bölgenizi seçin, sonra Nasıl Alabirsiniz'i tıklatın.

# <span id="page-83-0"></span>diğer malzemelerin siparişi

HP Officejet yazılımı, basılı Kullanım Kılavuzu, Kurulum Posteri veya kullanıcı tarafından değiştirilebilen parçalar gibi diğer malzemeleri sipariş etmek için ilgili numarayı arayın.

- ABD veya Kanada'da 1-800-HP-INVENT (1-800-474-6836) numaralı telefonu arayın.
- Avrupa'da +49 180 5 290220 (Almanya) veya +44 870 606 9081 (İngiltere) numaralı telefonları arayın.

HP Officejet yazılımını diğer ülkelerde/bölgelerde sipariş etmek için ülkenize/ bölgenize ait telefon numarasını arayın. Aşağıda verilen numaralar, bu kılavuzun yayınlandığı tarihte güncel olan numaralardır. Güncel sipariş numaralarının listesini görmek için aşağıdaki web adresine bakın ve kendi ülkenizi/bölgenizi veya dilinizi seçin:

#### [www.hp.com/support](http://www.hp.com/support" target="_blank)

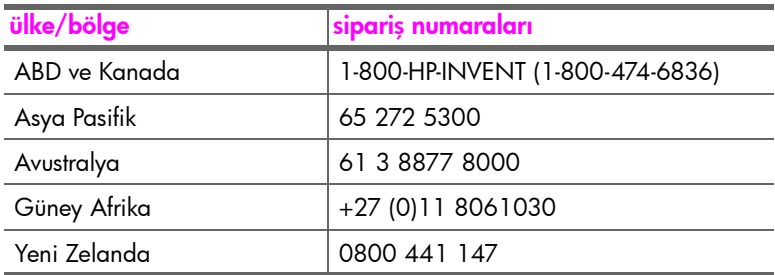

# hp officejet aygıtınızın bakımı

HP Officejet az bir bakım gerektirir. Yüzeydeki tozu silmek ve kopya ve taramalarınızın temiz olmasını sağlamak için camı ve kapağın arkasındaki beyaz şeridi zaman zaman temizlemeniz gerekebilir. Ayrıca, zaman zaman yazıcı kartuşlarını da değiştirmeniz, hizalamanız ya da temizlemeniz gerekebilir. Bu bölümde HP Officejet aygıtını en iyi durumda tutabilmek için gerekli yönergeler verilmektedir. Gerektiğinde bu basit bakım yordamlarını uygulayın.

Bu bölümde aşağıdaki konular bulunmaktadır:

- • [camı temizleme](#page-84-0), sayfa 77
- beyaz ş[eridin temizlenmesi](#page-85-0), sayfa 78
- dış [yüzeyi temizleme](#page-86-0), sayfa 79
- • [yazıcı kartu](#page-86-1)şlarıyla çalışma, sayfa 79
- • [telefon kablosunu de](#page-96-0)ğiştirme, sayfa 89
- • [fabrika ayarlarına dönme](#page-97-0), sayfa 90
- • [kayma hızını ayarlama](#page-97-1), sayfa 90
- • [istem gecikme süresini ayarlama](#page-98-0), sayfa 91
- • [otomatik bakım sesleri](#page-98-1), sayfa 91

### <span id="page-84-0"></span>camı temizleme

Parmak izleri, lekeler, saç vb. yüzünden kirlenmiş cam, performansın düşşmesine ve Fotoğrafı Sığdır, Kopyala ve Tara gibi özelliklerin tam olarak uygulanmasını etkiler.

1 HP Officejet aygıtını kapatın, güç kablosunu çıkartın ve tarayıcı kapağını kaldırın.

Not: Güç kablosunu çıkarmadan önce bellekteki tüm faksları yazdırın. Güç kablosu çıkarıldığında bellekteki fakslar kaybolur. Bkz. <mark>[bellekteki faksları](#page-76-1)</mark> **[yeniden yazdırma](#page-76-1)**, sayfa 69.

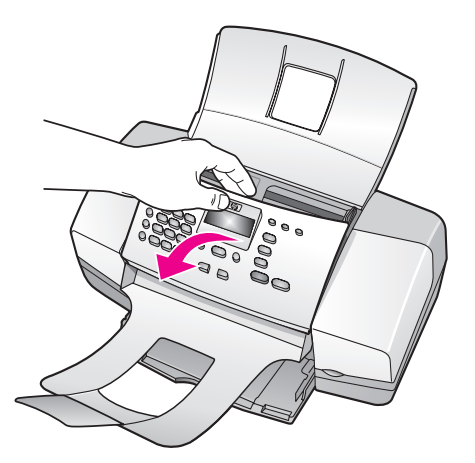

2 Camı, aşındırmayan bir cam temizleyicisi ile hafifçe nemlendirilmiş sünger veya yumuşak bir bezle silin.

Dikkat! Cam temizliğinde aşındırıcı, aseton, benzen veya karbon tetraklorür kullanmayın; bunlar cama zarar verebilir. Sıvıları doğrudan camın üzerine dökmeyin veya püskürtmeyin. Bunlar camın altına sızıp HP Officejet aygıtına zarar verebilir.

3 Camda leke oluşmasını önlemek için bitkisel bir süngerle veya güderi ile kurulayın.

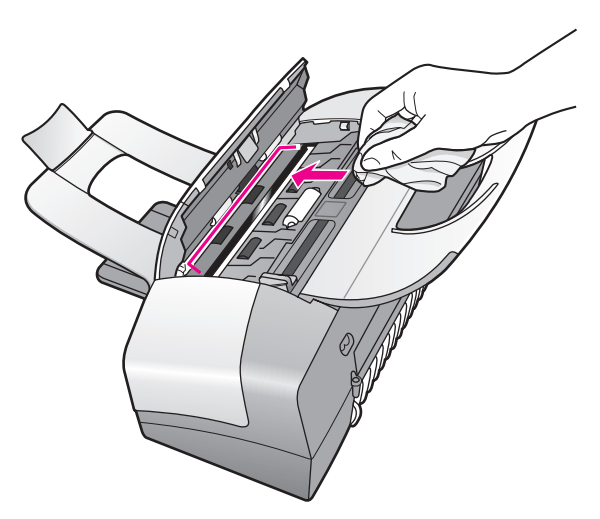

# <span id="page-85-0"></span>beyaz şeridin temizlenmesi

Tarayıcı kapağının altında bulunan beyaz şeritte küçük kirler birikebilir.

1 Aygıtı kapatın, güç kablosunu çıkartın ve tarayıcı kapağını kaldırın.

Not: Güç kablosunu çıkarmadan önce bellekteki tüm faksları yazdırın. Güç kablosu çıkarıldığında bellekteki fakslar kaybolur. Bkz. [bellekteki faksları](#page-76-1) [yeniden yazdırma](#page-76-1), sayfa 69.

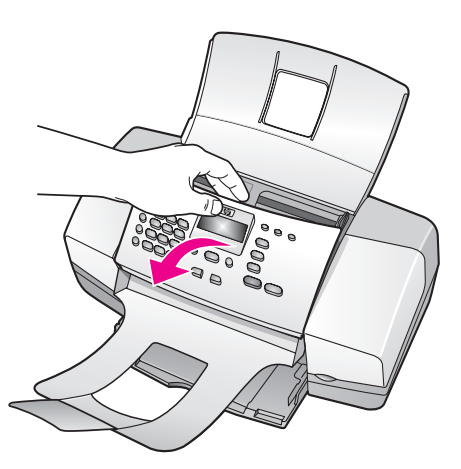

- 2 Beyaz şeridi fazla sert olmayan bir sabun ve ılık su ile hafifçe nemlendirilmiş yumuşak bir bez veya süngerle silerek temizleyin.
- 3 Kirleri çözmek için şeridi hafifçe yıkayın; kesinlikle fırçalamayın.
- 4 Şeridi güderi veya yumuşak bir bezle kurulayın.

Dikkat! Şeridi çizebileceğinden, kağıt esaslı bezler kullanmayın.

5 Şeridin temizlenmesi için bu yeterli olmazsa, izopropil alkol kullanarak önceki adımları yineleyin ve kalan alkolü temizlemek için şeridi nemli bezle boydan boya silin.

# <span id="page-86-0"></span>dış yüzeyi temizleme

Tozları, kirleri ve lekeleri temizlemek için yumuşak bir bez veya hafif nemli bir sünger kullanın. Aygıtının içinin temizlenmesine gerek yoktur. Sıvıları, ön panelden olduğu kadar, aygıtın içinden de uzak tutun.

Not: HP Officejet aygıtının boyalı bölümlerine zarar gelmesini önlemek için, ön panelde veya aygıtın kapağında, alkol ya da alkol esaslı temizlik ürünleri kullanmayın.

# <span id="page-86-1"></span>yazıcı kartuşlarıyla çalışma

HP Officejet aygıtınızdan en iyi yazdırma kalitesini alabilmek için, bazı basit bakım yordamlarını uygulamanız ve ön panelde uyarı verildiğinde, yazıcı kartuşlarını değiştirmeniz gerekir.

Bu bölümde aşağıdaki konular bulunmaktadır:

- • [mürekkep seviyelerini kontrol etme](#page-87-0), sayfa 80
- • [otomatik sınama raporu yazdırma](#page-87-1), sayfa 80
- • [yazıcı kartu](#page-89-0)şlarını tutma, sayfa 82
- • [yazıcı kartu](#page-89-1)şlarını değiştirme, sayfa 82
- fotoğ[raf yazıcı kartu](#page-92-0)şunu kullanma, sayfa 85
- yazıcı kartuş[u koruyucusunu kullanma](#page-92-1), sayfa 85
- yazıcı kartuş[larını hizalama](#page-93-0), sayfa 86
- yazıcı kartuş[larını temizleme](#page-95-0), sayfa 88
- yazıcı kartuş[larının temas noktalarını temizleme](#page-95-1), sayfa 88

#### <span id="page-87-0"></span>mürekkep seviyelerini kontrol etme

Bir yazıcı kartuşunun ne kadar süre sonra değiştirilmesi gerektiğini anlamak için, mürekkep seviyesini kolayca kontrol edebilirsiniz. Mürekkep seviyesi, yazıcı kartuşlarında kalan yaklaşık mürekkep miktarını gösterir. Mürekkep seviyeleri yalnızca HP Officejet aygıtı açık ve bağlıyken HP Yönlendirici yazılımından denetlenebilir.

#### Windows kullanıcıları

- 1 HP Yönlendirici yazılımından Ayarlar'ı, Yazdırma Ayarları'nı ve sonra da Yazıcı Araç Kutusu'nu seçin.
- 2 Tahmini Mürekkep Seviyeleri sekmesini tıklatın. Yazıcı kartuşlarının tahmin edilen seviyelerini belirir.

#### Macintosh kullanıcıları

- 1 HP Director yazılımında Settings'i (Ayarlar) tıklatın ve ardından Maintain Printer'ı (Yazıcı Bakımı) seçin.
- 2 Select Printer (Yazıcı Seç) iletişim kutusu açılırsa, HP Officejet aygıtınızı seçin ve Utilities (Yardımcılar) öğesini tıklatın.
- 3 Listeden Ink Level'ı (Mürekkep Seviyesi) seçin. Yazıcı kartuşlarının tahmin edilen seviyelerini belirir.

#### <span id="page-87-2"></span><span id="page-87-1"></span>otomatik sınama raporu yazdırma

Yazdırma ile ilgili sorunlar yaşıyorsanız, yazıcı kartuşlarını değiştirmeden önce, bir Otomatik Sınama Raporu yazdırın. Bu rapor, durum bilgisi de dahil olmak üzere yazıcı kartuşlarınız hakkında yararlı bilgi sağlar.

- 1 Letter, A4 veya legal boyutlu kağıt yükleyin.
- 2 Ayarlar düğmesine basın.
- 3 1'e ve ardından 5'e basın.

Bu, Rapor Yazdır'ı ve ardından Otomatik Sınama Raporu'nu seçer.

#### Yazdırma Raporu

- 1: Otomatik Rapor Ayarları
- 2: Son İşlem
- 3: Faks Günlüğü
- 4:Hızlı Arama Listesi
- 5: Otomatik Sınama Raporu
- 6: Arayan No Raporu
- 7: İstenmeyen Fakslar Raporu

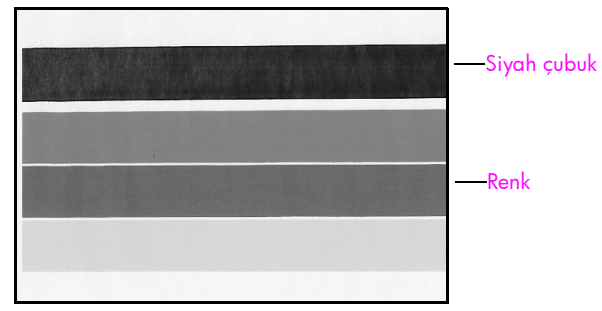

Siyah kartuş ile üç renkli kartuş takılı

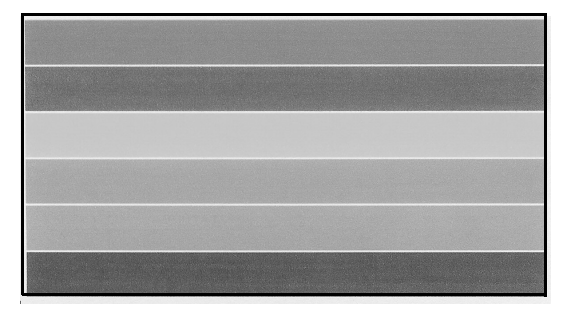

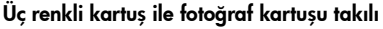

- 4 Renk çubuklarında kesikler veya beyaz çizgiler olup olmadığını görmek için Otomatik Sınama Raporu'nu kontrol edin. Renk çubuklarının yoğunluk dağılımının eşit olması ve sayfa boyunca uzanması gerekir.
	- Siyah ve üç renkli kartuşları takılıysa otomatik sınama raporunda dört renk çubuğu görürsünüz: siyah, deniz mavisi, macenta ve sarı.
	- Üç renkli ve fotoğraf kartuşları takılıysa otomatik sınama raporunda altı renk çubuğu görürsünüz: üç renkli kartuş için deniz mavisi, macenta ve sarı; fotoğraf kartuşu için açık deniz mavisi, açık macenta ve siyah.
	- Renk çubuklarında eksik varsa bu, eksik renk kartuşunda mürekkep kalmadığı anlamına gelebilir. Yazıcı kartuşunu değiştirmeniz gerekebilir. Yazıcı kartuşlarının değiştirilmesi hakkında daha fazla bilgi için bkz. [yazıcı kartu](#page-89-1)şlarını değiştirme, sayfa 82.
	- Çubuklardaki kesikler, püskürtücülerin tıkanmış veya temas noktalarının kirlenmiş olabileceğini gösterir. Yazıcı kartuşlarını veya yazıcı kartuşu temas noktalarını temizlemeniz gerekebilir. Yazıcı kartuşlarının temizlenmesi hakkında daha fazla bilgi için bkz. **[yazıcı kartu](#page-95-0)şlarını** temizleme[, sayfa 88](#page-95-0) ve yazıcı kartuş[larının temas noktalarını](#page-95-1) temizleme[, sayfa 88.](#page-95-1) Alkol ile *temizlemeyin*.

#### <span id="page-89-0"></span>yazıcı kartuşlarını tutma

Yazdırma kartuşlarını değiştirmeden veya temizlemeden önce parça adlarını ve yazdırma kartuşlarını nasıl tutacağınızı bilmeniz gerekir.

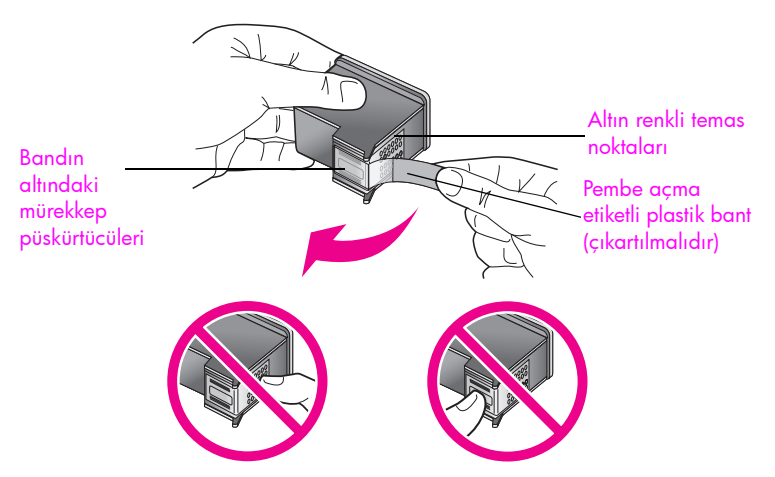

Altın renkli temas noktalarına ve mürekkep püskürtücülerine dokunmayın.

#### <span id="page-89-2"></span><span id="page-89-1"></span>yazıcı kartuşlarını değiştirme

Yazıcı kartuşunun mürekkep seviyesi düşük olduğunda sizi haberdar etmek için ön panel ekranında bir mesaj belirir. Ayrıca, mürekkep seviyelerini, bilgisayarınızdaki HP Yönlendirici yazılımından da kontrol edebilirsiniz. Bilgi için bkz. [mürekkep seviyelerini kontrol etme](#page-87-0), sayfa 80. Bu mesajı alınca hazırda yedek yazıcı kartuşları bulundurmanız önerilir. Ayrıca, soluk renkli metin gördüğünüzde veya kartuşları ile ilgili yazdırma niteliği sorunları yaşarsanız, yine yazıcı kartuşunuzu değiştirmeniz gerekir.

Yüksek kaliteli fotoğraflar basmak için fotoğraf yazıcı kartuşu kullanmak istediğinizde de siyah yazıcı kartuşunu değiştirmek için bu yönergelere ihtiyacınız olabilir.

Yedek Yazıcı kartuşlarının siparişi hakkında bilgi için bkz. **[yazıcı kartu](#page-82-2)şu siparişi**, [sayfa 75.](#page-82-2)

1 HP Officejet aygıtını çalıştırın ve ardından yazdırma taşıyıcısı erişim kapağını kaldırarak açın.

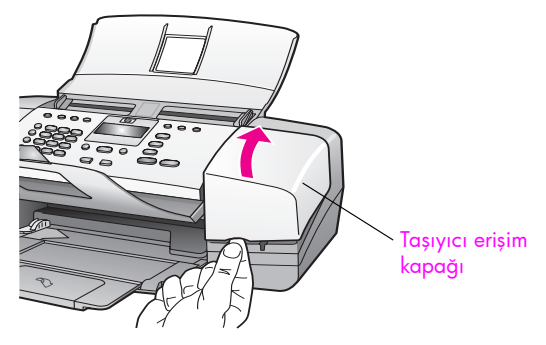

Taşıyıcı önünüze gelir.

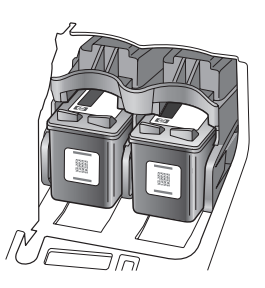

2 Taşıyıcı durunca, serbest bırakmak için yazıcı kartuşunun üzerine bastırın ve ardından, yuvasından kendinize doğru çekin.

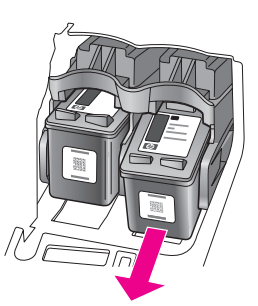

Not: Yazıcı kartuşu yuvalarında mürekkep birikmesi normaldir.

- 3 Fotoğraf yazdırma kartuşunu takmak için siyah yazdırma kartuşunu çıkarıyorsanız, bu kartuşu koruyucuda saklayın. Yazıcı kartuşu koruyucusu hakkında daha fazla bilgi için bkz. yazıcı kartuş[u koruyucusunu kullanma](#page-92-1), [sayfa 85.](#page-92-1)
- 4 Yeni yazıcı kartuşunu ambalajından çıkarın ve yalnızca siyah plastiğe dokunmaya özen göstererek, bandı pembe ucundan çekerek açın.

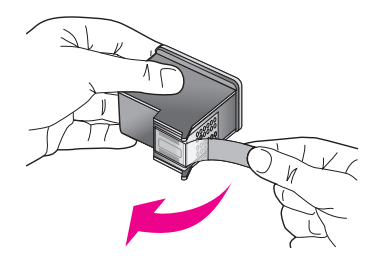

Dikkat! Altın temas noktalarına ve mürekkep püskürtücülerine dokunmayın.

Plastik bandı çıkardıktan sonra, püskürtücülerdeki mürekkebin kurumaması için kartuşu hemen takın.

5 Siyah veya fotoğraf yazıcı kartuşunu HP etiketi üste gelecek şekilde tutun. Yazıcı kartuşunu, hafif bir açıyla taşıyıcısının *sağ* tarafına kaydırarak yerleştirin.

Yazıcı kartuşu yerine oturuncaya kadar sıkıca bastırın.

Dikkat! Kartuşu yuvaya düz olarak itmeye çalışmayın. Kartuş, hafif bir açıyla kayarak girmelidir.

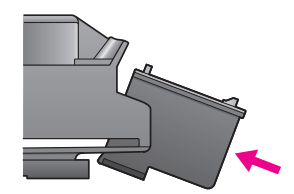

6 Üç renkli yazıcı kartuşunu HP etiketi üste gelecek şekilde tutun. Yazıcı kartuşunu, hafif bir açıyla yazdırma taşıyıcısının *sol* tarafına kaydırarak yerleştirin.

Yazıcı kartuşu yerine oturuncaya kadar sıkıca bastırın.

Dikkat! Kartuşu yuvaya düz olarak itmeye çalışmayın. Hafif bir yukarı doğru açıyla kayarak girmeli.

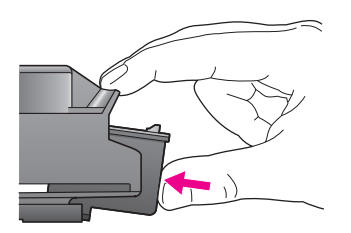

Not: HP Officejet aygıtınızın çalışması için *her iki* yazıcı kartuşunu da takmalısınız.

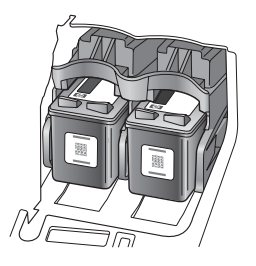

7 Taşıyıcı erişim kapağını kapatın. Ekranda "Hizalama sayfasını yazdırmak için OK'e basın" mesajı belirir.

8 **OK** düğmesine basın.

Yazıcı kartuşlarının hizalanması hakkında bilgi için bkz. [yazıcı kartu](#page-93-0)şlarını hizalama[, sayfa 86](#page-93-0).

### <span id="page-92-0"></span>fotoğraf yazıcı kartuşunu kullanma

Fotoğraf yazıcı kartuşu satın alarak HP Officejet ile yazdırdığınız fotoğrafların kalitesini optimize edebilirsiniz. Siyah kartuşu çıkartın ve yerine fotoğraf yazıcı kartuşunu takın. Üç renkli yazıcı kartuşu ile fotoğraf yazıcı kartuşu takılı olduğunda, kalitesi yükseltilmiş fotoğraflar elde etmenizi sağlayan altı mürekkepli bir sisteminiz olur.

Normal metin belgeleri yazdırmak istediğinizde siyah yazdırma kartuşunu yeniden yerine takın. Kullanılmadığında kurumasını önlemek için yazıcı kartuşunu saklamak için yazıcı kartuşu koruyucusu kullanın. Yazıcı kartuşu koruyucusu hakkında daha fazla bilgi için bkz. yazıcı kartuşu koruyucusunu kullanma[, sayfa 85](#page-92-1), yazıcı kartuşlarını değiştirme hakkında daha fazla bilgi için bkz. **[yazıcı kartu](#page-89-1)şlarını değiştirme**, sayfa 82.

Fotoğraf yazıcı kartuşu satın alma hakkında daha fazla bilgi için bkz. [yazıcı](#page-82-2) kartuşu siparişi[, sayfa 75.](#page-82-2)

#### <span id="page-92-1"></span>yazıcı kartuşu koruyucusunu kullanma

Fotoğraf yazıcı kartuşu satın aldığınızda yazıcı kartuşu koruyucusu da alırsınız.

Yazıcı kartuşu koruyucusu, kullanılmadığında yazıcı kartuşunuzu zarar gelmeyecek şekilde saklamak için tasarlanmıştır. Koruyucu, mürekkebin kurumasını da önler. HP Officejet aygıtından yazıcı kartuşunu her çıkardığınızda yazıcı kartuşu koruyucusunda saklayın.

` Yazıcı kartuşunu koruyucuya yerleştirmek için kartuşu hafifçe kaldırarak koruyucunun içine doğru itin ve yerine oturmasını sağlayın.

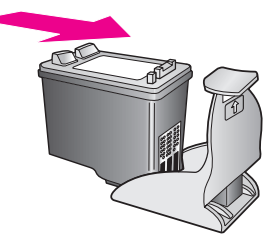

` Yazıcı kartuşunu koruyucusundan çıkarmak için koruyucunun arkasına aşağı doğru basın ve yazıcı kartuşunu koruyucudan dışarı kaydırın.

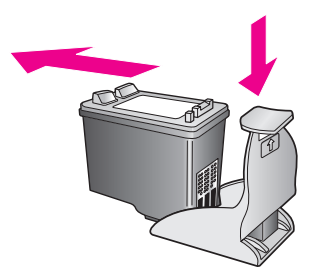

#### <span id="page-93-0"></span>yazıcı kartuşlarını hizalama

HP Officejet aygıtı, her yazıcı kartuş taktığınızda veya değiştirdiğinizde, sizden kartuşları hizalamanızı ister. Ayrıca yazıcı kartuşlarını istediğiniz zaman, ön panelden veya HP Yönlendirici yazılımından da hizalayabilirsiniz. Yazdırma kartuşlarını hizalamak, yüksek kalitede çıktılar almanızı sağlar.

Not: Aynı yazıcı kartuşunu çıkarır ve tekrar takarsanız, HP Officejet aygıtı, yazıcı kartuşlarını hizalamanız için sizi uyarmaz.

#### yazıcı kartuşlarını ön paneli kullanarak hizalamak için

- Istendiğinde yazıcı kartuşlarını hizalamak için OK düğmesine basın. HP Officejet aygıtı bir hizalama sayfası yazdırır.
- 2 Aksi takdirde, yazıcı kartuşlarını elle ön panelden hizalayabilirsiniz. Ayarlar düğmesine basın.
- 3 5'e ve ardından 2'ye basın.
	- Bu, Araçlar'ı ve ardından Yazıcı Kartuşunu Hizala'yı seçer.

#### Araçlar Menüsü

1:Yazıcı Kartuşunu Temizle 2:Yazıcı Kartuşunu Hizala 3:Fabrika Ayarlarına Dön 4:Bellekteki Faksları Yeniden Yazdır

HP Officejet aygıtı bir hizalama sayfası yazdırır.

4 Hizalama sayfasını yüzü aşağıya gelecek şekilde belge besleyici tepsisine yükleyin ve OK düğmesine basın.

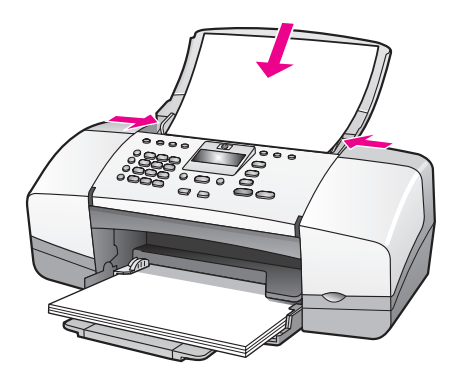

Ön panel ekranında Hizalama Tamamlandı göründüğünde, hizalama tamamlanmıştır. Hizalama sayfasını geri dönüştürme kutusuna veya çöpe atın.

#### yazıcı kartuşlarını hp yönlendirici yazılımından hizalamak için

1 HP Yönlendirici yazılımını açın.

HP Yönlendirici yazılımını açmakla ilgili bilgi için bkz. hp officejet ile daha [fazlasını yapabilmek için hp yönlendirici yazılımını kullanma](#page-15-0), sayfa 8.

- 2 Windows kullanıcıları, aşağıdakileri yapın:
	- a. Ayarlar menüsünü, buradan Yazdırma Ayarları öğesini ve buradan da Yazıcı Araç Kutusu seçeneğini seçin.
	- b. Aygıt Hizmetleri sekmesini tıklatın.
	- c. Yazıcı Kartuşunu Hizala'yı tıklatın.

HP Officejet aygıtı bir hizalama sayfası yazdırır.

- 3 Macintosh kullanıcıları, aşağıdakileri yapın:
	- a. Settings (Ayarlar) menüsünü, ve buradan Maintain Printer (Yazıcı Bakımı) öğesini seçin.
	- b. Select Printer (Yazıcı Seç) iletişim kutusu açılırsa,HP Officejet aygıtınızı seçin ve Utilities (Yardımcılar) öğesini tıklatın.
	- c. Listeden **Calibrate** (Ayarla) öğesini seçin.
	- d. **Align** (Hizala) öğesini tıklatın.

HP Officejet aygıtı bir hizalama sayfası yazdırır.

4 Hizalama sayfasını yüzü aşağıya ve üstü önce olacak biçimde belge besleyici tepsisine yükleyin ve OK düğmesine basın.

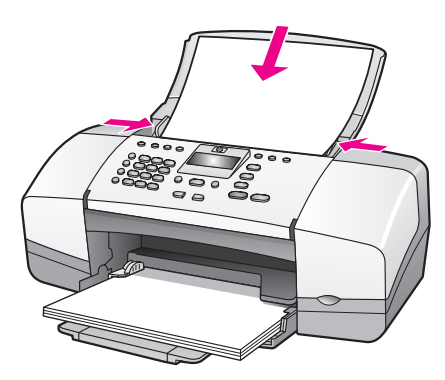

Ön panel ekranında Hizalama Tamamlandı göründüğünde, hizalama tamamlanmıştır. Hizalama sayfasını geri dönüştürme kutusuna veya çöpe atın.

#### <span id="page-95-0"></span>yazıcı kartuşlarını temizleme

Otomatik Sınama Raporu renkli çubuklarda kesik veya beyaz çizgiler gösterdiğinde bu özelliği kullanın. Kartuşları gerekmedikçe temizlemeyin. Bu işlem mürekkep sarfiyatına neden olur ve mürekkep püskürtücülerinin ömrünü kısaltır.

- Ayarlar düğmesine basın.
- 2 5'e ve ardından 1'e basın.

Bu, Araçlar'ı ve ardından Yazıcı Kartuşunu Temizle'yi seçer.

### Araçlar Menüsü

1:Yazıcı Kartuşunu Temizle

- 2:Yazıcı Kartuşunu Hizala
- 3:Fabrika Ayarlarına Dön
- 4:Bellekteki Faksları Yeniden
- Yazdır

Yazıcı kartuşu temizlenirken sınama sayfası yazdırılır. Sayfayı geri dönüştürün veya atın.

Yazıcı kartuşlarını temizledikten sonra kopyalama veya baskı kalitesi hala düşükse, ilgili yazıcı kartuşunu değiştirmeden önce kartuşun temas noktalarını temizlemeyi deneyin. Yazıcı kartuşlarının değiştirilmesi hakkında bilgi için bkz. **[yazıcı kartu](#page-89-1)şlarını değiştirme**, sayfa 82. Yazıcı kartuşu temizlenirken sınama sayfası yazdırılır. Sayfayı geri dönüştürme kutusuna veya çöpe atın.

#### <span id="page-95-1"></span>yazıcı kartuşlarının temas noktalarını temizleme

Yazıcı kartuşlarının temas noktalarını, sadece, yazıcı kartuşlarını temizledikten veya hizaladıktan sonra, hala ön panelde devamlı olarak kartuşlardan birini kontrol etmenizi söyleyen bir mesaj alıyorsanız temizleyin.

Temizlemeden önce kartuşu çıkarın ve kartuşun temas noktalarının üstünde hiçbir şey olmadığını kontrol edip kartuşu yeniden takın. Kartuşları kontrol etmenizi isteyen mesajı almaya devam ederseniz, temas noktalarını temizleyin.

Dikkat! Yazıcı kartuşlarının ikisini birden aynı anda çıkarmayın. Kartuşları teker teker çıkarıp temizleyin.

Şu malzemelerin hazır olmasına dikkat edin:

- Kuru kulak temizleme çubuğu, tüy bırakmayan bir bez veya parçalanmayan ya da lifleri çıkmayan bir bez.
- Damıtılmış, filtre edilmiş veya şişelenmiş su (musluk suyunda yazıcı kartuşuna zarar verebilecek maddeler bulunabilir).

Dikkat! Yazıcı kartuşu kontak noktalarını temizlemek için daktilo temizleyicisi veya alkol *kullanmayın*. Bunlar yazıcı kartuşuna ve HP Officejet aygıtına zarar verebilir.

- 1 HP Officejet aygıtını açıp taşıyıcı erişim kapağını açın.
- 2 Taşıyıcı durunca güç kablosunu HP Officejet aygıtının arkasından çıkarın.
- 3 Serbest bırakmak için yazıcı kartuşunun üzerine bastırın ve sonra yuvasından dışarı, kendinize doğru çekin.
- 4 Yazıcı kartuşlarının temas noktalarında mürekkep ve kir olup olmadığına bakın.
- 5 Temiz bir kulak temizleme çubuğunu veya tüy bırakmayan bir bezi damıtılmış suya batırdıktan sonra sıkarak fazla suyu atın.
- 6 Yazıcı kartuşunu kenarlarından tutun.
- 7 Yalnızca temas noktalarını temizleyin. Püskürtücüleri *temizlemeyin*.

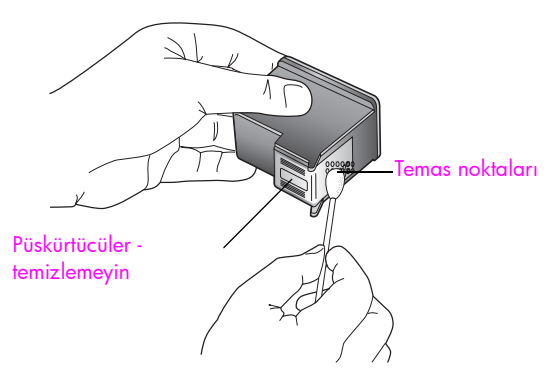

- 8 Yazıcı kartuşunu, taşıyıcıya yeniden yerleştirin.
- 9 Gerekiyorsa diğer kartuşu da aynı şekilde temizleyin.
- 10 Kartuş taşıyıcı erişim kapağını kapatın ve HP Officejet aygıtını prize takın.

# <span id="page-96-0"></span>telefon kablosunu değiştirme

Bazı ülkelerde/bölgelerde aygıtınızı telefon sistemine bağlamanız için özel bir telefon kablosu kullanmanız gerekir. Lütfen bkz. Fak Kurulumu bölümü [sayfa 131.](#page-138-0)

# <span id="page-97-0"></span>fabrika ayarlarına dönme

HP Officejet aygıtının ayarlarını, aygıtı satın aldığınız günkü orijinal fabrika ayarlarına döndürebilirsiniz.

Not: Varsayılan fabrika ayarlarına dönmek, ayarladığınız tarih bilgisini değiştirmez ya da tarama ayarlarında, dil ve ülke/bölge ayarlarında yaptığınız değişiklikleri etkilemez.

Bu işlemi sadece ön panelden gerçekleştirebilirsiniz.

- **1 Ayarlar** düğmesine basın.
- 2 5'e ve ardından 3'e basın.

Bu, Araçlar 'ı ve ardından Fabrika Ayarlarına Dön'ü seçer.

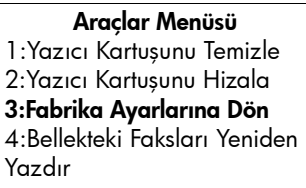

Varsayılan fabrika ayarları geri yüklenir.

# <span id="page-97-1"></span>kayma hızını ayarlama

Kayma Hızı seçeneği, mesaj metinlerinin ön panelde sağdan sola doğru kayma hızını kontrol etmenizi sağlar. Örneğin, bir mesaj fazla uzunsa ve ön panel ekranına sığmıyorsa, kayması gerekecektir. Bu, mesajın tümünü okuyabilmeniz içindir. Metnin kayacağı hızı seçebilirsiniz: Normal, Hızlı ya da Yavaş. Varsayılan değer Normal'dir.

- 1 Ayarlar düğmesine basın.
- 2 6'ya ve ardından 1'e basın.

Bu, Tercihler'i ve ardından, Kayma Hızını Ayarla'yı seçer.

#### Tercihler Menüsü

#### 1:Kayma Hızını Ayarla

2:İstem Gecikme Süresini Ayarla

3:Ülke/Bölge ve Dili Ayarla

3 Kayma hızını seçmek için ▶ düğmesine basın ve sonra OK'e basın.

# <span id="page-98-0"></span>istem gecikme süresini ayarlama

İstem Gecikme Süresi seçeneği, sizden bir işlem yapmanızı isteyen mesaj çıkana geçen zamanı kontrol etmenizi sağlar. Örneğin, Kopyala düğmesine basarsanız ve başka bir düğmeye basmadan istem gecikmesi süresi kadar bir zaman geçerse, ön panel ekranında "Orijinali yükleyip Başlat'a basın" yazısı görüntülenir. Normal, Hızlı ya da Yavaş seçeneklerinden birini tercih edebilirsiniz. Varsayılan değer Normal'dir.

- 1 Ayarlar düğmesine basın.
- 2 6'ya ve ardından 2'ye basın.
	- Bu, Tercihler'i ve ardından İstem Gecikme Süresini Ayarla'yı seçer.

Tercihler Menüsü 1:Kayma Hızını Ayarla 2:İstem Gecikme Süresini Ayarla 3:Ülke/Bölge ve Dili Ayarla

3 Gecikme süresi görünene kadar ▶ düğmesine ve sonra da OK düğmesine basın.

# <span id="page-98-1"></span>otomatik bakım sesleri

Makineniz çalıştığı sürece, bazı mekanik sesler duyabilirsiniz. Bunlar, aygıtınızın otomatik bakımı sırasında ortaya çıkması normal seslerdir.

# hp officejet 4200 series desteği

Hewlett-Packard, HP Officejet aygıtınız için Internet ve telefon desteği sağlar. Bu bölümde aşağıdaki konular bulunmaktadır:

- Internet'ten destek ve diğer bilgileri alma, sayfa 93
- **hp müş[teri hizmetleri](#page-100-1)**, sayfa 93
- • [hp officejet aygıtınızın nakliye için hazırlanması](#page-103-0), sayfa 96

Aradığınız yanıtı, ürünle birlikte sağlanan basılı belgelerde veya ekran belgelerinde bulamazsanız, ilerideki sayfalarda listelenen HP destek hizmetlerinden birine başvurabilirsiniz. Bazı destek hizmetleri yalnızca A.B.D. ve Kanada'da verilirken diğerlerinden dünya genelinde birçok ülkede/bölgede yararlanılabilinir. Ülkeniz/ bölgeniz için bir destek hizmeti numarası verilmemişse, yardım için en yakınınızdaki yetkili HP bayisiyle temasa geçin.

# <span id="page-100-0"></span>Internet'ten destek ve diğer bilgileri alma

Internet erişiminiz varsa, aşağıdaki HP web sitesinden yardım alabilirsiniz:

#### [www.hp.com/support](http://productfinder.support.hp.com/tps/Hub?h_product=hpofficeje351104&h_lang=en&h_cc=all&h_tool=prodhomes" target="_blank)

Bu web sitesi, teknik destek, sürücüler, sarf malzemeleri ve siparişle ilgili bilgi vermektedir.

# <span id="page-100-2"></span><span id="page-100-1"></span>hp müşteri hizmetleri

HP Officejet ile birlikte diğer firmalara ait yazılım programları da verilebilir. Bu programların herhangi birini kullanmada sorun yaşadığınızda en ayrıntılı teknik yardımı, ilgili firmanın uzmanlarını arayarak alabilirsiniz.

HP Müşteri Hizmetleri'ne başvurmanız gerekirse, aramadan önce aşağıdakileri yapın.

- 1 Şunlardan emin olun:
	- a. HP Officejet aygıtının fişe takılı ve açık olduğundan.
	- b. Belirtilen yazıcı kartuşlarının doğru takıldığından.
	- c. Önerilen kağıtların kağıt tepsisine doğru biçimde yerleştirilmiş olduğundan.
- 2 HP Officejet aygıtınızı sıfırlama:
	- a. Ön panelde bulunan Açık düğmesini kullanarak HP Officejet aygıtını kapatın
	- b. Güç kablosunu HP Officejet aygıtının arkasından çıkartın.
	- c. Güç kablosunu HP Officejet aygıtına yeniden takın.
	- d. Açık düğmesini kullanarak HP Officejet aygıtını açın.
- 3 Daha fazla bilgi için şu adresteki HP web sitesini ziyaret edin: [www.hp.com/support](http://productfinder.support.hp.com/tps/Hub?h_product=hpofficeje351104&h_lang=en&h_cc=all&h_tool=prodhomes" target="_blank)
- 4 Halen sorunlarla karşılaşıyorsanız ve bir HP Müşteri Desteği Temsilcisi ile görüşmeniz gerekiyorsa şunları yapın:
	- a. HP Officejet aygıtınızın ön panelinde yazdığı biçimde, kendine özgü adını hazırda bulundurun.
	- b. Hizmet kimlik numaranızı ve seri numarasını hazırda bulundurun. Hizmet kimlik numaranızı ve seri numarasını ön panelde görüntülemek için OK ve Renkli Başlat düğmelerine aynı anda basın. Model Numarası görüntülene dek ▶ düğmesine basın ve ardından OK düğmesine basın. Hizmet kimlik numarası ön panel ekranının alt satırında belirir. Hizmet kimlik numarasını not alın ve sonra İptal düğmesine basın. Bilgi Menüsü'ne geri dönersiniz. Seri Numarası görüntülene dek ▶ düğmesine basın ve ardından OK düğmesine basın. Seri numarası ön panel ekranının alt satırında belirir. Seri numarasını not alın ve Bilgi Menüsü'nden çıkmak için arka arkaya İptal düğmesine basın.
	- c. Otomatik Sınama Raporu yazdırın. Otomatik Sınama Raporu yazdırmakla ilgili bilgi için bkz. [otomatik sınama raporu yazdırma](#page-87-2), sayfa 80.
	- d. Elinizde örnek bir çıktı olması için renkli bir kopya yazdırın.
	- e. Sorununuzu ayrıntılı biçimde açıklamak için hazırlıklı olun.
- 5 HP Müşteri Hizmetleri'ni. Aramayı yaparken HP Officejet aygıtınızın yakınında olun.

#### garanti süresince Kuzey Amerika'da arama

1-800-HP-INVENT nolu telefonu arayın. ABD'de telefon desteği, haftada 7 gün, günde 24 saat, İngilizce ve İspanyolca olarak verilmektedir (günler ve çalışma saatleri bildirimde bulunulmaksızın değiştirilebilir). Bu hizmet garanti süresince ücretsizdir. Garanti dönemi dışında ücret alınabilir.

#### <span id="page-101-0"></span>dünyada başka yerlerden arama

Aşağıda verilen numaralar, bu kılavuzun yayınlandığı tarihte güncel olan numaralardır. Güncel uluslararası HP Destek Hizmetleri numaralarının listesini görmek için aşağıdaki web sitesine gidin ve kendi ülkenizi/bölgenizi veya dilinizi seçin:

#### [www.hp.com/support](http://productfinder.support.hp.com/tps/Hub?h_product=hpofficeje351104&h_lang=en&h_cc=all&h_tool=prodhomes" target="_blank)

Aşağıdaki ülkelerde/bölgelerde bulunan HP destek merkezlerini arayabilirsiniz. Bulunduğunuz ülke/bölge listede yoksa, nasıl hizmet alabileceğinizi öğrenmek için yerel bayinize ya da en yakın HP Satış ve Destek Ofisi'ne başvurun.

Destek hizmeti garanti süresi içinde ücretsiz olmakla birlikte, telefon ücretleri size ait olacaktır. Bazı durumlarda, her arama için sabit bir ücret de alınabilir.

Avrupa'da telefon desteği için, aşağıdaki web sitesine başvurarak, ülkenizdeki veya bölgenizdeki telefon desteği ayrıntılarını ve koşullarını kontrol edin:

#### [www.hp.com/support](http://productfinder.support.hp.com/tps/Hub?h_product=hpofficeje351104&h_lang=en&h_cc=all&h_tool=prodhomes" target="_blank)

Ya da, bayinize başvurabilir veya bu kitapçıkta gösterilen numaradan HP'yi arayabilirsiniz.

Telefon destek hizmetimizi sürekli iyileştirme çabalarımızın bir parçası olan hizmet özellikleri ve bunların verilmesine ilişkin yeni bilgiler için web sitemizi belli aralıklarla kontrol etmenizi öneririz.

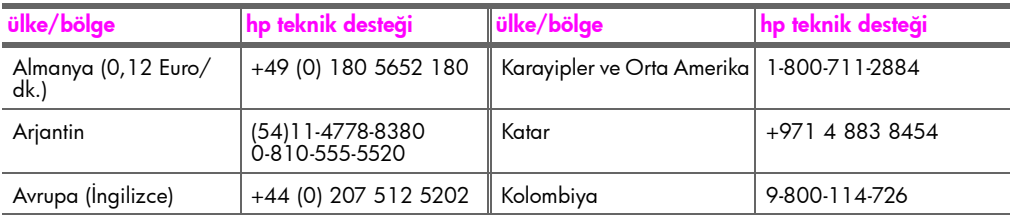

hp officejet desteği

hp officejet desteği

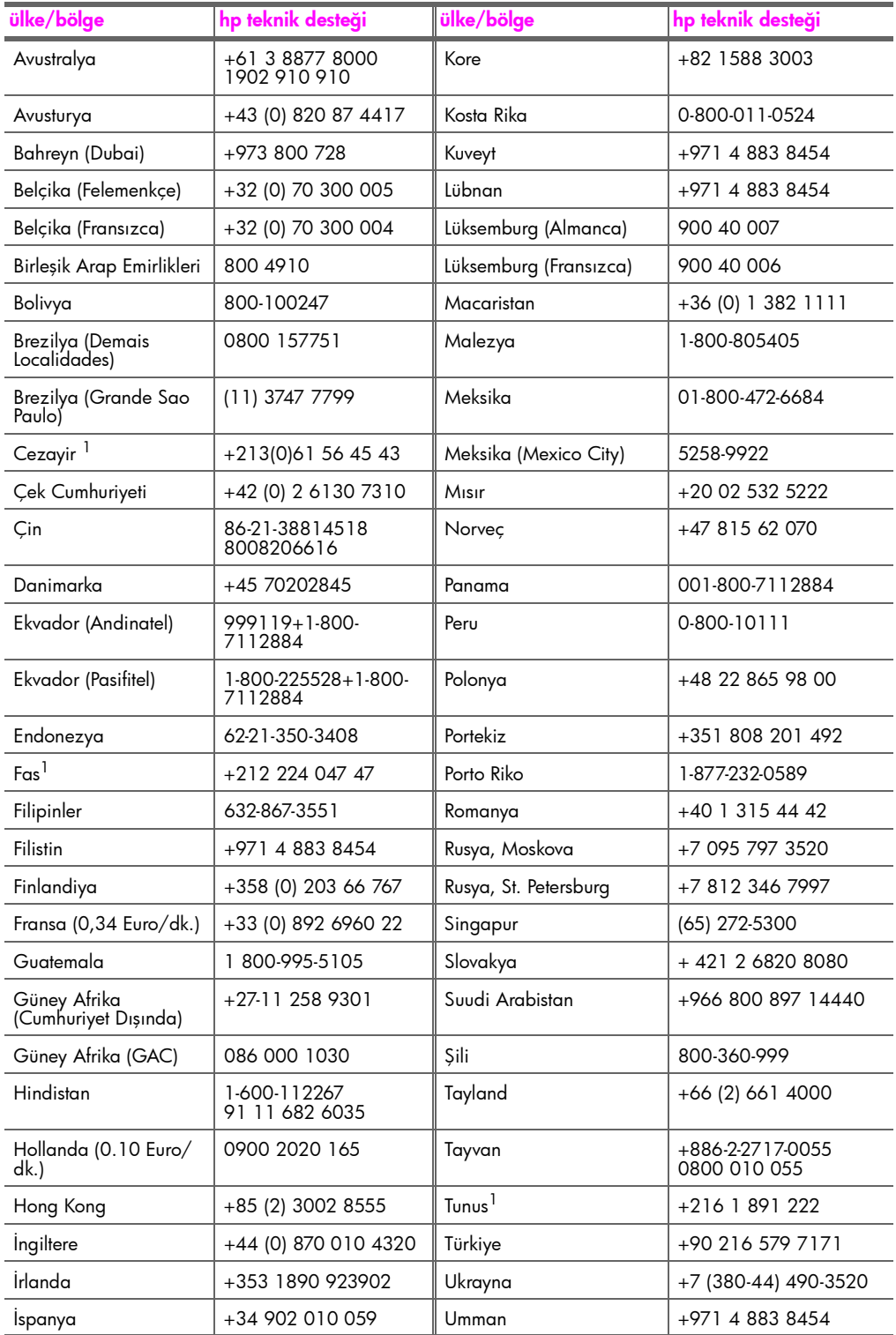

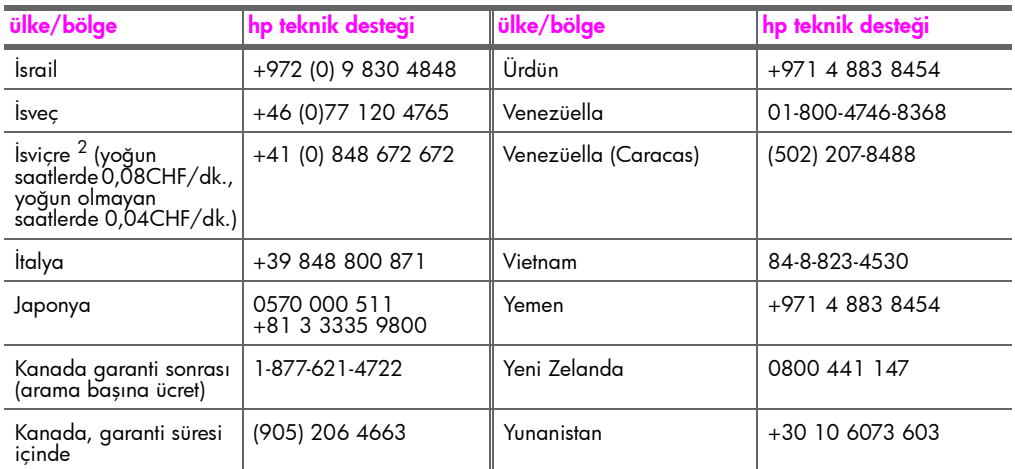

1 Bu Çağrı Merkezi şu ülkelerdeki/bölgelerdeki Fransızca konuşan müşterilere destek vermektedir: Fas, Tunus ve Cezayir

2 Bu Çağrı Merkezi İsviçre'deki Almanca, Fransızca ve İtalyanca konuşan müşterilere destek verir.

#### Avustralya'da garanti sonrası arama

Ürününüz garanti kapsamında değilse, 03 8877 8000 numaralı telefonu arayabilirsiniz. Arama başına, 27,50\$ (GST dahil) tutarında garanti dışı destek ücreti kredi kartınızdan tahsil edilecektir. Ayrıca, Pazartesi ile Cuma günleri arasında 9:00 ile 17:00 saatleri arasında 1902 910 910 numarası telefonu arayabilirsiniz (27,50\$ tutarındaki ücret telefon hesabınıza eklenecektir). (Ödemeler ve destek hizmeti verilen saatler önceden haber verilmeden değiştirilebilir.)

# <span id="page-103-0"></span>hp officejet aygıtınızın nakliye için hazırlanması

HP Müşteri Hizmetleri'ni aradıktan sonra ya da ürünü satın aldığınız yere geri götürdüğünüzde, HP Officejet aygıtınızı servise göndermeniz istenirse, HP ürününe başka hasar gelmesini engellemek için lütfen aşağıdaki adımlarını izleyin.

Not: HP Officejet aygıtınızı gönderirken, yazıcı kartuşlarının çıkarılmış olduğundan emin olun. Açık düğmesine basarak HP Officejet aygıtını doğru biçimde kapattığınızdan emin olun.

1 HP Officejet aygıtını açın.

Aygıtınız açılmazsa ve taşıyıcısı, taşıyıcı erişim kapağının altında gözükmüyorsa, 1 ile 6 arasındaki adımları dikkate almayın. Bu durumda yazıcı kartuşlarını çıkaramazsınız. 7. adıma geçin.

- 2 Taşıyıcı erişim kapağını açın.
- 3 Yazıcı kartuşlarını çıkartın.

Yazıcı kartuşlarının çıkartılması hakkında bilgi için bkz. [yazıcı kartu](#page-89-2)şlarını değiş[tirme](#page-89-2).

Dikkat! Her iki yazıcı kartuşunu da çıkarın. Çıkartmazsanız HP Officejet aygıtınız hasar görebilir.

- 4 Yazıcı kartuşlarının kurumasını önlemek için hava almayan bir torbaya koyup saklayın. HP müşteri hizmetleri temsilcisi tarafından istenmedikçe kartuşları HP Officejet ile birlikte göndermeyin.
- 5 Taşıyıcısı erişim kapağını kapatın. HP Officejet aygıtını kapatın.
- 6 Ön panel kapağını aşağıdaki gibi çıkarın:
- a. Ön panel kapağını gösterildiği gibi ön tarafını iki elinizle tutun.
- b. HP Officejet aygıtından çıkarmak için ön panel kapağını kuvvetlice yukarı kaldırın.

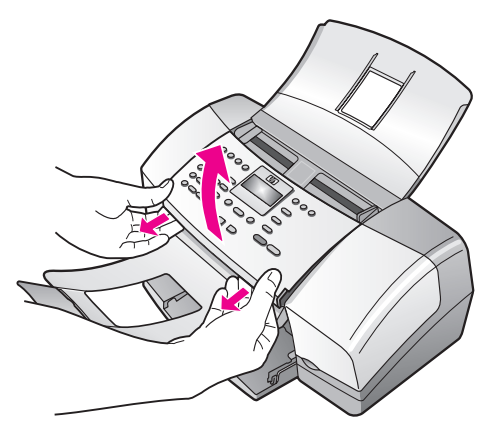

7 Ön panel kapağını saklayın. Ön panel kapağını HP Officejet ile geri göndermeyin. 8 Belge tutucuyu yukarı, ön panel alanının üstüne katlayın ve sonra otomatik belge besleyici tepsisini, belge tutucunun üstüne aşağıya katlayın.

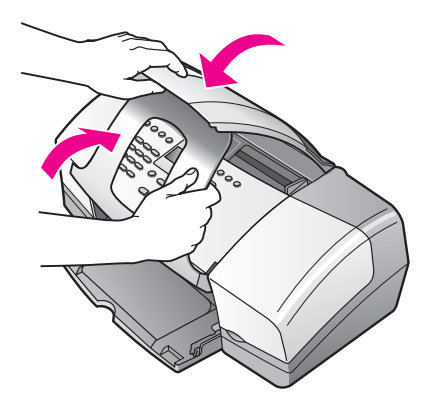

9 Kağıt tepsisi uzantılarının kapalı olmasına dikkat edin ve sonra kağıt tepsisi kapağını yerine oturana kadar katlayın. Böylece HP Officejet, aşağıda gösterildiği gibi tamamen kapalı duruma gelir.

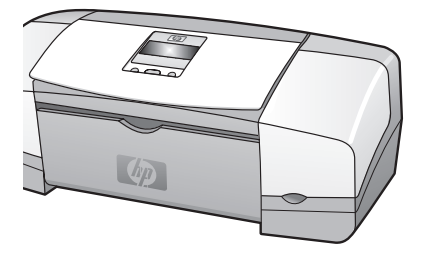

10 Orijinal veya değiştirilen aygıtla birlikte verilen ambalaj malzemeleri duruyorsa, bunları kullanarak HP Officejet aygıtınızı nakledilmeye hazır hale getirin.

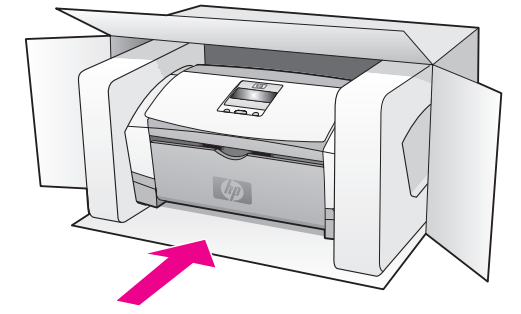

Orijinal ambalaj malzemeleri yoksa, lütfen başka uygun ambalaj malzemeleri kullanın. Yanlış paketleme veya nakliyeden kaynaklanan hasarlar garanti kapsamında değildir.

- 11 İade adresi etiketini kutunun dışına yapıştırın.
- 12 Kutuya şunları koyun:
	- Servis personeli için belirtilerin tam bir açıklaması (yazdırma kalitesi sorunları için örnekler yararlı olabilir).
	- Garanti süresi kapsamını belirtmek için satış fişinin veya satın alma belgesinin kopyası.
	- Adınız, adresiniz ve gün içinde ulaşılabileceğiniz telefon numarası.

10 garanti bilgileri

> HP Officejet aygıtı, bu bölümde anlatılan sınırlı bir garanti ile birlikte verilir. Garanti hizmetinin nasıl alınacağı ve standart fabrika garantinizin nasıl yükseltileceği hakkında bilgi de ayrıca bu bölümde verilmiştir.

Bu bölümde aşağıdaki konular bulunmaktadır:

- • [sınırlı garanti süresi](#page-106-0), sayfa 99
- • [garanti hizmeti](#page-106-1), sayfa 99
- • [garanti yükseltmeleri](#page-106-2), sayfa 99
- • [hp officejet'inizi onarım için geri gönderme](#page-107-0), sayfa 100
- • [hewlett-packard sınırlı küresel garanti bildirimi](#page-107-1), sayfa 100

### <span id="page-106-0"></span>sınırlı garanti süresi

Sınırlı Garanti Süresi (donanım ve işçilik): 1 Yıl

Sınırlı Garanti Süresi (CD ortamı): 90 Gün

Sınırlı Garanti Süresi (yazıcı kartuşları): Hangisi daha önce gerçekleşirse, HP mürekkebi bitene kadar veya kartuşun üzerinde yazılı olan "garanti sonu" tarihine kadar.

### <span id="page-106-1"></span>garanti hizmeti

#### hızlı hizmet

Müşterinin HP'nin hızlı onarım hizmetinden yararlanması için önce, temel sorun çözme işlemi için HP hizmet ofisi ile veya HP Müşteri Destek Merkezi ile bağlantı kurması gerekir. Müşteri Desteği aranmadan önce uygulanacak adımlar için bkz. hp müş[teri hizmetleri](#page-100-2), [sayfa 93.](#page-100-2)

Not: HP hızlı onarım hizmeti bazı ülkelerde/bölgelerde verilmiyor olabilir.

Müşterinin ürününde önemsiz bir parçanın değişmesi gerekiyor ve bu parçalar, normal koşullarda müşteri tarafından değiştirilebiliyorsa, müşteri tarafından değiştirilebilen parçalar hızlandırılmış parça nakliyesi aracılığıyla iletilebilir. Bu durumda HP, nakliye ücretlerini, gümrük harçlarını ve vergilerini ödeyip parçanın değiştirilmesi için telefonla yardım sağlar ve kendisine iade edilmesini istediği herhangi bir parçanın nakliye ücretini, gümrük harçlarını ve vergilerini öder.

HP Müşteri Destek Merkezi müşterileri, HP tarafından HP ürünlerine hizmet vermek üzere onaylanmış yetkili servis sağlayıcılarına yönlendirebilir.

## <span id="page-106-2"></span>garanti yükseltmeleri

HP SUPPORTPACK ile standart fabrika garantinizi toplam üç yıl olarak yükseltin. Hizmet kapsamı, ürünün satın alındığı tarihte başlar ve paketin, ürünün satın alındığı tarihten itibaren ilk 180 gün içerisinde satın alınmış olması gerekir. Bu programda, Sıradağlar Standart Saat Dilimi'ne göre (MST), Pazartesi ile Cuma günleri arası 6:00 ile 22:00 saatleri ve Cumartesi günleri 9:00 ile 16:00 saatleri arasında (MST) telefon desteği verilmektedir. Teknik destek telefon görüşmesi sırasında ürün değişimine karar verilirse HP, ürünü, bir sonraki iş gününde ücretsiz olarak tarafınıza gönderir. Yalnızca ABD'de geçerlidir.

Daha fazla bilgi için 1-888-999-4747 numaralı telefonu arayın veya HP web sitesini ziyaret edin:

[www.hp.com/go/hpsupportpack](http://www.hp.com/go/hpsupportpack" target="_blank)

ABD dışında lütfen ülkenizdeki HP Müşteri Destek ofisini arayın. Uluslararası Müşteri Destek numaraları listesi için bkz. dünyada baş[ka yerlerden arama](#page-101-0), sayfa 94.

### <span id="page-107-0"></span>hp officejet'inizi onarım için geri gönderme

HP Officejet ürününüzü servis için geri göndermeden önce HP Müşteri Desteği'ni aramanız gerekir. Müşteri Desteği aranmadan önce uygulanacak adımlar için bkz. hp müş[teri hizmetleri](#page-100-2), sayfa 93.

### <span id="page-107-1"></span>hewlett-packard sınırlı küresel garanti bildirimi

Aşağıdaki bilgiler HP sınırlı küresel garantisini tanımlar.

Bu bölümde aşağıdaki konular bulunmaktadır:

- • [sınırlı garanti kapsamı](#page-107-2), sayfa 100
- • [garanti sınırlamaları](#page-108-0), sayfa 101
- • [sorumluluk sınırlamaları](#page-108-1), sayfa 101
- yerel hukuk[, sayfa 101](#page-108-2)

#### <span id="page-107-2"></span>sınırlı garanti kapsamı

Hewlett-Packard ("HP") son kullanıcı müşterisine ("Müşteri"), ilgili yazılım, aksesuarlar, ortamlar ve sarf malzemeleri dahil olmak üzere, her HP Officejet 4200 Series ürününün ("Ürün"), müşteri tarafından satın alındığı tarihten itibaren (aşağıda belirtilen) süre için, malzeme ve işçilik hatalarına karşı garantili olduğunu beyan eder.

HP'nin sınırlı garantisi, her yazılım Ürün'ü için yalnızca programlama yönergelerinin yürütülmesinde başarısızlıkla karşılaşılması halinde geçerlidir. HP, hiçbir Ürün'ün çalışma açısından kesintisiz ve hatasız olacağını garanti etmez.

HP'nin sınırlı garantisi, ürünün normal kullanımından kaynaklanan hataları kapsamaktadır; ancak, (a) hatalı bakım veya tadilat, (b) HP tarafından sağlanmayan veya desteklenmeyen yazılım, aksesuar, ortam veya sarf malzemeleri kullanımı veya (c) Ürünün özellikleri dışında yapılan işlemler veya yetkisiz değişiklikler ya da yanlış kullanım sonucunda ortaya çıkan sorunlar dahil, diğer sorunları kapsamaz.

Herhangi bir donanım Ürün'ünde HP yazıcı kartuşu dışında bir yazıcı kartuşunun veya yeniden doldurulmuş yazıcı kartuşunun kullanılması, Müşteri'ye verilen garantiyi veya Müşteri ile yapılmış herhangi bir HP destek sözleşmesini etkilemez. Bununla birlikte, Ürün'deki hata veya hasarın HP olmayan veya yeniden doldurulmuş yazıcı kartuşundan kaynaklandığı saptanırsa HP, hata veya hasar için Ürün'e hizmet vermek üzere standart işçilik ve parça ücretlerini alacaktır.

Geçerli garanti süresi içinde HP, ürünle ilgili bir hata bildirimi alırsa, kendi tercihine bağlı olarak garanti kapsamındaki ürünü onaracak veya hatalı ürünü değiştirecektir. HP sınırlı garantisinin işçilik ücretlerini kapsamadığı durumlarda, onarımlardan HP'nin standart işçilik ücretleri talep edilecektir.

HP, HP garantisi kapsamındaki hatalı Ürün'ü onaramaz veya değiştiremezse, hata bildirimini izleyen makul bir süre içinde ürünün satın alma bedelini iade edecektir.

Müşteri hatalı Ürün'ü HP'ye gönderene kadar HP'nin ürünü onarma, değiştirme veya bedelini iade etme yükümlülüğü bulunmaz.

Değiştirilen ürün, en azından önceki ürünün işlevlerini karşılıyor olması kaydıyla, yeni veya yeni gibi olabilir.
HP ürünleri, her bir Ürün için geçerli olmak koşuluyla, performans olarak yeni ürüne eşit yeniden üretilmiş parçalar, bileşenler veya malzemeler içerebilir.

HP'nin her Ürün için olan sınırlı garantisi, söz konusu HP ürününün HP tarafından dağıtıldığı her ülkede/bölgede veya yörede geçerlidir. Yerinde hizmet gibi ek garanti hizmetleri için olan sözleşmeler, ürünün HP veya yetkili bir temsilcisi tarafından dağıtıldığı ülkelerdeki/bölgelerdeki yetkili HP servisinden edinilebilir.

#### garanti sınırlamaları

YEREL YASALARIN İZİN VERDİĞİ ÖLÇÜDE HP YA DA ÜÇÜNCÜ ŞAHIS OLAN TEDARİKÇİLERİ GARANTİ KAPSAMINDAKİ HP ÜRÜNLERİ İÇİN AÇIK VEYA KOŞULSUZ HİÇBİR GARANTİ TAAHHÜDÜNE GİREMEZ VE TİCARİ OLARAK SATILABİLİRLİK, TATMİNKAR KALİTE VE BELİRLİ BİR AMACA UYGUNLUK KONULARINA İLİŞKİN KOŞULSUZ GARANTİ KOŞULLARINI KABUL ETMEDİĞİNİ ÖZELLİKLE BEYAN EDER.

#### sorumluluk sınırlamaları

Yerel yasaların izin verdiği ölçülerde bu Sınırlı Garanti Bildirimi'nde tanınan haklar, Müşteri'nin kendisine özel ve yegane haklarıdır.

YASALARIN İZİN VERDİĞİ ÖLÇÜDE BU SINIRLI GARANTİ BİLDİRİMİ'NDE ÖZELLİKLE BELİRTİLEN YÜKÜMLÜLÜKLER HARİCİNDE HP VEYA ÜÇÜNCÜ ŞAHIS TEDARİKÇİLERİ SÖZLEŞMEYE, HAKSIZ MUAMELEYE VEYA HANGİ HUKUK SİSTEMİNE DAYANIYOR OLURSA OLSUN, OLASI ZARARLAR HAKKINDA ÖNCEDEN UYARILMIŞ OLSALAR DAHİ, DOLAYLI, DOLAYSIZ, ÖZEL, TESADÜFEN VEYA SONUÇ OLARAK OLUŞAN ZARAR VE ZİYANLARDAN HİÇBİR ŞEKİLDE SORUMLU TUTULAMAZ.

#### yerel hukuk

Bu Sınırlı Garanti Bildirimi Müşteriye özel yasal haklar sağlamaktadır. Müşteri ayrıca, ABD'de eyaletlere, Kanada'da bölgelere ve dünyanın diğer kısımlarında ülkeye/bölgeye göre değişen başka haklara da sahip olabilir.

Bu Sınırlı Garanti Bildirimi'nin yerel yasalarla çelişmesi durumunda işbu Bildirim, söz konusu yerel yasalarla uyumlu olacak biçimde değiştirilmiş kabul edilir. Söz konusu yerel yasalara göre bu Bildirim'de geçen bazı sorumlukların reddi ve sınırlamalar Müşteri için geçerli olmayabilir. Örneğin, ABD dışındaki bazı devletlerin yanı sıra (Kanada'daki bölgeler de dahil) ABD'deki bazı eyaletlerde:

Bu Bildirim'deki sorumlulukların reddi ve sınırlamaların tüketicinin yasal haklarını kısıtlamasına izin verilmez (örneğin, İngiltere);

Aksi takdirde üreticinin bu tür sorumluluk reddi ve sınırlamalarını uygulaması kısıtlanabilir veya

Müşteriye ek garanti hakları verilerek, üreticinin reddedemeyeceği koşulsuz garantilerin süresi belirtilebilir veya koşulsuz garantilerin süresine ilişkin sınırlamalara izin verilmeyebilir.

AVUSTRALYA VE YENİ ZELANDA'DAKİ TÜKETİCİ İŞLEMLERİ İÇİN, YASALAR TARAFINDAN İZİN VERİLEN KAPSAM HARİÇ OLMAK ÜZERE, BU SINIRLI GARANTİ BEYANI'NDA YER ALAN HÜKÜMLER, GARANTİ KAPSAMINDAKİ HP ÜRÜNLERİNİN MÜŞTERİLERE SATIŞINDAN KAYNAKLANAN ZORUNLU YASAL HAKLARA EK NİTELİĞİ TAŞIMAKTA OLUP, BUNLARI HARİÇ TUTAMAZ, SINIRLANDIRAMAZ YA DA DEĞİŞTİREMEZ.

bölüm 10

## teknik bilgiler

HP Officejet aygıtınız için teknik özelikler ve uluslararası yasal bilgiler bu bölümde sağlanmaktadır.

Bu bölümde aşağıdaki konular bulunmaktadır:

- kağıt özellikleri[, sayfa 103](#page-110-0)
- faks şartnameleri[, sayfa 105](#page-112-0)
- tarama şartnameleri[, sayfa 105](#page-112-1)
- boyut şartnameleri[, sayfa 106](#page-113-0)
- **güç şartnameleri**[, sayfa 106](#page-113-1)
- çevresel şartnameler[, sayfa 106](#page-113-2)
- • [çevresel ürün gözetim programı](#page-113-3), sayfa 106
- • [yasal bildirimler](#page-116-0), sayfa 109

### <span id="page-110-2"></span><span id="page-110-0"></span>kağıt özellikleri

11

Bu bölümde aşağıdaki konular bulunmaktadır:

- kağ[ıt tepsisi kapasitesi](#page-110-1), sayfa 103
- • [otomatik belge besleyici ka](#page-111-0)ğıt kapasitesi, sayfa 104
- kağıt boyutları[, sayfa 104](#page-111-1)
- • [baskıda kenar bo](#page-112-2)şluğu şartnameleri, sayfa 105

#### <span id="page-110-3"></span><span id="page-110-1"></span>kağıt tepsisi kapasitesi

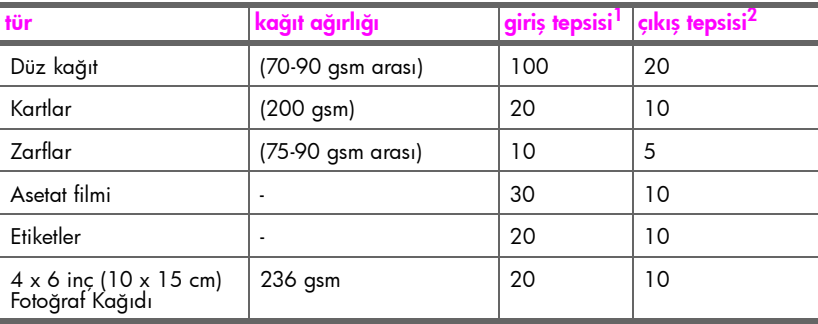

1 Maksimum kapasite

2 Çıkış tepsisi kapasitesi, kullandığınız kağıt türünden ve mürekkep miktarından etkilenir. HP, çıkış tepsisinin sık sık boşaltılmasını önerir.

#### <span id="page-111-3"></span><span id="page-111-0"></span>otomatik belge besleyici kağıt kapasitesi

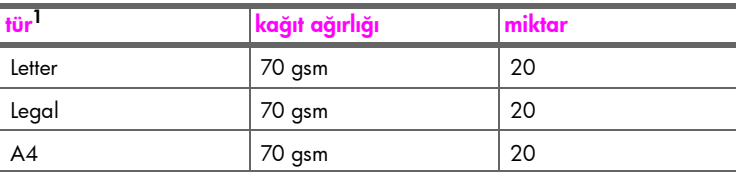

1 Otomatik belge besleyici, sadece düz kağıt kabul eder. Asetat filmi, zarf ya da etiket kabul etmez.

#### <span id="page-111-2"></span><span id="page-111-1"></span>kağıt boyutları

l,

í,

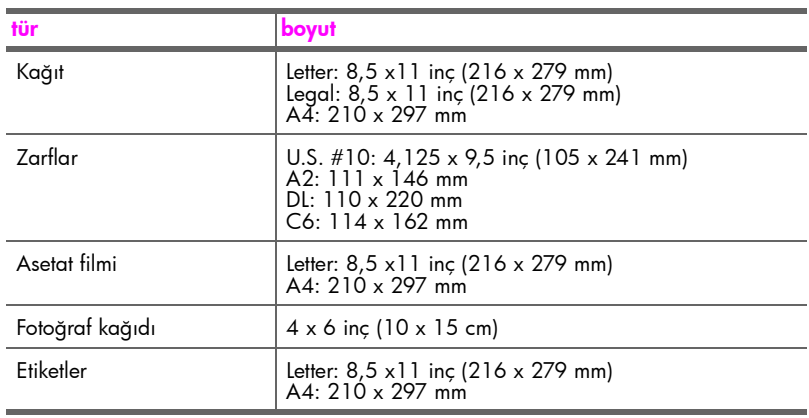

#### <span id="page-112-3"></span>baskıda kenar boşluğu şartnameleri

<span id="page-112-2"></span>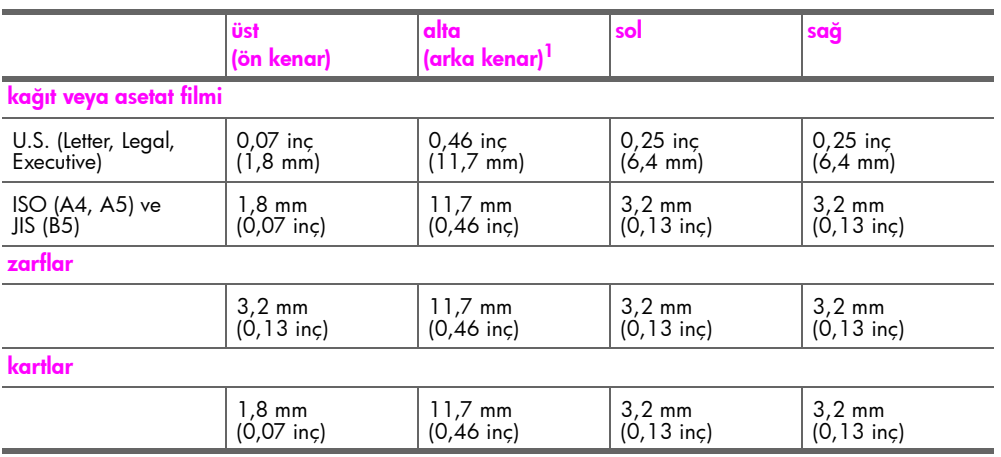

1 Bu kenar boşluğu Officejet uyumlu değildir; ancak toplam yazım alanı, uyumludur. Yazım alanı, merkez noktadan 5,4 mm (0,21 inç) ofset basılmıştır; bu şekilde, asimetrik alt ve üst kenar boşlukları oluşur.

### <span id="page-112-4"></span><span id="page-112-0"></span>faks şartnameleri

- Walk-up siyah beyaz ve renkli faks kapasiteleri
- Onaylama ve faaliyet raporları
- Hata Düzeltme Modu'na sahip CCITT/ITU Grup 3 faks
- 33,6 Kbps iletim
- 33,6 Kbps'de sayfa başına 3 saniye hız ((standart çözünürlükte ITU-T Test Görüntüsü #1'e bağlıdır.) Daha karmaşık sayfalar ya da yüksek çözünürlük, daha uzun süre alır ve daha fazla bellek kullanır.
- Otomatik faks/ telesekreter geçişiyle çalma sayısını algılama

### <span id="page-112-5"></span><span id="page-112-1"></span>tarama şartnameleri

- Görüntü düzenleyici dahildir
- Tümleşik OCR yazılımı taranmış metni düzenlenebilir metine otomatik olarak çevirir.
- Temas görüntü algılayıcı (CIS)
- Twain-uyumlu arabirim
- Tarama hızı, belgenin karmaşıklığına bağlı olarak değişiklik gösterir
- Çözünürlük: 600 x 2400 ppi maksimum (19200 ppi)
- Bit derinliği: 36 bit renkli; 12 bit gri tonlamalı
- Otomatik belge besleyici için maksimum tarama boyutu: 216 x 279 mm (8,5 x 11 inç)

### <span id="page-113-6"></span><span id="page-113-0"></span>boyut şartnameleri

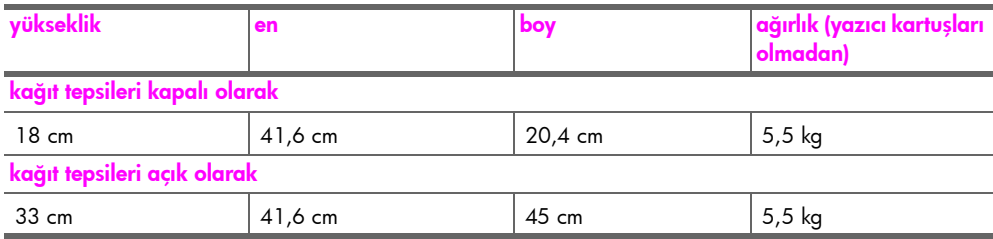

### <span id="page-113-11"></span><span id="page-113-1"></span>güç şartnameleri

- Güç tüketimi: 50 W maksimum
- Giriş voltajı: AC 100 240 V, 0,7 A (maksimum), 50–60 Hz

### <span id="page-113-10"></span><span id="page-113-2"></span>çevresel şartnameler

- Önerilen çalışma sıcaklığı aralığı: 15º 32º C
- Kabul edilir çalışma sıcaklığı aralığı: 5º 40º C
- Nem Oranı: %15 %85 RH yoğunlaşmayan
- Saklama sıcaklığı aralığı: –40º 60º C
- Yüksek elektromanyetik alanların bulunması durumunda, HP Officejet aygıtı çıktıları biraz bozuk olabilir.
- HP, potansiyel yüksek manyetik alanlardan kaynaklanan gürültüleri en aza indirmek için en fazla 3 metre uzunluğunda bir USB kablosu kullanılmasını önerir.

### <span id="page-113-7"></span><span id="page-113-3"></span>çevresel ürün gözetim programı

Bu bölümde aşağıdaki konular bulunmaktadır:

- • [çevreyi koruma](#page-113-4), sayfa 106
- ozon üretimi, sayfa 106
- energy consumption, sayfa 107
- kağıt kullanımı[, sayfa 107](#page-114-1)
- plastik[, sayfa 107](#page-114-2)
- • [malzeme güvenlik verileri sayfaları](#page-114-3), sayfa 107
- geri dönüş[üm programı](#page-115-0), sayfa 108
- • [hp inkjet sarf malzemeleri geri dönü](#page-115-1)şüm programı, sayfa 108

#### <span id="page-113-8"></span><span id="page-113-4"></span>çevreyi koruma

Hewlett-Packard Company, çevreye duyarlı bakış açısıyla kaliteli ürünler sağlamayı taahhüt eder. Bu ürün, çevremiz üzerinde yaratacağı etkilerin en alt düzeye indirgenmesini sağlayacak çeşitli niteliklerle tasarlanmıştır.

Daha fazla bilgi edinmek için HP'nin Çevre Taahhüdü web sitesini ziyaret edin:

[www.hp.com/hpinfo/globalcitizenship/environment/index.html](http://www.hp.com/hpinfo/globalcitizenship/environment/index.html" target="_blank)

#### <span id="page-113-9"></span><span id="page-113-5"></span>ozon üretimi

Bu ürün, kayda değer miktarda ozon gazı (O3) üretmez.

#### <span id="page-114-4"></span><span id="page-114-0"></span>energy consumption

Energy usage drops significantly while in ENERGY STAR<sup>®</sup> mode, which saves natural resources, and saves money without affecting the high performance of this product. This product qualifies for ENERGY STAR, which is a voluntary program established to encourage the development of energy-efficient office products.

ENERGY STAR is a U.S. registered service mark of the U.S. EPA. As an ENERGY STAR partner, HP has determined that this product meets ENERGY STAR guidelines for energy efficiency.

For more information on ENERGY STAR guidelines, go to the following website:

[www.energystar.gov](http://www.energystar.gov" target="_blank)

#### <span id="page-114-5"></span><span id="page-114-1"></span>kağıt kullanımı

Bu ürün, DIN 19309'a göre geri dönüştürülmüş kağıt kullanımı için uygundur.

#### <span id="page-114-7"></span><span id="page-114-2"></span>plastik

25 gramın üzerindeki plastik parçalar, ürün kullanılmaz hale geldiğinde geri dönüştürülmeleri amacıyla belirlenmelerinin kolaylaşması için uluslararası standartlara göre işaretlenir.

#### <span id="page-114-6"></span><span id="page-114-3"></span>malzeme güvenlik verileri sayfaları

Malzeme güvenlik veri sayfaları (MSDS) HP'nin aşağıdaki web sitesinden sağlanabilir: [www.hp.com/go/msds](http://www.hp.com/go/msds" target="_blank)

Internet erişimi olmayan müşteriler, kendi yerel HP Müşteri Hizmetleri Merkezleri ile bağlantıya geçebilirler.

#### <span id="page-115-2"></span><span id="page-115-0"></span>geri dönüşüm programı

HP, dünya çapında en büyük elektronik geri dönüşüm merkezlerinden bazılarıyla ortak olmasının yanında, birçok ülkede hızla artan sayıda ürün iade ve geri dönüşüm programları sunmaktadır. HP, ayrıca, birtakım popüler ürünlerini yenileyip tekrar satarak kaynakları korumaktadır.

Bu HP ürünü, ömürleri dolduğunda özel muamele görmeleri gerekebilen aşağıdaki malzemeleri içermektedir:

- Tarayıcının flüoresan lambasındaki civa (<2 mg)
- Lehim içinde kurşun
- Lityum pil

Bu üründe, ürünün kullanım süresi sonunda düzgün biçimde çıkartılıp yönetmeliklere uygun biçimde atılması gereken küçük bir Lityum pil bulunmaktadır. Pil ana kartın üzerindedir.

- Pil parça numarası: Panasonic CR2032
- Pil malzemesi: Lityum
- Pil türü: düğme/bozuk para benzeri pil
- Ürün başına miktar: 1
- Ağırlık: yaklaşık 3 gram
- Lityum türü: katı
- Pil üreticisi: Panasonic, Japonya

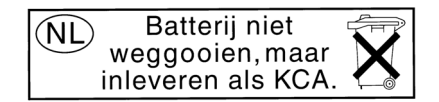

#### <span id="page-115-3"></span><span id="page-115-1"></span>hp inkjet sarf malzemeleri geri dönüşüm programı

HP, çevreyi korumayı taahhüt eder. HP Inkjet Sarf Malzemeleri Geri Dönüşüm Programı pek çok ülke ve bölgede geçerlidir ve kullanılmış yazıcı kartuşlarını ücretsiz olarak geri dönüştürebilmenizi sağlar. Daha fazla bilgi içim, şu web sitesine gidin:

www.hp.com/hpinfo/globalcitizenship/environment/recycle/inkjet.html

### <span id="page-116-4"></span><span id="page-116-0"></span>yasal bildirimler

HP Officejet aygıtı, ülkenizdeki/bölgenizdeki yasal gerekleri karşılamaktadır. Bu bölümde aşağıdaki konular bulunmaktadır:

- • [yasal model kimlik numarası](#page-116-1), sayfa 109
- notice to users of the U.S. telephone network: FCC requirements, sayfa 109
- • [FCC statement](#page-117-0), sayfa 110
- • [note à l'attention des utilisateurs du réseau téléphonique Canadien/notice to users](#page-117-1)  [of the Canadian telephone network](#page-117-1), sayfa 110
- note à l'attention des utilisateurs Canadien/notice to users in Canada, sayfa 111
- notice to users in the European Economic Area, sayfa 112
- notice to users of the German telephone network, sayfa 112
- declaration of conformity (European Union), sayfa 112
- • [geräuschemission](#page-119-3), sayfa 112
- • [notice to users in Korea \(Officejet 4255 only\)](#page-120-0), sayfa 113

#### <span id="page-116-5"></span><span id="page-116-1"></span>yasal model kimlik numarası

Yasal kimlik işlemleri için ürününüze bir Yasal Model Numarası atanmıştır. Ürününüzün Yasal Kimlik Numarası SDGOB-0306-01 veya SDGOB-0306-02'dir. Yasal numaranın pazarlama adıyla (HP Officejet 4200 Series) veya ürün numarasıyla (Q5600A, Q5610A) karıştırılmaması gerekir.

#### <span id="page-116-3"></span><span id="page-116-2"></span>notice to users of the U.S. telephone network: FCC requirements

This equipment complies with FCC rules, Part 68. On this equipment is a label that contains, among other information, the FCC Registration Number and Ringer Equivalent Number (REN) for this equipment. If requested, provide this information to your telephone company.

An FCC compliant telephone cord and modular plug is provided with this equipment. This equipment is designed to be connected to the telephone network or premises wiring using a compatible modular jack which is Part 68 compliant. This equipment connects to the telephone network through the following standard network interface jack: USOC RJ-11C.

The REN is useful to determine the quantity of devices you may connect to your telephone line and still have all of those devices ring when your number is called. Too many devices on one line may result in failure to ring in response to an incoming call. In most, but not all, areas the sum of the RENs of all devices should not exceed five (5). To be certain of the number of devices you may connect to your line, as determined by the REN, you should call your local telephone company to determine the maximum REN for your calling area.

If this equipment causes harm to the telephone network, your telephone company may discontinue your service temporarily. If possible, they will notify you in advance. If advance notice is not practical, you will be notified as soon as possible. You will also be advised of your right to file a complaint with the FCC. Your telephone company may make changes in its facilities, equipment, operations, or procedures that could affect the proper operation of your equipment. If they do, you will be given advance notice so you will have the opportunity to maintain uninterrupted service.

If you experience trouble with this equipment, please contact the manufacturer, or look elsewhere in this manual, for warranty or repair information. Your telephone company may ask you to disconnect this equipment from the network until the problem has been corrected or until you are sure that the equipment is not malfunctioning.

This equipment may not be used on coin service provided by the telephone company. Connection to party lines is subject to state tariffs. Contact your state's public utility commission, public service commission, or corporation commission for more information. This equipment includes automatic dialing capability. When programming and/or making test calls to emergency numbers:

- Remain on the line and explain to the dispatcher the reason for the call.
- Perform such activities in the off-peak hours, such as early morning or late evening.

Not: This equipment is hearing aid compatible.

The Telephone Consumer Protection Act of 1991 makes it unlawful for any person to use a computer or other electronic device, including fax machines, to send any message unless such message clearly contains in a margin at the top or bottom of each transmitted page or on the first page of transmission, the date and time it is sent and an identification of the business, other entity, or other individual sending the message and the telephone number of the sending machine or such business, other entity, or individual. (The telephone number provided may not be a 900 number or any other number for which charges exceed local or long-distance transmission charges.) In order to program this information into your fax machine, you should complete the steps described in the software.

#### <span id="page-117-2"></span><span id="page-117-0"></span>FCC statement

The United States Federal Communications Commission (in 47 CFR 15.105) has specified that the following notice be brought to the attention of users of this product.

Declaration of Conformity: This equipment has been tested and found to comply with the limits for a Class B digital device, pursuant to part 15 of the FCC Rules. Operation is subject to the following two conditions: (1) this device may not cause harmful interference, and (2) this device must accept any interference received, including interference that may cause undesired operation. Class B limits are designed to provide reasonable protection against harmful interference in a residential installation. This equipment generates, uses, and can radiate radio frequency energy, and, if not installed and used in accordance with the instructions, may cause harmful interference to radio communications. However, there is no guarantee that interference will not occur in a particular installation. If this equipment does cause harmful interference to radio or television reception, which can be determined by turning the equipment off and on, the user is encouraged to try to correct the interference by one or more of the following measures:

- Reorient the receiving antenna.
- Increase the separation between the equipment and the receiver.
- Connect the equipment into an outlet on a circuit different from that to which the receiver is connected.
- Consult the dealer or an experienced radio/TV technician for help.

For more information, contact the Product Regulations Manager, Hewlett-Packard Company, San Diego, (858) 655-4100.

The user may find the following booklet prepared by the Federal Communications Commission helpful: How to Identify and Resolve Radio-TV Interference Problems. This booklet is available from the U.S. Government Printing Office, Washington DC, 20402. Stock No. 004-000-00345-4.

<span id="page-117-3"></span>Dikkat! Pursuant to Part 15.21 of the FCC Rules, any changes or modifications to this equipment not expressly approved by the Hewlett-Packard Company may cause harmful interference and void the FCC authorization to operate this equipment.

#### <span id="page-117-1"></span>note à l'attention des utilisateurs du réseau téléphonique Canadien/notice to users of the Canadian telephone network

Cet appareil est conforme aux spécifications techniques des équipements terminaux d'Industrie Canada. Le numéro d'enregistrement atteste de la conformité de l'appareil. L'abréviation IC qui précède le numéro d'enregistrement indique que l'enregistrement a été effectué dans le cadre d'une Déclaration de conformité stipulant que les spécifications techniques d'Industrie Canada ont été respectées. Néanmoins, cette abréviation ne signifie en aucun cas que l'appareil a été validé par Industrie Canada.

Pour leur propre sécurité, les utilisateurs doivent s'assurer que les prises électriques reliées à la terre de la source d'alimentation, des lignes téléphoniques et du circuit métallique d'alimentation en eau sont, le cas échéant, branchées les unes aux autres. Cette précaution est particulièrement importante dans les zones rurales.

Le numéro REN (Ringer Equivalence Number) attribué à chaque appareil terminal fournit une indication sur le nombre maximal de terminaux qui peuvent être connectés à une interface téléphonique. La terminaison d'une interface peut se composer de n'importe quelle combinaison d'appareils, à condition que le total des numéros REN ne dépasse pas 5.

Basé sur les résultats de tests FCC Partie 68, le numéro REN de ce produit est 0.2B.

This equipment meets the applicable Industry Canada Terminal Equipment Technical Specifications. This is confirmed by the registration number. The abbreviation IC before the registration number signifies that registration was performed based on a Declaration of Conformity indicating that Industry Canada technical specifications were met. It does not imply that Industry Canada approved the equipment.

Users should ensure for their own protection that the electrical ground connections of the power utility, telephone lines and internal metallic water pipe system, if present, are connected together. This precaution may be particularly important in rural areas.

Not: The Ringer Equivalence Number (REN) assigned to each terminal device provides an indication of the maximum number of terminals allowed to be connected to a telephone interface. The termination on an interface may consist of any combination of devices subject only to the requirement that the sum of the Ringer Equivalence Numbers of all the devices does not exceed 5.

The REN for this product is 0.2B, based on FCC Part 68 test results.

#### <span id="page-118-1"></span><span id="page-118-0"></span>note à l'attention des utilisateurs Canadien/notice to users in Canada

Le présent appareil numérique n'émet pas de bruit radioélectrique dépassant les limites applicables aux appareils numériques de la classe B prescrites dans le Règlement sur le brouillage radioélectrique édicté par le ministère des Communications du Canada.

This digital apparatus does not exceed the Class B limits for radio noise emissions from the digital apparatus set out in the Radio Interference Regulations of the Canadian Department of Communications.

#### <span id="page-119-6"></span><span id="page-119-0"></span>notice to users in the European Economic Area

# $\epsilon$

This product is designed to interwork with the analogue telephone networks in the following countries:

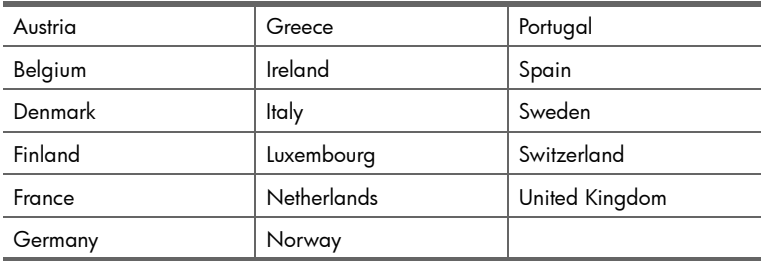

Network compatibility depends on customer selected settings, which must be reset to use the equipment on a telephone network in a country other than where the product was purchased. Contact the vendor or Hewlett-Packard Company if additional product support is necessary.

This equipment has been certified by the manufacturer in accordance with Directive 1999/ 5/EC (annex II) for Pan-European single-terminal connection to the public switched telephone network (PSTN). However, due to differences between the individual PSTNs provided in different countries, the approval does not, of itself, give an unconditional assurance of successful operation on every PSTN network termination point.

In the event of problems, you should contact your equipment supplier in the first instance.

This equipment is designed for DTMF tone dialing and loop disconnect dialing. In the unlikely event of problems with loop disconnect dialing, it is recommended to use this equipment only with the DTMF tone dial setting.

#### <span id="page-119-5"></span><span id="page-119-1"></span>notice to users of the German telephone network

This HP fax product is designed to connect only to the analogue public-switched telephone network (PSTN). Please connect the TAE N telephone connector plug, provided with the HP Officejet 4200 and 4250 Series into the wall socket (TAE 6) code N. This HP fax product can be used as a single device and/or in combination (in serial connection) with other approved terminal equipment.

#### <span id="page-119-3"></span>geräuschemission

 $LpA < 70$  dB am Arbeitsplatz im Normalbetrieb nach DIN 45635 T. 19

#### <span id="page-119-4"></span><span id="page-119-2"></span>declaration of conformity (European Union)

The Declaration of Conformity in this document complies with ISO/IEC Guide 22 and EN 45014. It identifies the product, manufacturer's name and address, and applicable specifications recognized in the European community.

<span id="page-120-1"></span><span id="page-120-0"></span>notice to users in Korea (Officejet 4255 only)

사용자 인내문 (B금 기기)

이 기기는 비업무용으로 전자파장해검정을 받은 기기로서, 주거지역에서는 물론 모든 지역에서 사용할 수 있습니다.

### <span id="page-121-0"></span>declaration of conformity

According to ISO/IEC Guide 22 and EN 45014

Manufacturer's name and address:

Hewlett-Packard Company, 16399 West Bernardo Drive, San Diego, CA 92127-1899, USA

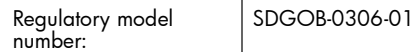

Declares that the product:

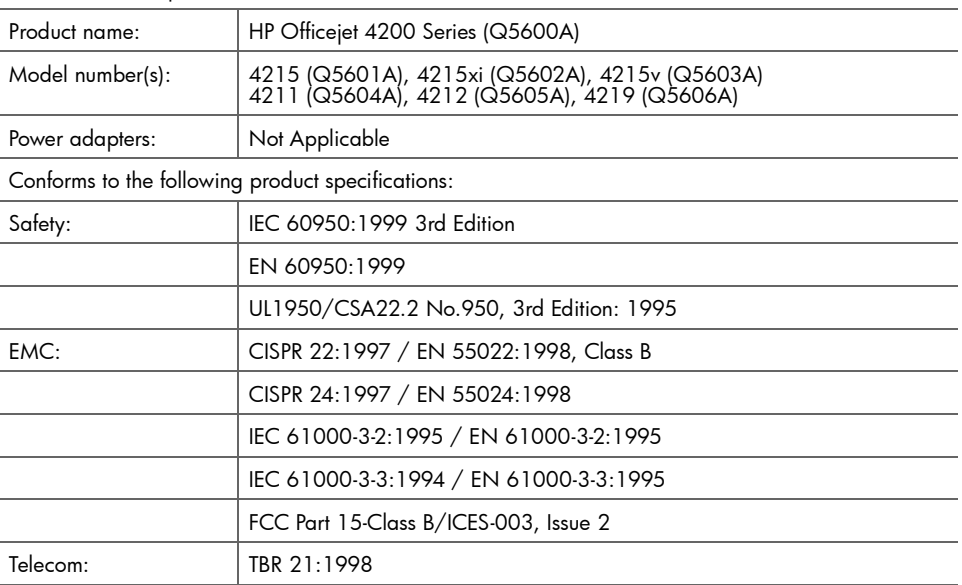

Supplementary Information:

The product herewith complies with the requirements of the Low Voltage Directive 73/23/EC, the EMC Directive 89/336/EC, and with the R&TTE Directive 1999/5/EC (Annex II) and carries the CE marking accordingly.

• The product was tested in a typical configuration.

European Contact for regulatory topics only: Hewlett Packard GmbH, HQ-TRE, Herrenberger Strasse 140, D-71034 Böblingen Germany. (FAX +49-7031-14-3143)

### declaration of conformity

<span id="page-122-0"></span>According to ISO/IEC Guide 22 and EN 45014

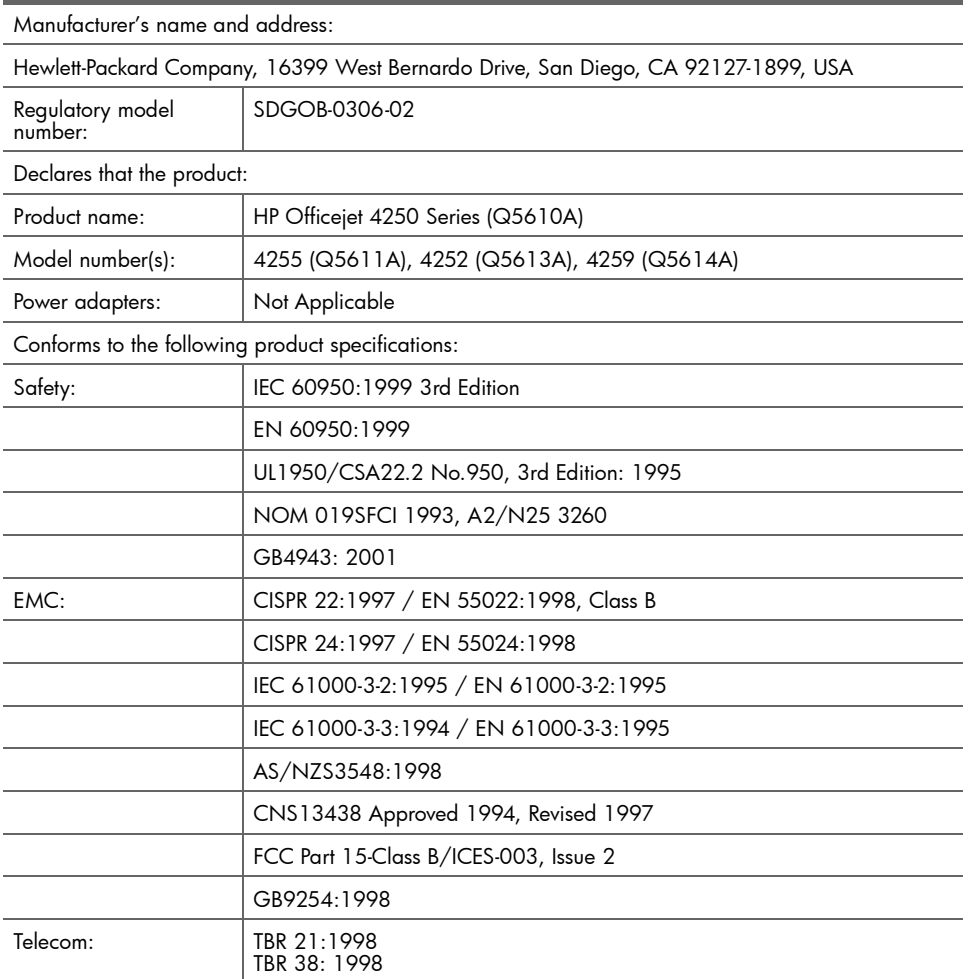

Supplementary Information:

The product herewith complies with the requirements of the Low Voltage Directive 73/23/EC, the EMC Directive 89/336/EC, and with the R&TTE Directive 1999/5/EC (Annex II) and carries the CE marking accordingly.

The product was tested in a typical configuration.

European Contact for regulatory topics only: Hewlett Packard GmbH, HQ-TRE, Herrenberger Strasse 140, D-71034 Böblingen Germany. (FAX +49-7031-14-3143)

teknik bilgiler teknik bilgiler

### sorun giderme bilgileri

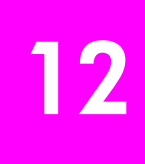

Bu bölüm, HP Officejet 4200 Series (HP Officejet) aygıtı ile ilgili sorun giderme bilgilerini bulunmaktadır. Yükleme ve yapılandırma konularına özgü bilgiler verilmektedir. Çalıştırma ile ilgili konularda, çevrimiçi sorun giderme yardımı bölümümüze yönlendirmeler yapılmaktadır.

Bu bölümde aşağıdakiler bulunmaktadır:

- • [kurulum sorunlarını giderme](#page-124-0), sayfa 117
- <span id="page-124-3"></span>• çalış[tırma sorunlarını giderme](#page-137-0), sayfa 130

### <span id="page-124-0"></span>kurulum sorunlarını giderme

Bu kısımda HP Officejet faks kurulumu, yazılım yüklemesi ve donanım kurulumu ile ilgili sık karşılaşılan sorunlar için kurulum ve yapılandırma sorun giderme bilgileri yer almaktadır.

Bu bölüm aşağıdaki konuları içermektedir:

- • [yazılım yüklemesi ve donanım kurulumu ile ilgili sorun giderme](#page-124-1), sayfa 117
- <span id="page-124-2"></span>• [faks kurulumu sorunlarını giderme](#page-133-0), sayfa 126

#### <span id="page-124-1"></span>yazılım yüklemesi ve donanım kurulumu ile ilgili sorun giderme

Kurulum sırasında bir yazılım veya donanım sorunu ile karşılaşırsanız, olabilecek çözümleri için aşağıdaki konulara bakın.

HP Officejet yazılımının normal yüklenmesi sırasında aşağıdakiler olur:

- HP Officejet CD-ROM'u otomatik olarak çalışır
- Yazılım yüklenir
- Dosyalar sabit sürücünüze kopyalanır
- HP Officejet aygıtını fişe takmanız istenir
- Yükleme sihirbazı ekranında yeşil bir Tamam ve onay işareti belirir
- Bilgisayarınızı yeniden başlatmanız istenir
- Faks Kurulum sihirbazı çalışır
- Kaydolma işlemi başlatılır

Bu aşamalardan herhangi biri gerçekleşmemişse, yüklemede bir sorun olabilir.

#### Macintosh bilgisayarda yüklemeyi kontrol etmek için aşağıdakileri doğrulayın:

- HP Officejet öğesini çift tıklatın ve ardından ana simgelerin (scan picture (resim tara), scan document (belgeyi tara), send fax (faks gönder) ve hp gallery (hp galerisi)) HP Director yazılımında göründüğünden emin olun. Ana simgeler yazılım açılır açılmaz görünmüyorsa, HP Officejet aygıtının bilgisayarınıza bağlanması için birkaç dakika beklemeniz gerekebilir. Aksi takdirde, aşağıdakileri uygulayın.
- Chooser (Seçici) yardımcı programını açın ve HP Officejet aygıtının burada görünüp görünmediğini kontrol edin.

#### Windows bilgisayarda yüklemeyi denetlemek için aşağıdakileri doğrulayın:

- HP Officejet öğesinin üzerini çift tıklatın ve ardından ana simgelerin (resim tara, belgeyi tara, faks gönder ve hp image zone) HP Yönlendirici yazılımında göründüğünden emin olun. Ana simgeler yazılım açılır açılmaz görünmüyorsa, HP Officejet aygıtının bilgisayarınıza bağlanması için birkaç dakika beklemeniz gerekebilir. Aksi takdirde, aşağıdakileri uygulayın.
- Yazıcılar diyalog kutusunu açın ve HP Officejet aygıtının burada görünüp görünmediğini kontrol edin.

HP Officejet simgesini görmek için sistem tepsisine bakın. Bu, HP Officejet aygıtının kullanıma hazır olduğunu gösterir. HP Officejet simgesi, normal olarak, masaüstünün sağ alt köşesinde, Görev Çubuğu'nda belirir.

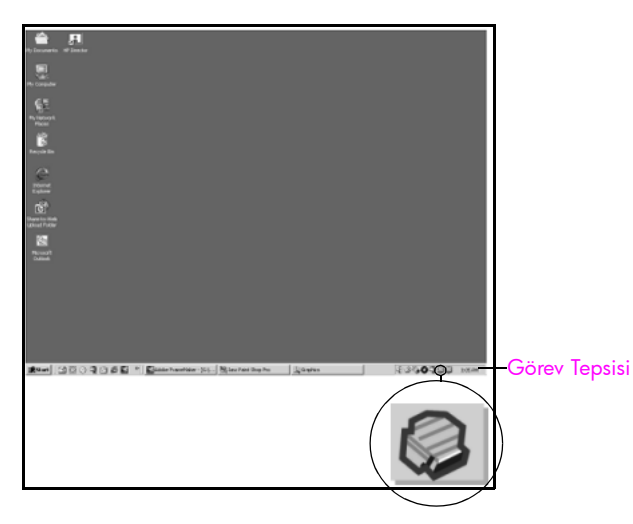

#### <span id="page-125-1"></span>yazılım yükleme sorunlarını giderme

Bu bölümü, HP Officejet yazılımını yüklerken karşılaşabileceğiniz sorunları çözmede kullanın.

<span id="page-125-0"></span>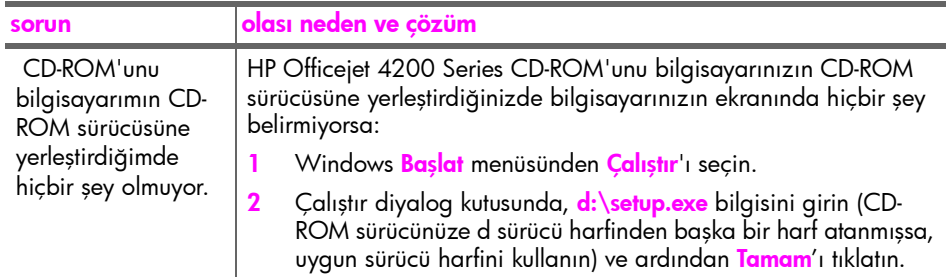

<span id="page-126-4"></span><span id="page-126-3"></span><span id="page-126-2"></span><span id="page-126-1"></span><span id="page-126-0"></span>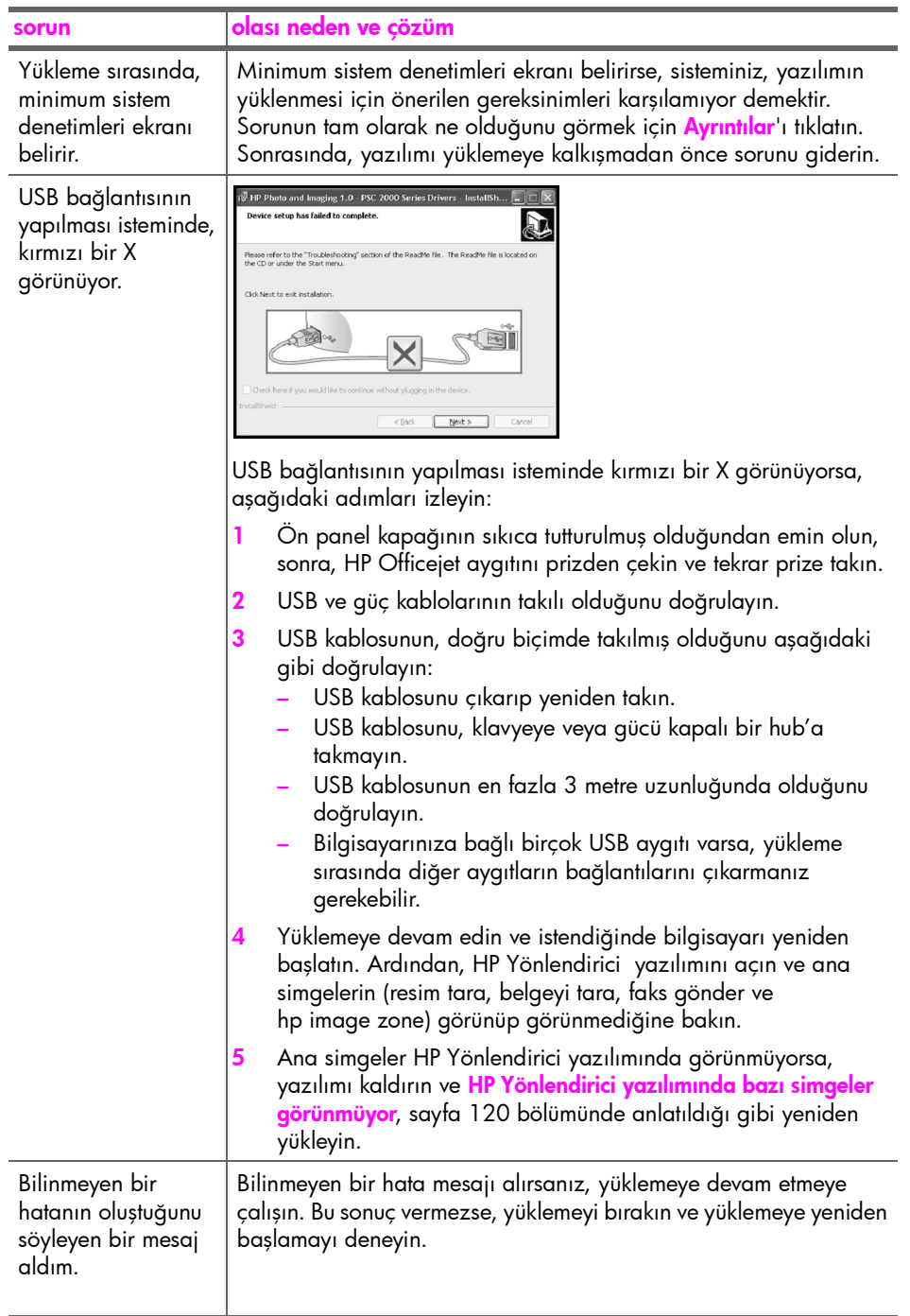

<span id="page-127-1"></span><span id="page-127-0"></span>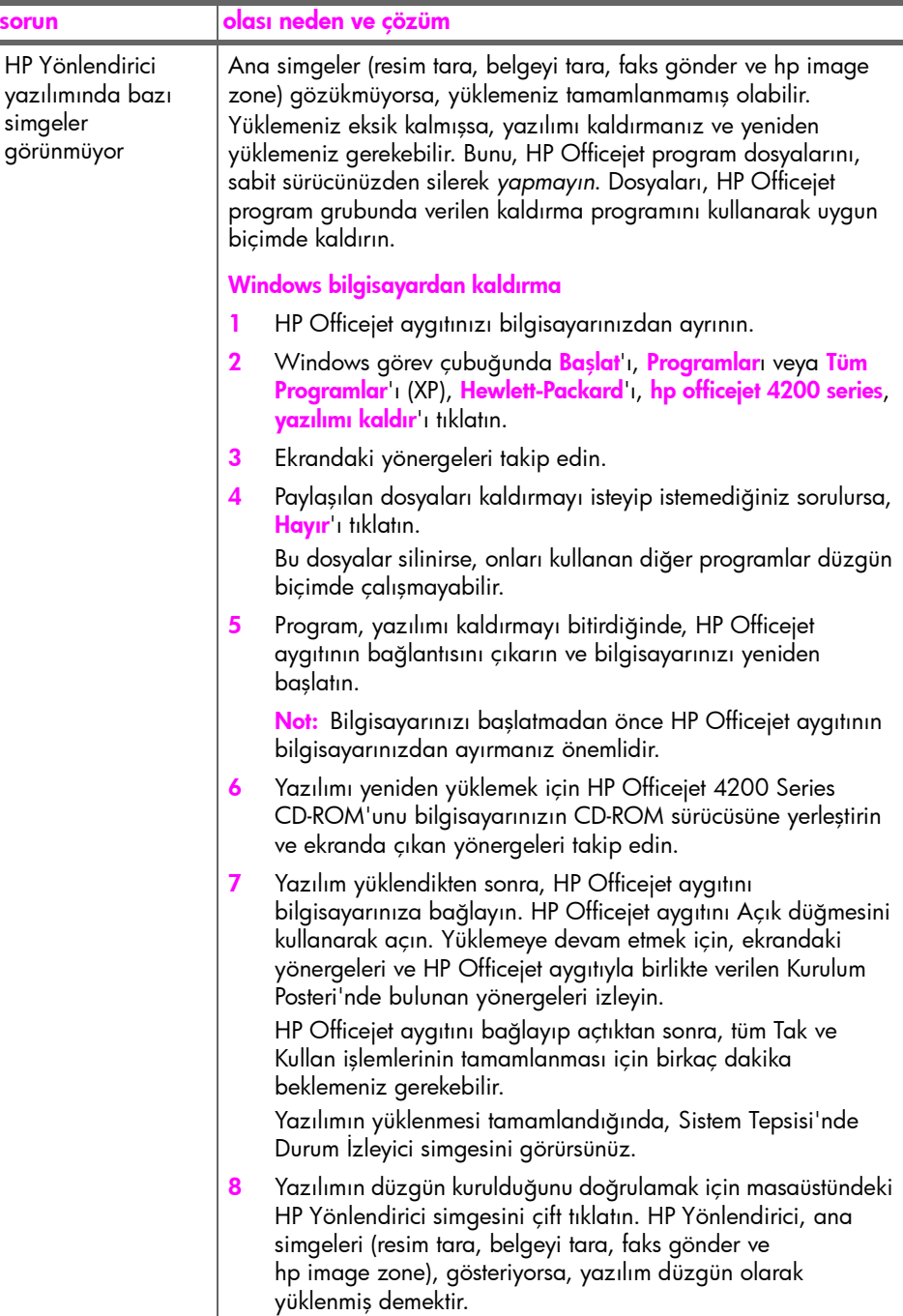

<span id="page-128-3"></span><span id="page-128-2"></span><span id="page-128-1"></span><span id="page-128-0"></span>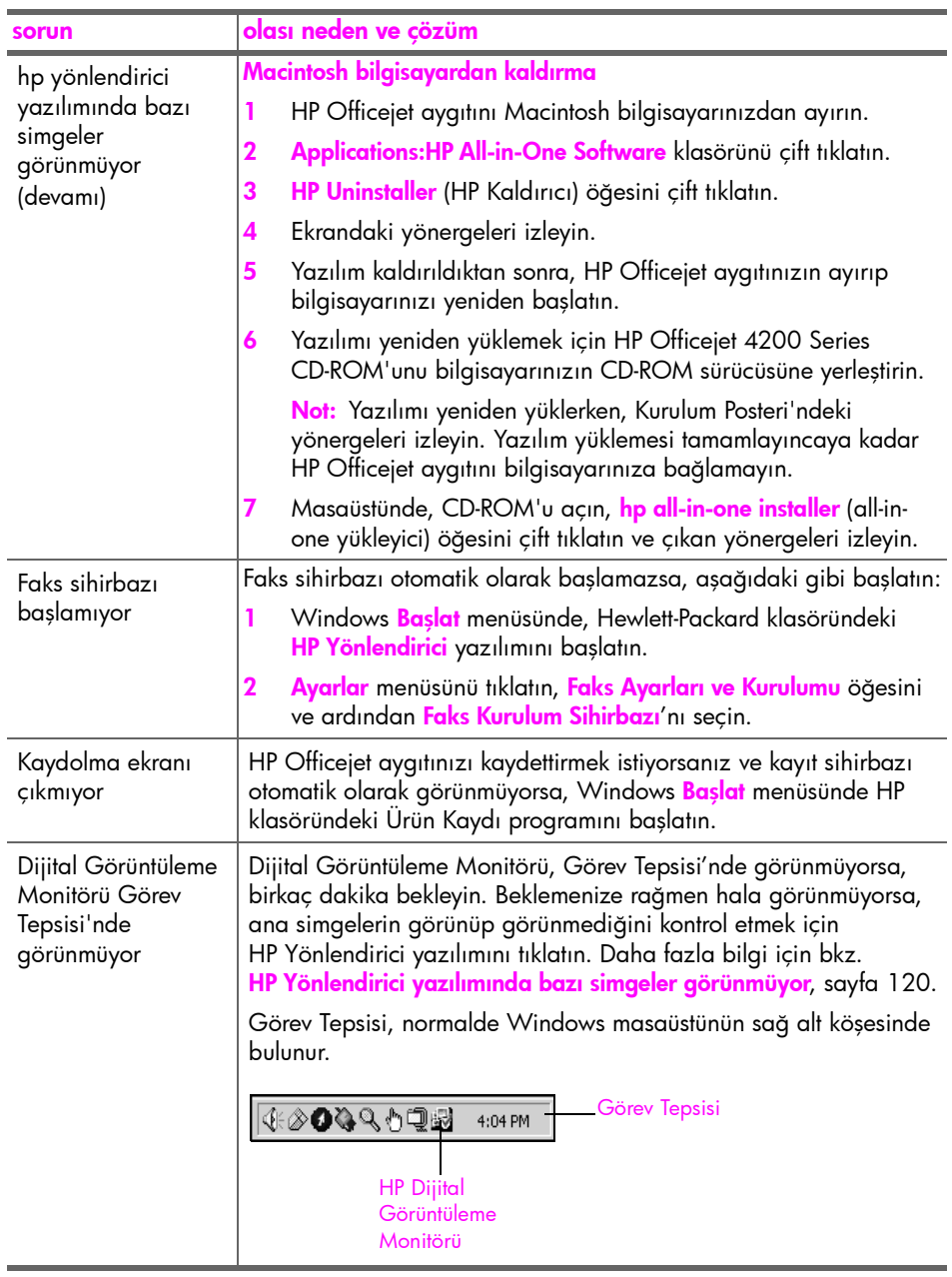

#### <span id="page-129-0"></span>donanım kurulum sorunlarını giderme

Bu kısmı HP Officejet donanımını kurarken karşılaşabileceğiniz sorunları çözmede kullanın.

<span id="page-129-1"></span>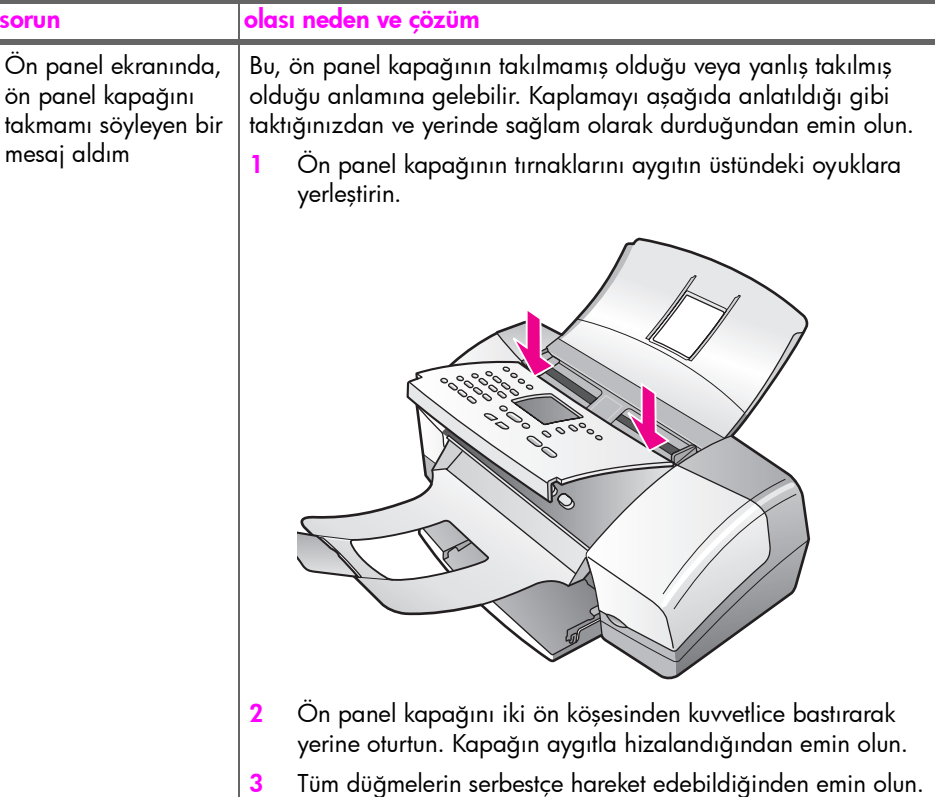

<span id="page-130-2"></span><span id="page-130-1"></span><span id="page-130-0"></span>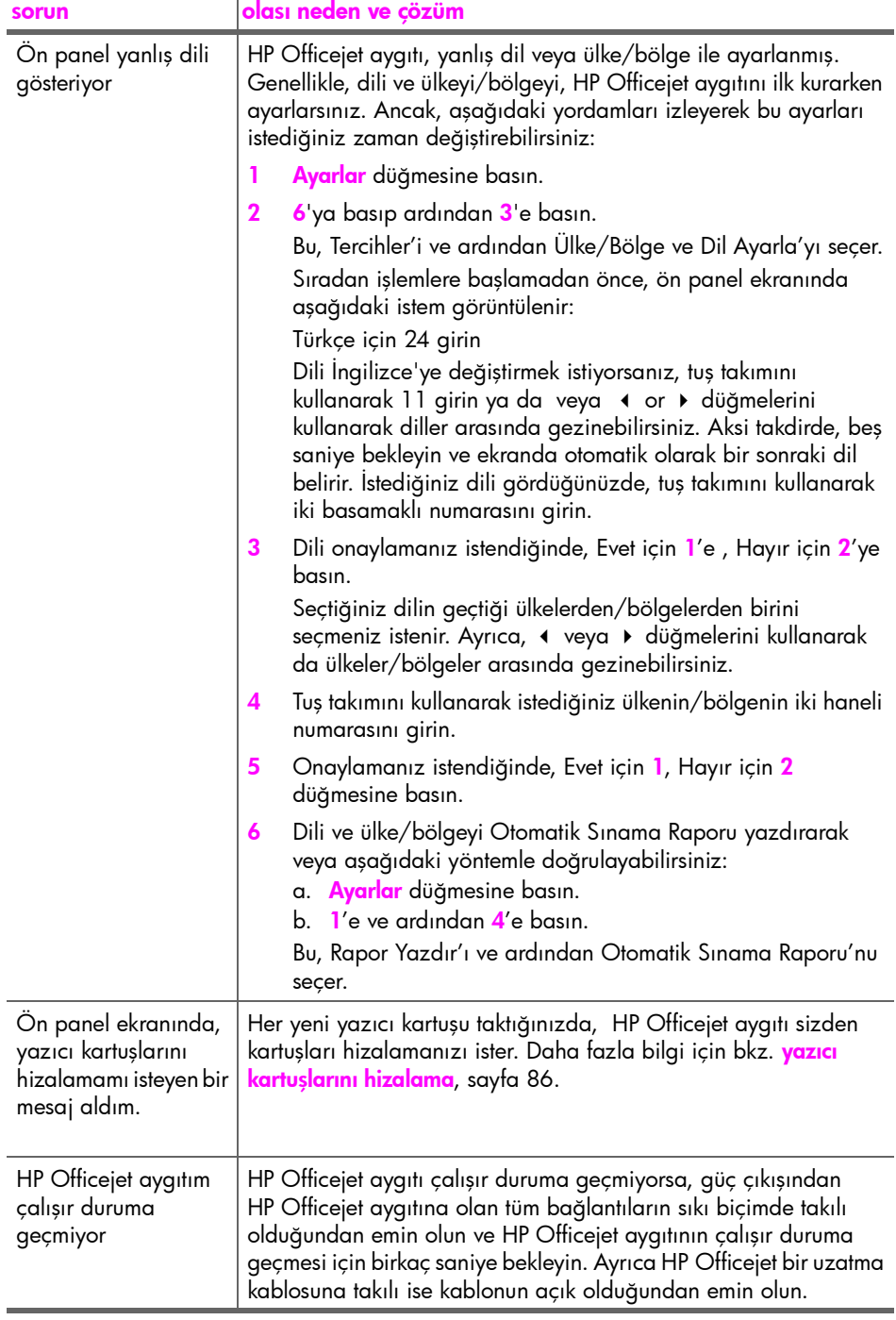

<span id="page-131-1"></span><span id="page-131-0"></span>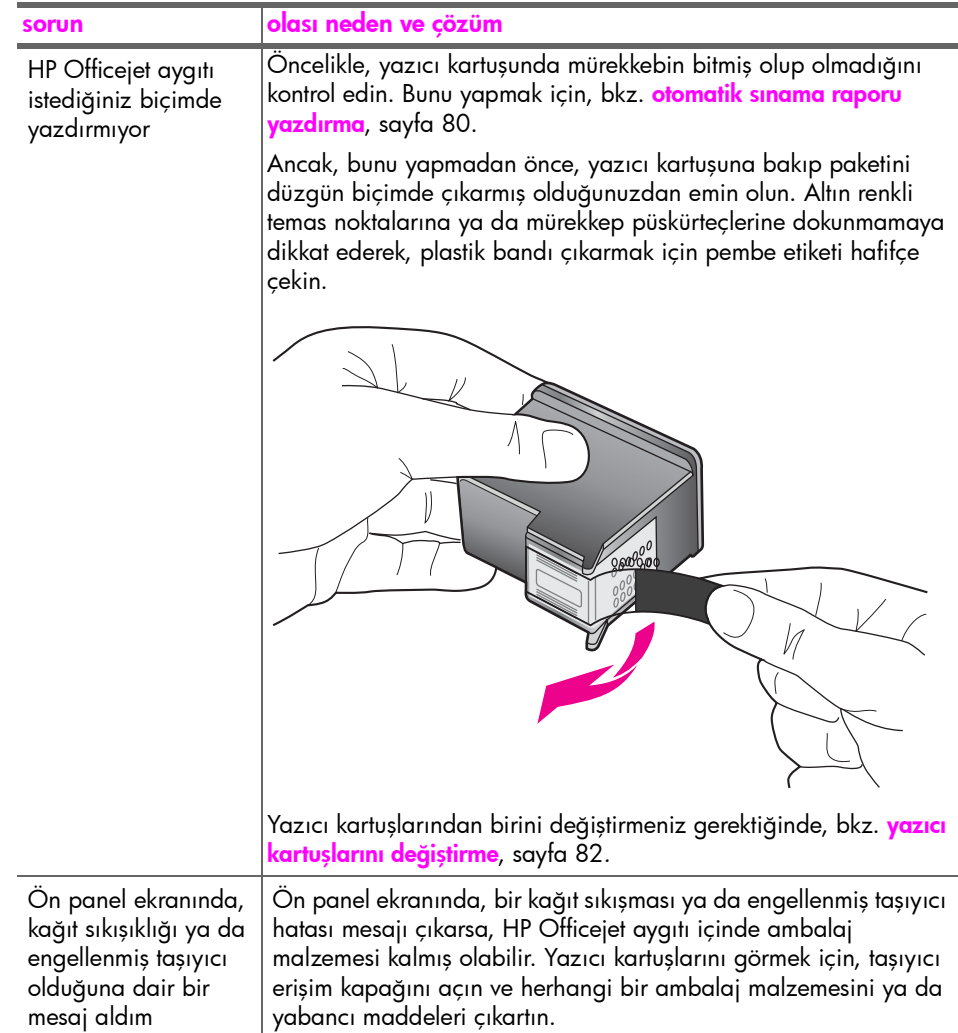

<span id="page-132-0"></span>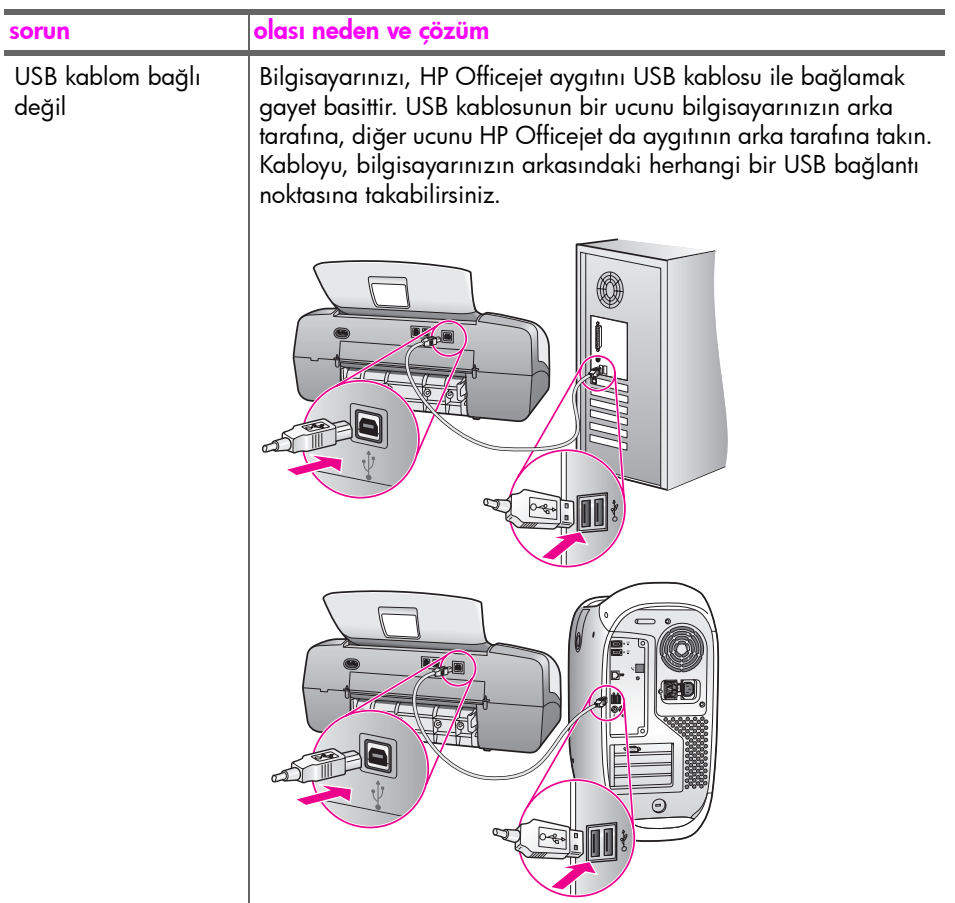

#### yükleme ile ilgili ek sorun giderme yardım bilgileri

Olası yükleme sorunları ile ilgili daha fazla bilgi için Beni Oku dosyasına başvurabilirsiniz. Windows'ta, Beni Oku dosyasına, görev çubuğundaki Başlat düğmesinden erişebilirsiniz; Programlar, Hewlett-Packard, HP Officejet 4200 Series, Benioku Dosyasını Göster öğelerini seçin. Macintosh OS 9 veya OS X'te, benioku dosyasına, HP Officejet yazılımı CD-ROM'unun en üst düzeyindeki klasöründeki simgeyi çift tıklatarak ulaşabilirsiniz.

Benioku dosyası, aşağıdakileri de içeren daha fazla bilgi sağlar:

- Başarısız bir yükleme sonrasında, bilgisayarınızın HP Officejet aygıtının yeniden yüklenmesine izin verir duruma dönmesi için Yeniden Yükleme yardımcı programını kullanma.
- Windows 98'de bir Bileşik USB Sistem Sürücüsü kaybını onarma için Yeniden Yükleme yardımcı programını kullanma.

Bu hata, donanım, yazılım yüklenmeden önce kurulursa oluşabilir. Yeniden yükleme hizmet programını çalıştırdıktan sonra, bilgisayarınızı yeniden başlatın ve HP Officejet aygıtını bilgisayarınıza bağlamadan önce HP Officejet yazılımını kurun.

Ayrıca, HP web sitesinde, daha fazla bilgi bulabilirsiniz:

www.hp.com/support

#### <span id="page-133-0"></span>faks kurulumu sorunlarını giderme

<span id="page-133-3"></span>Bu bölümü, HP Officejet aygıtınızı faks işlemleri için ayarlarken karşılaşabileceğiniz sorunları çözmede kullanın.

HP Officejet aygıtınızı faks ayarlı ile ilgili bilgi için bkz. [faks kurulumu](#page-138-0), [sayfa 131.](#page-138-0)

HP Officejet aygıtınızın faksını kullanırken karşılaşabileceğiniz sorunların çözümü ile ilgili daha fazla bilgi için yazılımınızla birlikte gelen, ekrandaki hp image zone yardım'ın içindeki hp officejet 4200 series sorun giderme bölümüne bakın.

<span id="page-133-2"></span><span id="page-133-1"></span>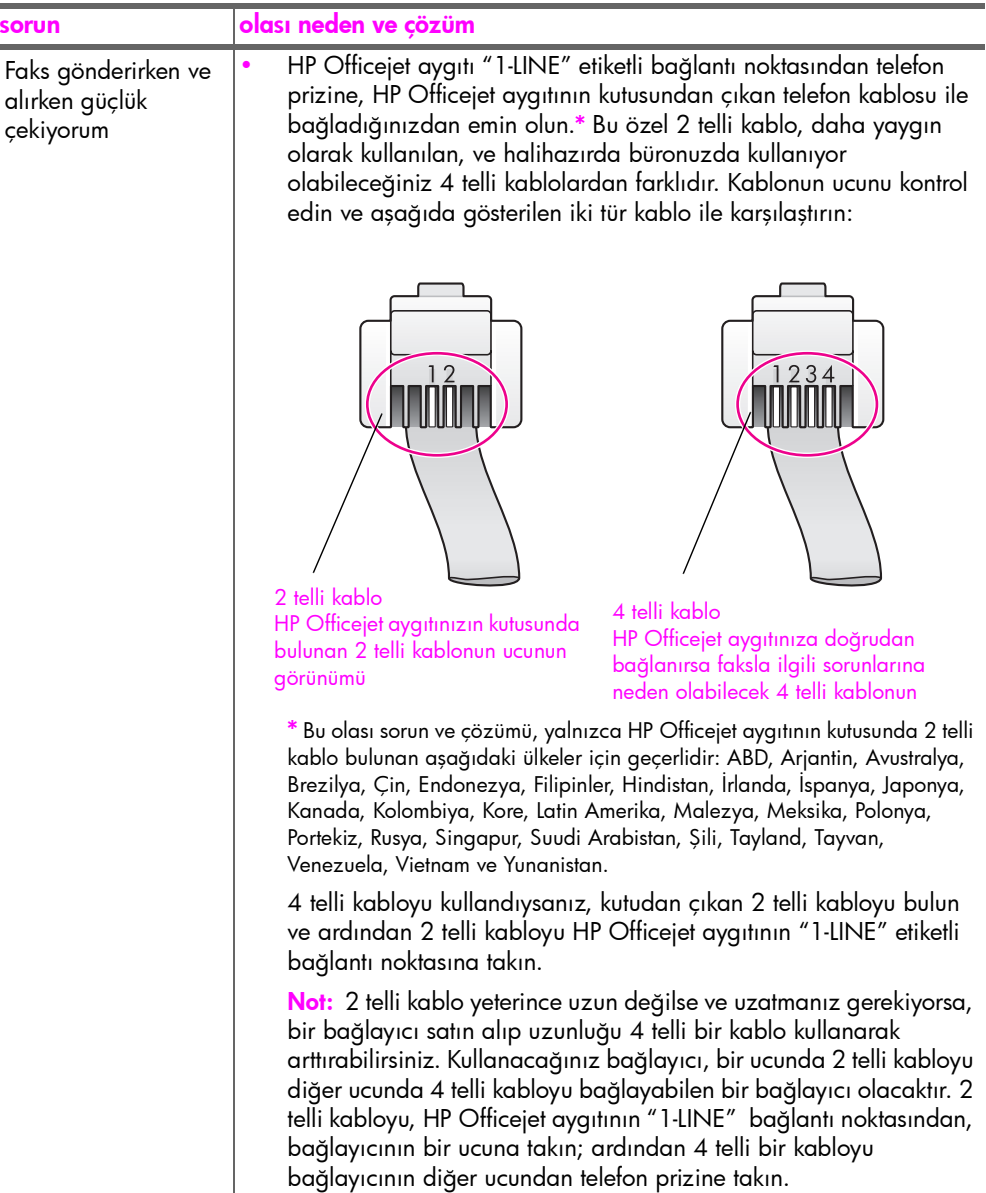

sorun giderme

sorun giderme

<span id="page-134-0"></span>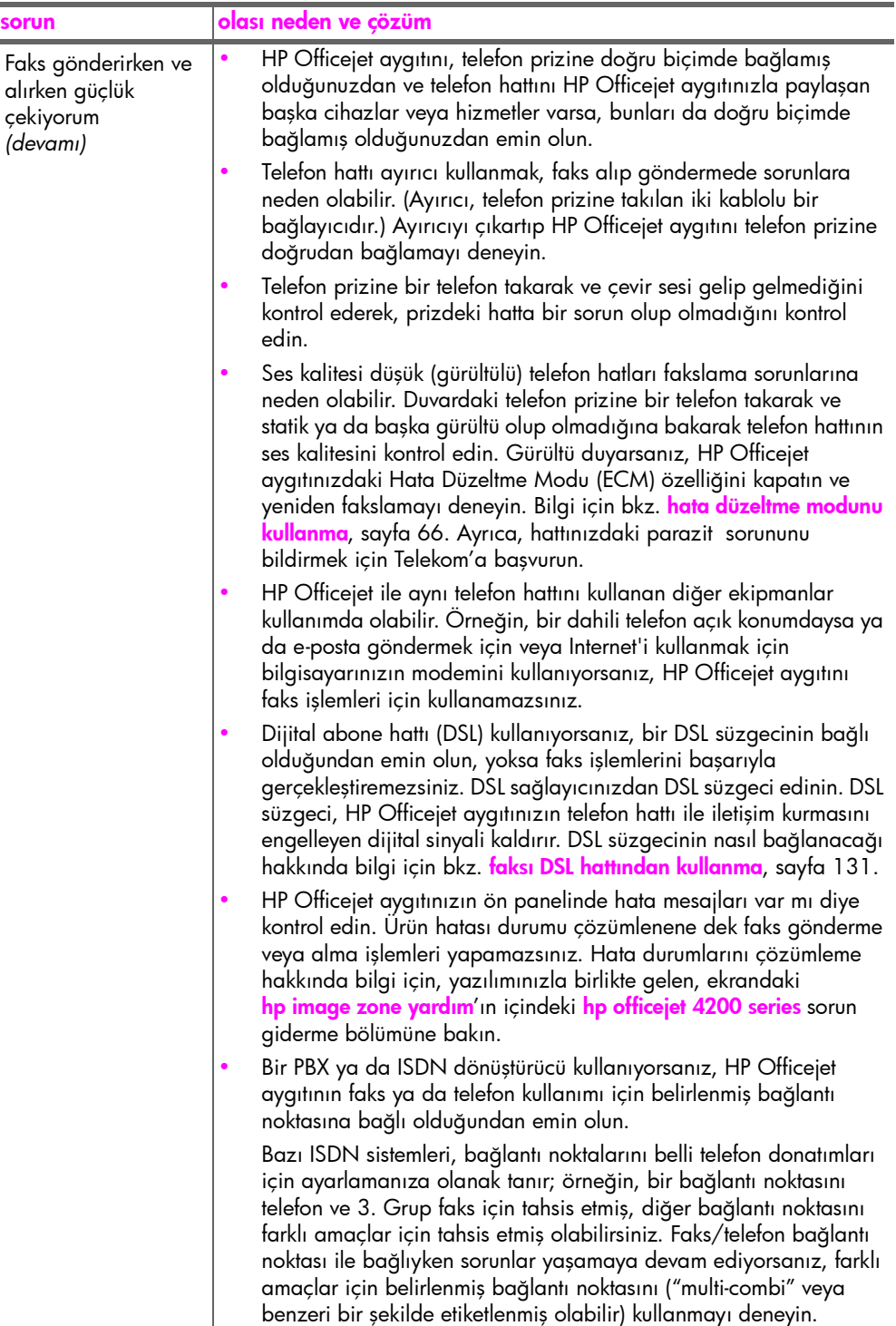

sorun giderme

sorun giderme

<span id="page-135-0"></span>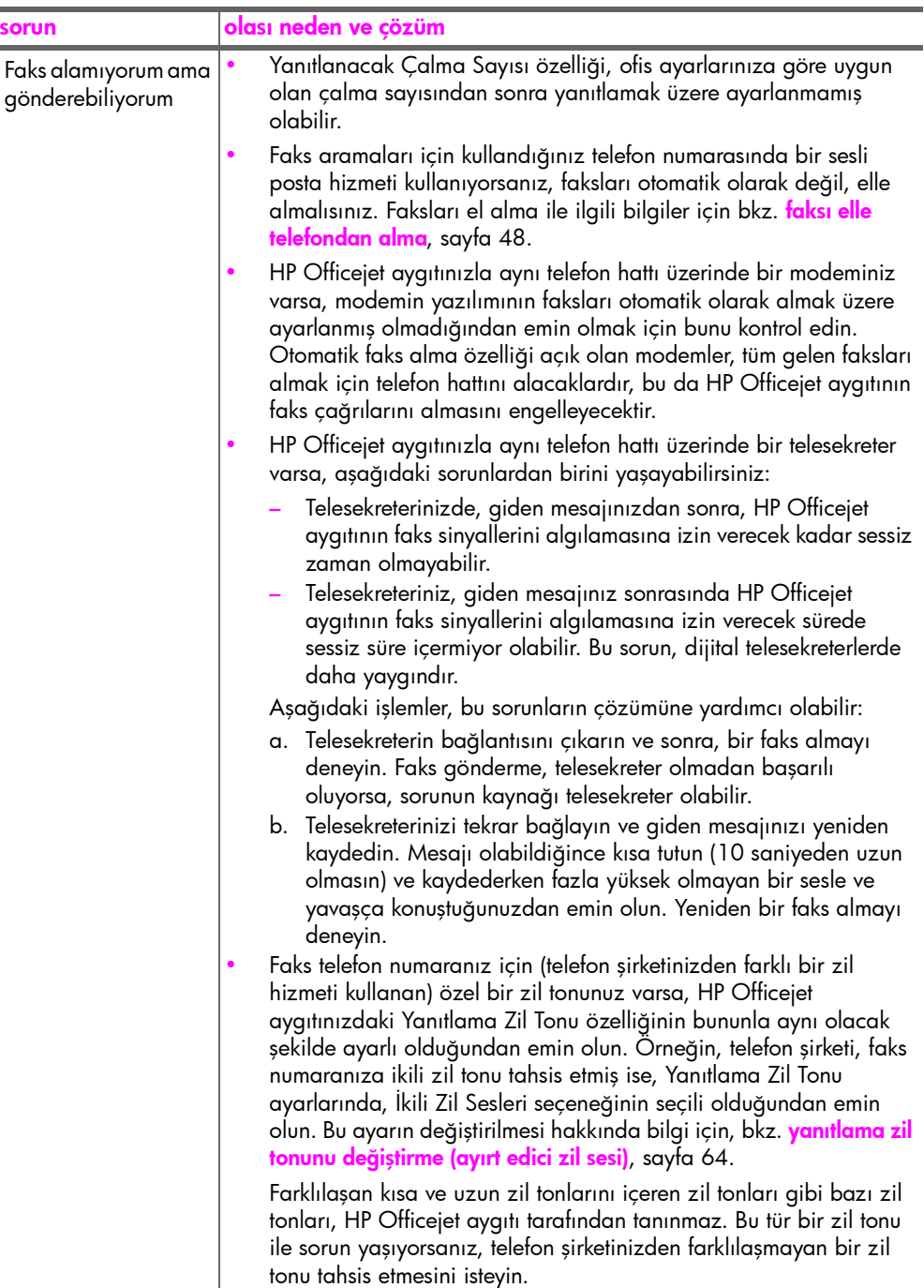

<span id="page-136-1"></span><span id="page-136-0"></span>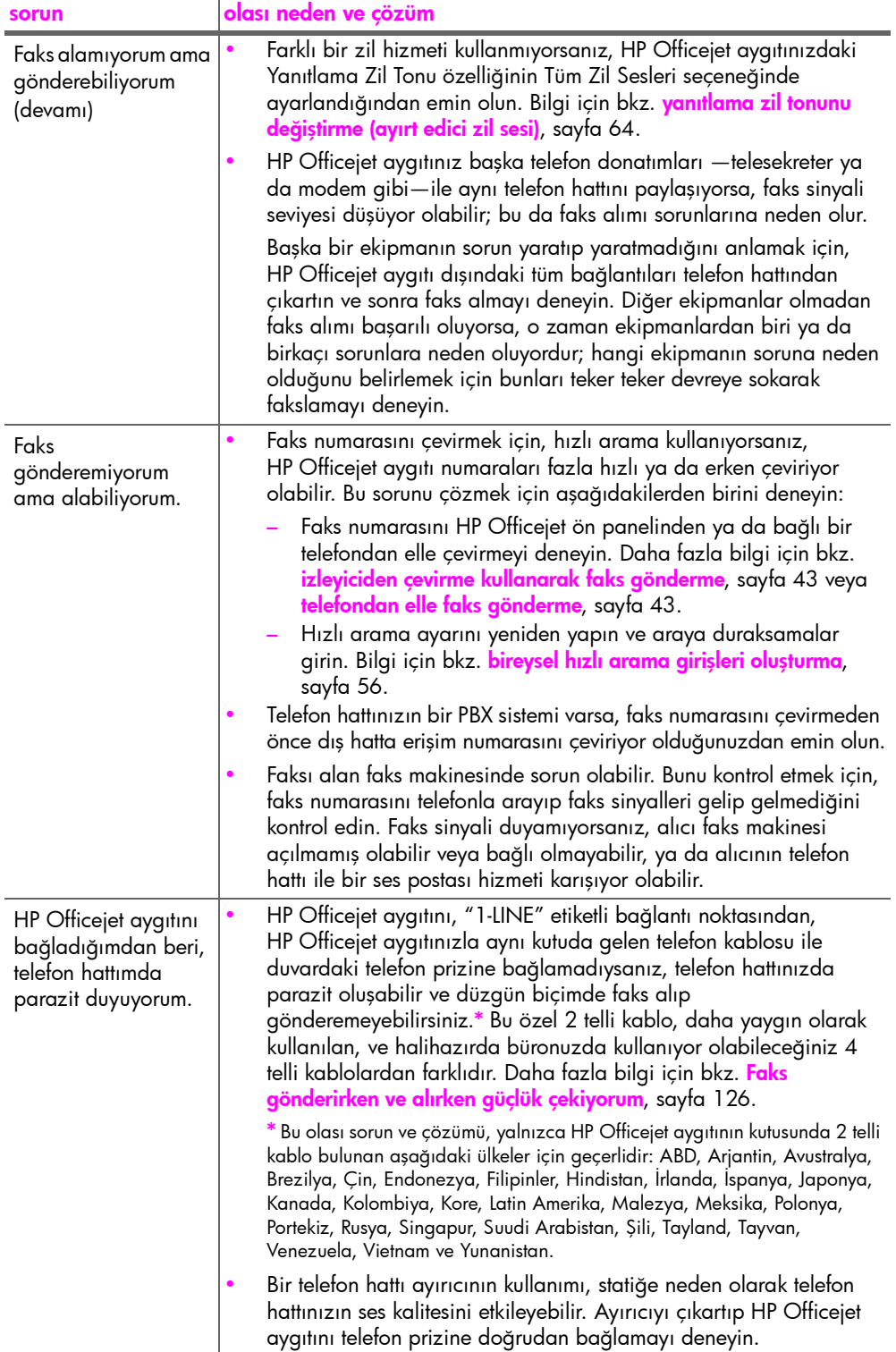

### <span id="page-137-0"></span>çalıştırma sorunlarını giderme

<span id="page-137-1"></span>hp image zone yardım'ın hp officejet 4200 series sorun giderme bölümü, HP Officejet aygıtınızla ilgili en yaygın sorunların bazıları için sorun giderme ipuçları içermektedir.

Sorun giderme bilgilerine Windows bilgisayardan ulaşmak için HP Yönlendirici yazılımına gidin, Yardım'ı tıklatın ve ardından Sorun Giderme ve Destek seçeneğini seçin. Sorun giderme bilgileri, ayrıca, bazı hata mesajlarında görünen Yardım düğmesi aracılığıyla da verilmektedir.

Macintosh (OS X)'den sorun giderme bilgilerine ulaşmak için Dock'taki HP Director simgesini tıklatın, HP Directormenüsünden HP Help (HP Yardım) seçeneğini seçin, hp image zone help (hp image zone yardım) öğesini seçin ve ardından Help Viewer (Yardım Görüntüleyici) penceresinde hp officejet 4200 series troubleshooting (sorun giderme) öğesini tıklatın.

Macintosh OS 9'da sorun giderme bilgilerine ulaşmak için masaüstündeki HP Director simgesini tıklatın, Help (Yardım) öğesini tıklatın ve ardından hp image zone help (hp image zone yardım) seçeneğini seçin. hp officejet 4200 troubleshoot (sorun giderme) öğesini tıklatın.

Internet erişiminiz varsa, yardım için şu adresteki HP web sitesinde gidin:

#### www.hp.com/support

Bu web sitesi ayrıca, sık sorulan soruların yanıtlarını da içerir.

### <span id="page-138-4"></span><span id="page-138-0"></span>faks kurulumu

13

Kurulum Posteri'ndeki tüm adımları tamamladıktan sonra faks kurulumunu tamamlamak için bu bölümdeki yönergeleri uygulayın. Lütfen Kurulum Posteri'ni daha sonra kullanmak üzere saklayın.

Bu bölümde, faks özelliğinin HP Officejet aygıtı ile aynı hat üzerinde olabilecek ekipman ve hizmetlerle birlikte sorunsuz çalışması için HP Officejet aygıtının nasıl kurulması gerektiğini öğreneceksiniz.

Arayan No'ya (klips hizmeti) aboneyseniz, bu bölümü tamamladıktan sonra bkz. [arayan no kullanma](#page-74-0), sayfa 67.

Bu bölümde aşağıdaki konular bulunmaktadır:

- • [faksı DSL hattından kullanma](#page-138-2), sayfa 131
- <span id="page-138-3"></span>• [ISDN hattı ya da PBX telefon sistemi ile fakslama](#page-139-0), sayfa 132

### <span id="page-138-2"></span><span id="page-138-1"></span>faksı DSL hattından kullanma

Telefon şirketinizde dijital abonelik hattı (DSL) hizmetine sahipseniz, telefon prizi ve HP Officejet arasına bir DSL filtresi bağlamak için bu bölümdeki yönergeleri kullanın. Bu filtre, HP Officejet aygıtınızın telefon hattınızdan düzgün iletişim kurmasını engelleyecek dijital sinyalleri ortadan kaldıracaktır.

Dikkat! DSL hattınız varsa ve DSL filtresi bağlamıyorsanız, HP Officejet ile faks alıp göndermeniz mümkün olmayacaktır.

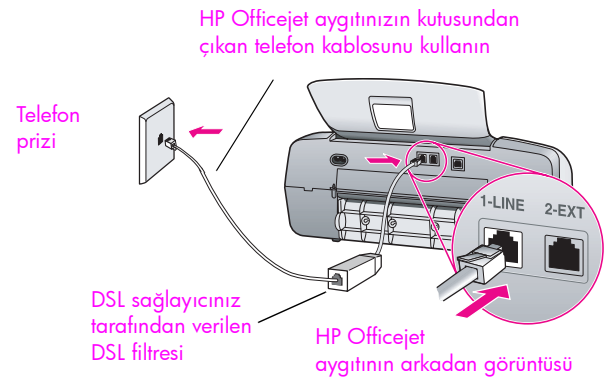

- 1 DSL sağlayıcınızdan DSL süzgeci edinin.
- 2 HP Officejet aygıtınızın kutusundan çıkan telefon kablosunun bir ucunu, DSL filtresindeki açık bağlantı noktasına, diğer ucunu da, HP Officejet aygıtınızın arkasındaki "1-LINE" etiketli bağlantı noktasına takın.
- 3 DSL filtresi kablosunu telefon prizine bağlayın.

### <span id="page-139-0"></span>ISDN hattı ya da PBX telefon sistemi ile fakslama

Telefon hattınızın PBX sistemi varsa, faks numarasını çevirmeden önce dış hatta erişim numarasını çeviriyor olduğunuzdan emin olun.

<span id="page-139-1"></span>Dikkat! PBX sistemlerinin çoğunda fabrikada "açık" olarak ayarlanmış arama bekleme tonu bulunur. Bu arama bekleme tonu, faks iletimi ile karışır ve HP Officejet aygıtınızla faks gönderip alamazsınız. Arama bekleme tonunun nasıl kapatılacağı konusunda yönergeler için dijital PBX sisteminizin belgelerine bakın.

Bir PBX ya da ISDN dönüştürücü kullanıyorsanız, HP Officejet aygıtının faks ya da telefon kullanımı için belirlenmiş bağlantı noktasına bağlı olduğundan emin olun.

Bazı ISDN sistemleri, bağlantı noktalarını belli telefon ekipmanları için yapılandırmanıza olanak tanır; örneğin, bir bağlantı noktasını telefon ve 3. Grup faks için tahsis etmiş, diğer bağlantı noktasını farklı amaçlar için tahsis etmiş olabilirsiniz.

Not: ISDN dönüştürücünüzün faks/telefon bağlantı noktasına bağlıyken sorunlar yaşıyorsanız, farklı amaçlar için belirlenmiş bağlantı noktasını ("multi-combi" veya benzeri bir şekilde etiketlenmiş olabilir) kullanmayı deneyin.

### dizin

#### Numaralar

4 x 6 inç (10 x 15 cm) kenarlıksız fotoğraflar kağıt yükleme, [21](#page-28-0) sayfaya sığdırma, [30](#page-37-0)

#### A

abone kimlik kodu, [51](#page-58-0) açıklaştırma fakslar, [59](#page-66-0) ahize bekleyen arama, [50](#page-57-0) faks alma, [49](#page-56-0) faks gönderme, [43](#page-50-2) kullanma, [50](#page-57-1) ana simgeler, [119](#page-126-0) ana simgeler eksik, [120](#page-127-1) arayan no, [67](#page-74-1) ayırt edici zil sesi, [64](#page-71-1) ayarlar faks hızı, [66](#page-73-1) ülke ve dil, [123](#page-130-0) yanıt modu, [44](#page-51-0)

#### B

bakım, [77](#page-84-0) dış yüzeyi temizleme, [79](#page-86-0) fabrika ayarlarına dönme, [90](#page-97-0) kayma hızını ayarlama, [90](#page-97-1) mürekkep seviyelerini kontrol etme, [80](#page-87-1) otomatik bakım sesleri, [91](#page-98-0) otomatik sınama raporu, [80](#page-87-2) temiz cam, [77](#page-84-1) temiz tarayıcı kapağı beyaz şeridi, [78](#page-85-0) yazıcı kartuşlarını değiştirme, [82](#page-89-1) yazıcı kartuşlarını hizalama, [86](#page-93-1) yazıcı kartuşlarını temizleme, [88](#page-95-0) yazıcı kartuşu temas noktaları, [88](#page-95-1) bas iletişim kutusu copies & pages (kopyalar ve sayfalar) paneli, [73](#page-80-0)

baskıda kenar boşluğu şartnameleri, [105](#page-112-3) baud hızı, [66](#page-73-1) bekleyen arama, [50](#page-57-0) bekleyen aramaları yanıtlama, [50](#page-57-0) belirleme dil ve ülke, [123](#page-130-0) bellek faksları yeniden yazdırma, [69](#page-76-0) bellekteki faksları yazdırma, [69](#page-76-0) bilinmeyen hata mesajı, [119](#page-126-1) birden çok numaralı telefon hattı, [64](#page-71-1) bireysel hızlı arama girişleri, [56](#page-63-1) boş yazıcı kartuşu, [124](#page-131-0) boyut şartnameleri, [106](#page-113-6)

#### C

cam, temizleme, [77](#page-84-1) CD-ROM, [118](#page-125-0)

#### Ç

çalıştırma, [123](#page-130-1) cam, temizleme, [77](#page-84-1) CD-ROM, [118](#page-125-0) çevre çevresel ürün gözetim programı, [106](#page-113-7) enerji tüketimi, [107](#page-114-4) geri dönüşüm programı, [108](#page-115-2) inkjet malzemelerinin geri dönüşümü, [108](#page-115-3) kağıt kullanımı, [107](#page-114-5) koruma, [106](#page-113-8) malzeme güvenlik verileri sayfaları, [107](#page-114-6) ozon üretimi, [106](#page-113-9) plastik, [107](#page-114-7) çevresel şartnameler, [106](#page-113-10) çözünürlük, [59](#page-66-1) faks, [58](#page-65-0)

#### D

darbeli arama, [62](#page-69-0) değiştirme, [89](#page-96-0) destek hizmetleri, [93](#page-100-0) dijital görüntüleme monitörü, [121](#page-128-0) dil ayarı, [123](#page-130-0) durdurma faks, [69](#page-76-1) kopyalama, [34](#page-41-0) programlanmış faks, [42](#page-49-0) tarama, [36](#page-43-0) yazdırma, [74](#page-81-0)

#### E

elle faks raporları, [55](#page-62-0) en iyi kopyalama ayarı, [28](#page-35-0) engellenmiş taşıyıcı, [124](#page-131-1) etiketler yükleme, [22](#page-29-0)

#### F

fabrika ayarları, dönme, [90](#page-97-0) fabrika ayarlarına dönme, [90](#page-97-0) faks, [37](#page-44-0), [89](#page-96-0) açıklaştırma veya koyulaştırma, [59](#page-66-0) ahizeden elle gönderme, [43](#page-50-2), [50](#page-57-1) alınacak yoklama, [49](#page-56-1) alma, [47](#page-54-0) aramaları ahizeyle yanıtlama, [50](#page-57-0) arayan no, [67](#page-74-1) ayırt edici zil sesi, [64](#page-71-1) başlık, [51](#page-58-0) basit faks gönderme, [39](#page-46-0) bellekten gönderme, [42](#page-49-1) çözünürlük, [58](#page-65-0), [59](#page-66-1) darbeli arama, [62](#page-69-0) DSL hattı kurulumu, [131](#page-138-3) duraklama, [52](#page-59-0) elle ahizeden alma, [49](#page-56-0), [50](#page-57-1) elle alma, [44](#page-51-0), [48](#page-55-1), [49](#page-56-0) elle gönderme, [43](#page-50-3) elle telefondan alma, [48](#page-55-2) faks şartnameleri, [105](#page-112-4) faks göndermede/almada sorunlar, [126](#page-133-2), [127](#page-134-0), [128](#page-135-0), [129](#page-136-0) faks hızı, [66](#page-73-1)

#### dizin

faksı elle ön panelden alma, [48](#page-55-3) fotoğraflar, [39](#page-46-1) gönderme, [38](#page-45-0) hata düzetme modu (ECM), [66](#page-73-2) hızlı arama girişleri, ekleme, [56](#page-63-1), [57](#page-64-0) hızlı arama girişleri, güncelleme, [58](#page-65-1) hızlı arama girişleri, silme, [58](#page-65-2) hızla arama, [40](#page-47-0) ISDN hattı ile kurulum, [132](#page-139-1) iletme, [63](#page-70-0) iletmeyi iptal etme, [63](#page-70-1) iptal etme, [69](#page-76-1) istenmeyen faks numaralarını engelleme, [67](#page-74-2) izleyiciden cevirme, [43](#page-50-3) kağıt boyutu, [24](#page-31-0), [62](#page-69-1) karşıtlık, [58](#page-65-0) kurulum, [131](#page-138-4) meşgul, [64](#page-71-2) meşgul veya yanıt vermeyen numaraları yeniden arama, [64](#page-71-2) metin girme, [52](#page-59-0) onaylama, [38](#page-45-1) otomatik alma, [44](#page-51-0) otomatik küçültme, [65](#page-72-0) PBX sistemi ile kurulum, [132](#page-139-1) programlama, [41](#page-48-0) programlamayı iptal etme, [42](#page-49-0) raporlar, [53](#page-60-0) renkli faks gönderme, [39](#page-46-1) ses düzeyi, [62](#page-69-2), [63](#page-70-2) simgeler, [52](#page-59-0) tarih ve saat, [61](#page-68-0) telefon hattındaki parazit sorunları, [129](#page-136-1) telefondan elle gönderme, [43](#page-50-2) tonlu arama, [62](#page-69-0) varsayılanlar, [60](#page-67-0) yanıt modunu ayarlama, [44](#page-51-0) yanıt vermeyen, [64](#page-71-2) yanıtlama için zilin çalma sayısı, [47](#page-54-1) yanıtlama zil tonu, [64](#page-71-1) yeniden aramayı kullanarak faks gönderme, [41](#page-48-1)

yeniden yazdırma, [69](#page-76-0) faks alma, [47](#page-54-0), [48](#page-55-2) faks almak için yoklama, [49](#page-56-1) faks kurulumu sorun giderme, [126](#page-133-3) faks sihirbazı başlamıyor, [121](#page-128-1) faksı daha sonra gönderme, [41](#page-48-0) faksı yanıtlama için zilin çalma sayısı, [47](#page-54-1) faksı yeniden arama, [41](#page-48-1), [64](#page-71-2) fakslar gönderme, [38](#page-45-0) faksları iletme ayarlama, [63](#page-70-0) iptal etme, [63](#page-70-1) FCC şartları, [109](#page-116-3) FCC bildirimi, [110](#page-117-2) fotoğraf kağıdı yükleme, [21](#page-28-0) fotoğraflar faks, [39](#page-46-1) kopyaları geliştirme, [34](#page-41-1) sayfaya sığdırma, [30](#page-37-0)

#### G

garanti, [99](#page-106-0) bildirim, [100](#page-107-0) hızlı, [99](#page-106-1) hizmet, [99](#page-106-2) süre, [99](#page-106-3) yükseltmeler, [99](#page-106-4) grup hızlı arama girişleri, [57](#page-64-0) güç şartnameleri, [106](#page-113-11)

#### H

hata düzetme modu (ECM), [66](#page-73-2) hız kopyalama, [28](#page-35-0) ön panel istem gecikmesi, [91](#page-98-1) ön panel kaydırma, [90](#page-97-1) hızlı arama girişleri ekleme, [56](#page-63-1), [57](#page-64-0) genel bakış, [56](#page-63-2) güncelleme, [58](#page-65-1) hızlı arama ile faks gönderme, [40](#page-47-0) silme, [58](#page-65-2) hızlı kopyalama ayarı, [28](#page-35-0) HP müşteri hizmetleri, [93](#page-100-0) HP Officejet nakliye için hazırlama, [96](#page-103-0) HP Officejet'inizi geri gönderme, [100](#page-107-1) HP Officejet'inizi gönderme, [96](#page-103-0)

HP Yönlendirici, [3](#page-10-0) HPOfficejet bakım, [77](#page-84-0) genel bakış, [3](#page-10-1) geri gönderme, [100](#page-107-1) menüler, [8](#page-15-0) ön panel, [5](#page-12-0) parçalar, [4](#page-11-0)

#### İ

iptal etme faks, [69](#page-76-1) kopyalama, [34](#page-41-0) programlanmış faks, [42](#page-49-0) tarama, [36](#page-43-0) yazdırma, [74](#page-81-0) istem gecikmesi, ayarlama, [91](#page-98-1) istenmeyen faks numarası, [67](#page-74-2) izleyiciden çevirme, [43](#page-50-3)

#### K

kağıt başka türleri yükleme, [22](#page-29-0) boyut, faks için ayarlama, [62](#page-69-1) boyut, kopyalama için ayarlama, [24](#page-31-1) fotoğraf yükleme, [21](#page-28-0) giriş tepsisine yükleme, [19](#page-26-0) kağıt boyutları, [104](#page-111-2) kullanılmaması gereken kağıtlar, [18](#page-25-0) legal'dan letter'a kopyalama, [32](#page-39-0) önerilen, [17](#page-24-0) önerilen kopyalama türleri, [23](#page-30-0) orijinalleri yükleme, [25](#page-32-0) sıkışmaları önleme, [25](#page-32-1) sipariş etme, [75](#page-82-0) tür, ayarlama, [24](#page-31-2) yükleme, [15](#page-22-0) kağıt sıkışması, [124](#page-131-1) kağıt şartnameleri, [103](#page-110-2) kağıt tepsisi kapasitesi, [103](#page-110-3) kalite kopyalama, [28](#page-35-0) karşıtlık, faks, [58](#page-65-0) kartuşlar değiştirme, [82](#page-89-1) hizalama, [86](#page-93-1) mürekkep seviyelerini kontrol etme, [80](#page-87-1) otomatik sınama raporu, [80](#page-87-2) sipariş etme, [75](#page-82-1)

temas noktalarını temizleme, [88](#page-95-1) temizleme, [88](#page-95-0) tutma, [82](#page-89-2) kaydırma hızı, [90](#page-97-1) kaydolma ekranı çıkmıyor, [121](#page-128-2) kopya sayısı kopyalama, [30](#page-37-1) kopyalama, [27](#page-34-0) büyütme, [30](#page-37-0) fotoğraflar, geliştirme, [34](#page-41-1) hız, [28](#page-35-0) iptal etme, [34](#page-41-0) kağıt boyutu, [24](#page-31-0) kağıt türü, [23](#page-30-0), [24](#page-31-2) kalite, [28](#page-35-0) kopya sayısı, [30](#page-37-1) küçültme, [32](#page-39-0) legal'dan letter'a, [32](#page-39-0) metin, geliştirme, [33](#page-40-0) sayfaya sığdırma, [30](#page-37-0) silik orijinal, [32](#page-39-1) siyah beyaz, [29](#page-36-0) varsayılan ayarlar, [28](#page-35-1) kopyaları küçültme/büyütme letter'a sığması için yeniden boyutlandırma, [32](#page-39-0) sayfaya sığdırma, [30](#page-37-0) koyulaştırma fakslar, [59](#page-66-0) fotoğraflar, [34](#page-41-1) kopyalar, [32](#page-39-1) kurulum faks, [131](#page-138-0) kurulum,faks, [131](#page-138-4)

#### M

Machintosh'ta yeniden yükleme, [121](#page-128-3) Machintosh'tan kaldırma, [121](#page-128-3) menüye genel bakış, [8](#page-15-0) metin kopyaları geliştirme, [33](#page-40-0) tuş takımıyla girme, [52](#page-59-0) minimum sistem gereksinimleri, [119](#page-126-2) müşteri desteği garanti, [99](#page-106-0) müşteri hizmetleri, [93](#page-100-0) ABD dışında, [94](#page-101-0) Avustralya, [96](#page-103-1) Kuzey Amerika, [94](#page-101-1) ulaşma, [93](#page-100-1) web sitesi, [93](#page-100-2) mürekkep

seviye kontrolü, [80](#page-87-1) [mürekkep kartu](#page-89-1)şları. *bkz.* yazıcı kartuşları mürekkep kartuşu, [123](#page-130-2) mürekkep kartuşu boş, [124](#page-131-0)

#### N

normal kopyalama ayarı, [28](#page-35-0) numaraları engelleme, [67](#page-74-2)

#### O

otomatik belge besleyici, [4](#page-11-0) kağıt kapasitesi, [104](#page-111-3) otomatik faks raporları, [54](#page-61-0) otomatik sınama raporu, [80](#page-87-2)

#### Ö

ön panel, [4](#page-11-0) genel bakış, [5](#page-12-0) istem gecikmesi, [91](#page-98-1) kaydırma hızı, [90](#page-97-1) menüler, [8](#page-15-0) metin girme, [52](#page-59-0) ön panel ekranı, [122](#page-129-1) dil seçme, [123](#page-130-0) ön paneli takma, [122](#page-129-1)

#### P

page setup (sayfa düzeni) iletişim kutusu, [72](#page-79-0) print (bas) iletişim kutusu layout (düzen) paneli, [73](#page-80-1) output options (çıktı seçenekleri) paneli, [74](#page-81-1) paper type/quality (kağıt türü/kalitesi) paneli, [74](#page-81-2)

#### R

raporlar faks, elle, [55](#page-62-0) faks, otomatik, [54](#page-61-0) otomatik sınama, [80](#page-87-2) regulatory notices notice to users in Canada, [111](#page-118-1) renk fotoğrafları geliştirme, [34](#page-41-1) yoğunluk, [32](#page-39-1) renkli fakslar, [39](#page-46-1)

#### S

saat, ayarlama, [61](#page-68-0) sayfaya sığdırma, [30](#page-37-0) ses düzeyi, faksı ayarlama, [62](#page-69-2), [63](#page-70-2)

sesler, faksı ayarlama, [62](#page-69-2), [63](#page-70-2) sesler, otomatik bakım sesleri, [91](#page-98-0) sığması için faksları küçültme, [65](#page-72-0) simgeler, [52](#page-59-0) simgeler eksik, [120](#page-127-1) sipariş etme diğer malzemeler, [76](#page-83-0) ortam, [75](#page-82-0) yazıcı kartuşları, [75](#page-82-1) sorun giderme çalıştırma, [130](#page-137-1) donanım kurulumu, [122](#page-129-0) donanım kurulumu ve yazılım yüklemesi, [117](#page-124-2) faks kurulumu, [126](#page-133-3) kurulum, [117](#page-124-3) yazılım yüklemesi, [118](#page-125-1)

#### T

tarama, [35](#page-42-0) iptal etme, [36](#page-43-0) ön panelden, [36](#page-43-1) tarama şartnameleri, [105](#page-112-5) yüksek çözünürlük, [35](#page-42-1) tarayıcı kapağı beyaz şeridi, temizlenmesi, [78](#page-85-0) tarih, ayarlama, [61](#page-68-0) tebrik kartları, [22](#page-29-0) teknik bilgiler baskıda kenar boşluğu şartnameleri, [105](#page-112-3) boyut şartnameleri, [106](#page-113-6) çevresel şartnameler, [106](#page-113-10) faks şartnameleri, [105](#page-112-4) güç şartnameleri, [106](#page-113-11) kağıt şartnameleri, [103](#page-110-2) kağıt boyutları, [104](#page-111-2) kağıt tepsisi kapasitesi, [103](#page-110-3) otomatik belge besleyici kağıt kapasitesi, [104](#page-111-3) tarama şartnameleri, [105](#page-112-5) tel no, müşteri hizmetleri, [93](#page-100-1) telefon kablosu, [89](#page-96-0) telefon kablosunu değiştirme, [89](#page-96-0) telefon numaraları, müşteri hizmetleri, [93](#page-100-1) temizleme cam, [77](#page-84-1) dış yüzey, [79](#page-86-0) tarayıcı kapağındaki beyaz şerit, [78](#page-85-0) yazıcı kartuşları, [88](#page-95-0)

dizin

yazıcı kartuşu temas noktaları, [88](#page-95-1) tonlu arama, [62](#page-69-0) tuş takımı, metin girme, [52](#page-59-0)

#### U

USB ekranında kırmızı X, [119](#page-126-3) USB kablosu, [119](#page-126-4), [125](#page-132-0) USB kablosunu bağlama, [125](#page-132-0) uyumluluk bildirimi (ABD), [114](#page-121-0), [115](#page-122-0) (Avrupa Birliği), [112](#page-119-4)

#### Ü

ülke ayarı, [123](#page-130-0)

#### V

varsayılan ayarlar fabrika ayarlarına dönme, [90](#page-97-0) faks, [60](#page-67-0) kopyalama, [28](#page-35-1) yazdırma, [72](#page-79-1)

#### Y

yanıt modu, [44](#page-51-0) yardım, [1](#page-8-0) yasal bildirimler, [109](#page-116-4) Almanya bildirimi, [112](#page-119-5)

Avrupa Ekonomik Bölgesi, [112](#page-119-6) FCC şartları, [109](#page-116-3) FCC bildirimi, [110](#page-117-2) Kanada bildirimi, [110](#page-117-3) Kore bildirimi, [113](#page-120-1) uyumluluk bildirimi (ABD), [114](#page-121-0), [115](#page-122-0) uyumluluk bildirimi (Avrupa Birliği), [112](#page-119-4) yasal model kimlik numarası, [109](#page-116-5) yazıcı kartuşları değiştirme, [82](#page-89-1) hizalama, [86](#page-93-1) mürekkep seviyelerini kontrol etme, [80](#page-87-1) otomatik sınama raporu, [80](#page-87-2) sipariş etme, [75](#page-82-1) temas noktalarını temizleme, [88](#page-95-1) temizleme, [88](#page-95-0) tutma, [82](#page-89-2) yazıcı kartuşlarını değiştirme, [82](#page-89-1) yazıcı kartuşu, [123](#page-130-2) yazıcı kartuşu boş, [124](#page-131-0) yazıcı kartuşunu hizalama, [86](#page-93-1), [123](#page-130-2)

yazılım, [118](#page-125-0) yazdırma, [71](#page-78-0) yazılımı yeniden yükleme, [120](#page-127-1) yazılımı yükleme, [118](#page-125-0) yazdırma, [71](#page-78-1) bellekteki fakslar, [69](#page-76-0) faks raporları, [53](#page-60-0) iptal etme, [74](#page-81-0) mevcut ayarları değiştirme, [73](#page-80-2) otomatik sınama raporu, [80](#page-87-2) varsayılan ayarları değiştirme, [72](#page-79-1) yazılımdan, [71](#page-78-0), [72](#page-79-0) yazdırma ayarları, [72](#page-79-2) yazdırma hatası, [124](#page-131-0) yazdırma, istenildiği gibi değil, [124](#page-131-0) yükleme fotoğraf kağıdı, [21](#page-28-0) kağıt, [19](#page-26-0) zarflar, [20](#page-27-0) yükleme başarısız, [119](#page-126-3) yükleme eksik, [120](#page-127-1) Z

zarflar yükleme, [20](#page-27-0) zil, yanıtlama sesi, [64](#page-71-1)
dizin

## hp officejet bilgi merkezini ziyaret edin.

HP Officejet aygıtından en yüksek randımanı elde etmeniz için herşeyi burada bulabilirsiniz.

- Teknik Destek
- Sarf Malzemeleri ve Sipariş Bilgileri
- Proje İpuçları
- Ürününüzü Geliştirme Yolları

www.hp.com/support © 2004 Hewlett-Packard Company

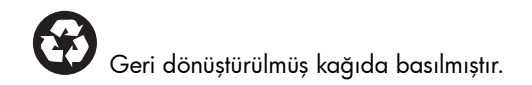

Printed in [country].

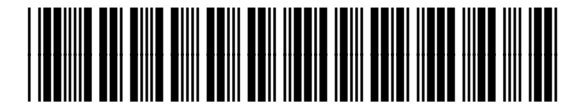

Q5600-90133